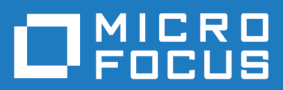

# Silk Central 19.5

インストールとシステム設定ヘルプ

**Micro Focus The Lawn 22-30 Old Bath Road Newbury, Berkshire RG14 1QN UK http://www.microfocus.com**

**© Copyright 2004-2019 Micro Focus またはその関連会社。**

**MICRO FOCUS、Micro Focus のロゴおよび Silk Central は、Micro Focus またはその関連会 社の商標または登録商標です。**

**その他、記載の各名称は、各所有社の知的所有財産です。**

**2019-01-30**

# 目次

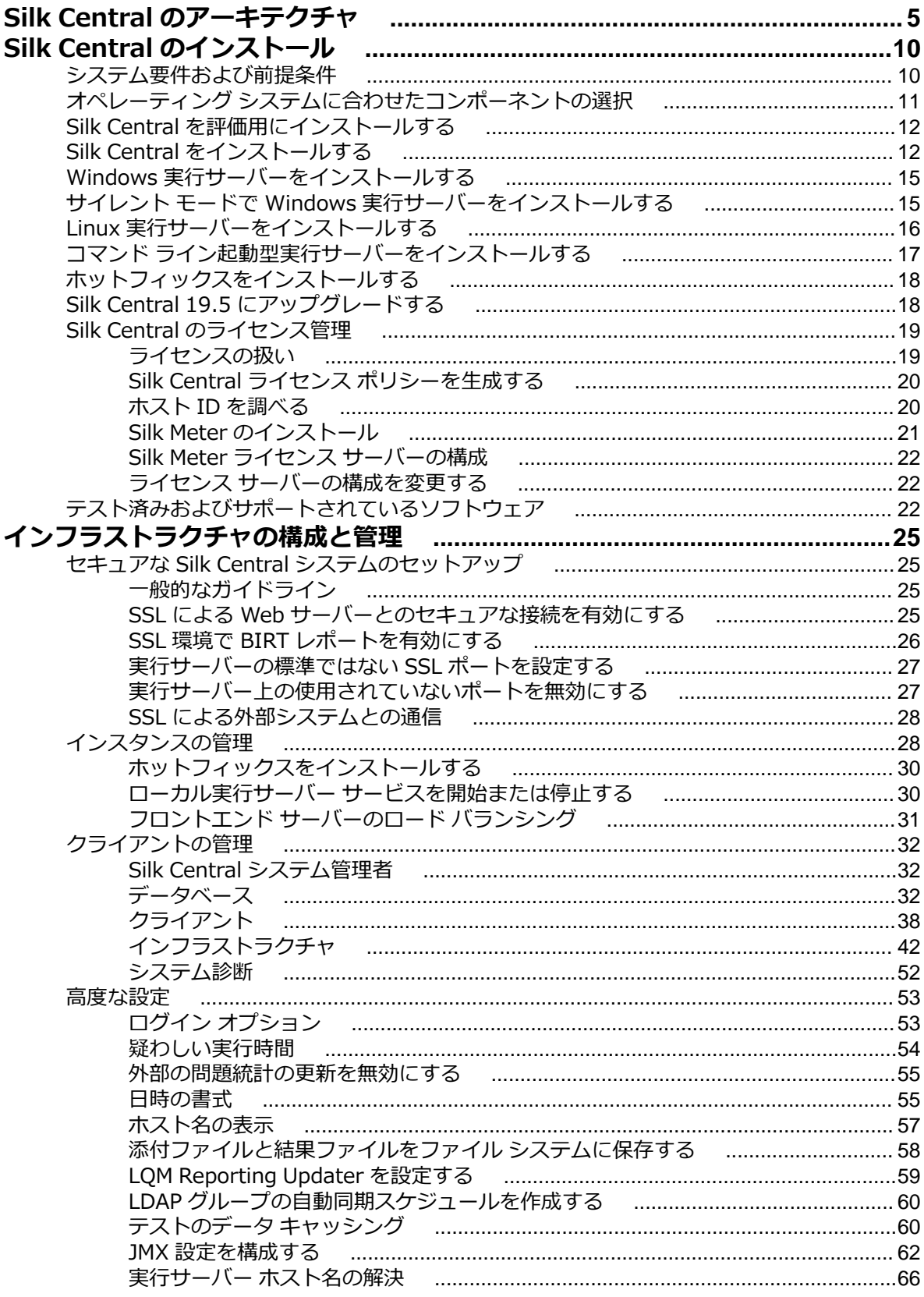

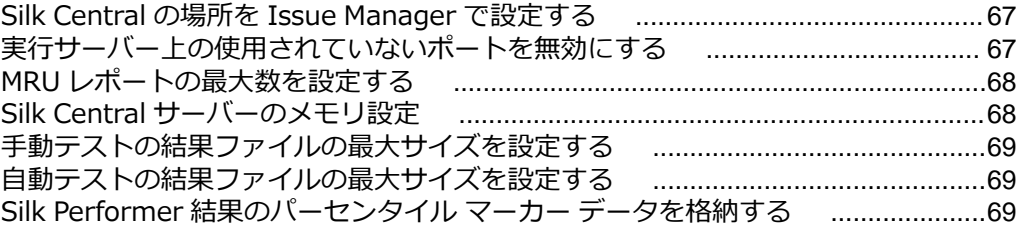

# <span id="page-4-0"></span>**Silk Central のアーキテクチャ**

Silk Central のアーキテクチャの概要について説明します。

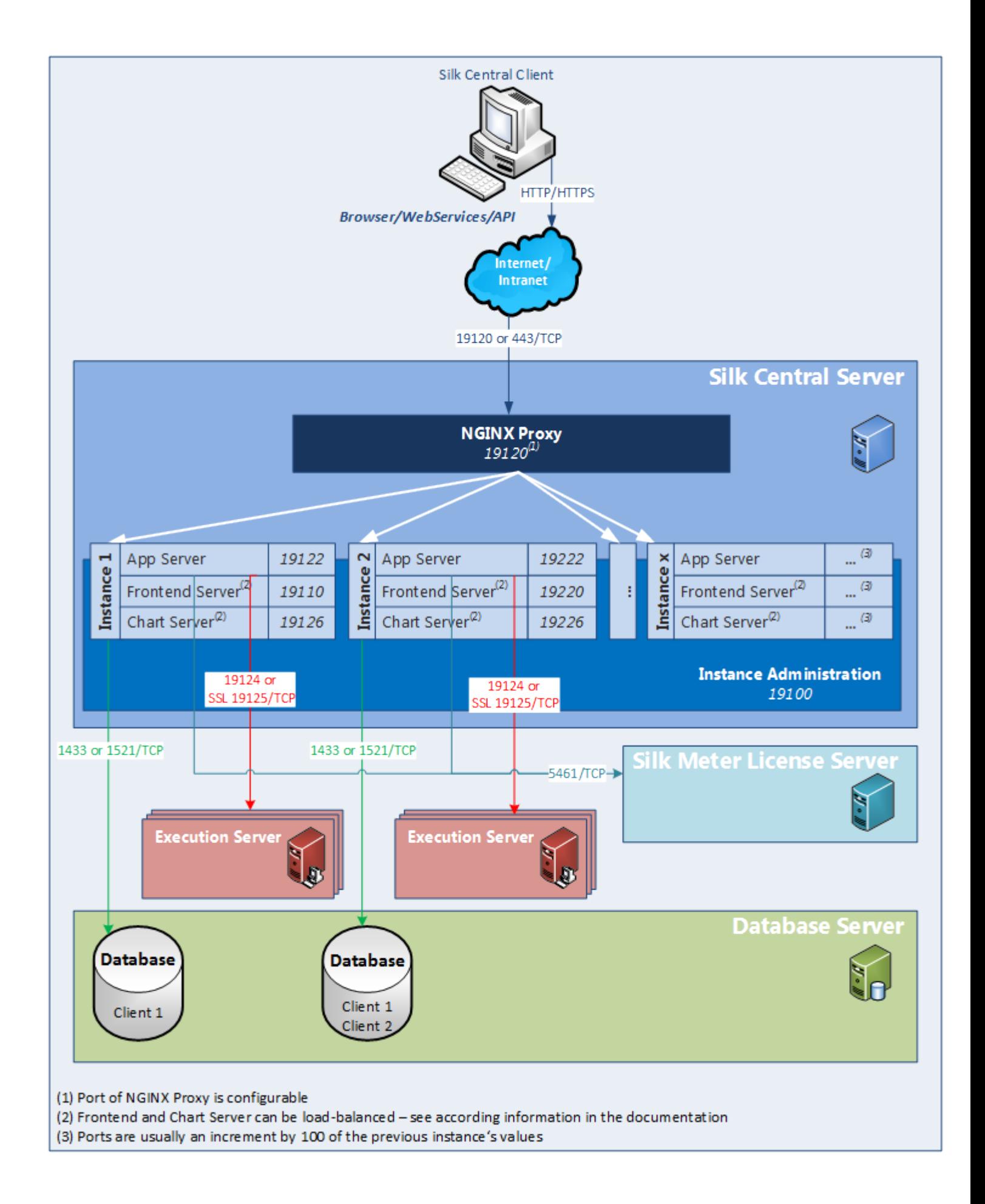

#### **Silk Central サーバー**

Silk Central セットアップが実行されるサーバー。

#### **インスタンス管理**

インスタンスと Silk Central サービスは、**インスタンス管理** という共通 UI を通じて管理されます。この UI には、Silk Central をインストールしたサーバー上からのみ、http://localhost:19100 という URL を 使用してアクセスできます。

#### **インスタンス**

インスタンスは、独立した Silk Central サービス群(アプリケーション サーバー(AS)、フロントエンド サーバー(FE)、チャート サーバー(CS))で、それ自身のデータベースと実行サーバー(ES)との接続 を持ちます。デフォルトでは、Silk Central は *silk* という名前のインスタンスを 1 つだけ作成します。 デ フォルトの URL は、http://<コンピュータ名>:19120/login (IIS 上で Silk Central を実行する場合はポ ート番号は不要です) です。 データ セキュリティを高め、独立したユーザー グループ(事業部など)間で の互いの影響を低減させるために、さまざまなクライアントの処理やテスト データ自身を物理的に分離す る必要がある場合に、別のインスタンスを作成します。クライアント機能を使用すると、1 つのデータベ ース内の 1 つのインスタンスのデータを論理的に分離することができます。

#### **プロキシ**

プロキシ サービスは Silk Central サーバー上にインストールされ、さまざまなインスタンスへのアクセス を制御します。各インスタンスのサービスは、専用のポートで実行していますが、セキュリティと柔軟性 向上のため、http://<Silk Central サーバー>:19120/<インスタンス名> 形式のアクセスを、プロキシ がインスタンス名から実際の URL にルーティングします。

#### **アプリケーション サーバー (AS)**

アプリケーション サーバーは、スケジュールの配布、実行サーバーの制御、データベース構成の管理など のタスクを同期させる働きをします。これらのタスクには、アプリケーション動作の一貫性と信頼性を確 保するための仲介役が中央に必要です。また、アプリケーション サーバーは、結果を評価して、それをデ ータベースに保存し、成功条件に基づいて警告を送信することも行います。デフォルト インスタンスでは、 アプリケーション サーバーはポート 19122 を使用します。インスタンスを追加すると、100 を加算した ポートが使用されます。

#### **フロントエンド サーバー (FE)**

フロントエンド サーバーは、グラフィカル ユーザー インターフェイスを担当するものです。このサーバー は HTML をベースにしているので、Internet Explorer、Firefox、Chrome などの任意の Web ブラウザか らアクセスすることができます。ユーザーが適切な HTTP 要求をフロントエンド サーバーに送信すると、 認証用のログイン ページが表示されます。ログインに成功すると、ユーザーは、それぞれのユーザー権限 に応じたアプリケーションを使用できます。フロントエンド サーバーは、スタンドアロンの HTTP サーバ ーとして動作することも、Web サーバー (たとえば、IIS など) に接続することもできます。デフォルト イ ンスタンスでは、フロントエンド サーバーはポート 19110 を使用します。次のインスタンスはポート 19220 を使用し、以降、インスタンスを追加するたびに、100 を加算したポートが使用されます。SSL を使用したセキュアな接続では、ポート 443 も使用します。フロントエンド サーバーには、URL http:// <Silk Central サーバー>:19120/<インスタンス名>(デフォルト インスタンスではインスタンス名は必 要ありません)を使ってアクセスできます。

#### **チャート サーバー (CS)**

チャート サーバーは、レポートに掲載するグラフの生成に使用されます。チャート サーバーのプールを設 定することができます。組み込みの負荷分散メカニズムでは、このプールを使用してグラフ生成処理を分 散させます。チャート サーバーはまた、レポートの生成とエンドユーザーへの直接配信にも使用され、エ

ンド ユーザーは配信されたレポートをブラウザで閲覧することができます。デフォルト インスタンスで は、チャート サーバーはポート 19126 を使用します。インスタンスを追加すると、100 を加算したポー トが使用されます。

#### **実行サーバー (ES)**

実行サーバーは、権限のあるユーザーによってスケジュールされた自動テストを実行します。ユーザーは、 テスト実行に必要な実行サーバーと追加リソースを適切に設定しなければなりません。互いに独立に動作 する複数の実行サーバーをインストールし設定することも可能です。デフォルト インスタンスでは、実行 サーバーはポート 19124 を使用します。SSL を使用したセキュアな接続では、ポート 19125 も使用しま す。

エージェント コンピュータ:

Silk Performer と Silk Test Classic のエージェント コンピュータは、コントローラ コンピュータで使用で きるエージェント コンピュータのプールから、特定の Silk Performer または Silk Test Classic プロジェク トに割り当てられます。Silk Central と組み合わせると、コントローラ コンピュータは実行サーバーの機 能を果たします。

**Silk Performer エ** Silk Performer エージェント コンピュータは、負荷テスト時に実行される仮想ユ **ージェント** ーザーのホストになります。必要な数の仮想ユーザーを実行できるように、エージ ェント コンピュータをいくつでも必要なだけ Silk Performer プロジェクトに追加 できます。エージェントの構成は、Silk Performer を通じて行います。エージェン トの設定の詳細については、Silk Performer のドキュメントを参照してください。

**Silk Test Classic エージェント** Silk Performer エージェントが Silk Test Classic テストのホストとなる以外は、 Silk Test Classic エージェントにも、Silk Test Classic エージェントと同じルール が適用されます。

#### **データベース サーバー (DB)**

システムの永続性は、RDBMS (リレーショナル データベース管理システム) を使って実装されています。 データベース サーバーは、ポート 1433 (SQL Server) または 1521 (Oracle) を使用します。

#### **Silk Meter ライセンス サーバー**

ユーザーがアクセス可能な Silk Central アプリケーション機能は、Silk 製品に付属するライセンス管理ソ フトウェアである Silk Meter により決定されます。ライセンス管理の詳細については、製品のインストー ル ガイドを参照してください。Silk Meter はポート 5461 を使用します。

#### **クライアント**

クライアントは Silk Central インスタンス内の個別のユニットです。クライアントには*顧客*または企業内 の*部門*などを設定できます。クライアントはセキュリティを向上させますが、インスタンスとは異なり、 同じデータベースと Silk Central サービスが共有されます。 各クライアントは次の主要なエンティティで 構成されます。

- ユーザー ロールとアクセス許可
- ユーザー グループとユーザー アカウント
- プロジェクト
- ロケーション、実行サーバー、エージェント コンピュータ
- コンポーネント、バージョン、ビルドを持つ製品
- グローバル スケジュール

#### **プロジェクト**

Silk Central のプロジェクトは、通常、会社のソフトウェア プロジェクトを反映したもので、開発チーム の作業それぞれに対して、共通のリリース日、ソース管理システム、要件などがあります。 各プロジェク トは次の主要なエンティティで構成されます。

- フィルタ
- 属性
- 要件のプロパティ
- ステップのプロパティ
- 通知
- 要件管理ツールおよび問題追跡ツールとの統合
- ソース管理システムとの統合
- データ ソース
- ステータスの理由

#### **重要なファイルの場所**

- インスタンス管理と実行サーバーのログ ファイル : C:\ProgramData\SilkCentral\log
- アプリケーション、フロントエンド、チャート サーバーのログ ファイル:C:\ProgramData ¥SilkCentral¥instance\_<インスタンス番号>\_<インスタンス名>¥log
- ホットフィックスの場所: C:\Program Files (x86)\Silk\Silk Central19.5\Hotfixes
- 設定ファイル: C:\Program Files (x86)\Silk\Silk Central19.5\instance <インスタンス番号>< インスタンス名>\Conf
- プラグイン: C:\Program Files (x86)\Silk\Silk Central19.5\instance\_<インスタンス番号>\_<イ ンスタンス名>\Plugins
- Office インポート マッピング ファイル: C:\ProgramData\SilkCentral\instance\_<インスタンス番 号>\_<インスタンス名>¥OfficeImportMappingFiles

# <span id="page-9-0"></span>**Silk Central のインストール**

Silk Central のインストール DVD およびセットアップ プログラムを使用して、すべての Silk Central ソフ トウェア コンポーネントをインストールできます。

Silk Central をインストールするには、お使いのコンピュータ システムが最小要件を満たしている必要が あります。インストール プログラムは、システムを検査して、必要なソフトウェアをオプションでインス トールします。

**注:** Silk Central をインストールするには、そのコンピュータ上で管理者権限を持っている必要があり ます。

### **システム要件および前提条件**

**サーバー システムの要件**

Silk Central の最適なパフォーマンスのために、このセクションで概要を説明する構成をお勧めします。自 作機 (ベアボーンキット、ショップ ブランド機を含む) は動作保証外です。

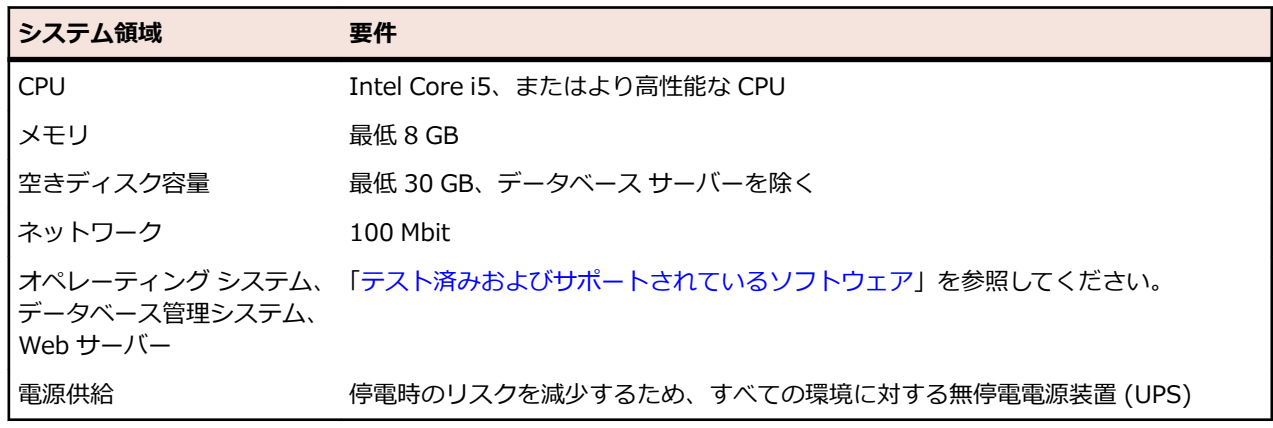

追加するインスタンスごとに、最低 10 GB の追加のディスク容量と、次の最低メモリが必要になります。

- フロントエンド サーバー:500 MB
- アプリケーション サーバー:300 MB
- チャート サーバー:200 MB

作業内容に応じて、これらの値はより高くなる可能性があります。

Silk Central の最適な構成の詳細については、テクニカル サポートまたはテクニカル アカウント チームに 問い合わせてください。

#### **実行サーバーの要件**

実行サーバーに対する実際の要件と前提条件は、テスト対象アプリケーション (AUT) やテストのタイプに 依存します。

負荷テストについては、Silk Performer の環境要件を参照してください。最小限の構成での負荷テストは、 不正確な結果につながります。

機能テストについては、Silk Test の環境要件を参照してください。Web ブラウザのリプレイなど、集中的 なテストについては、最小 2048 MB のメイン メモリが推奨されます。

Linux 実行サーバーは、Java Runtime Environment (JRE) 8 が必要です。

#### <span id="page-10-0"></span>**プロキシ サーバーの要件**

Silk Central で Microsoft IIS を使用する場合は、Silk Central をインストールする前に、次の IIS 拡張機 能をインストールする必要があります。

- Application Request Routing (ARR)
- URL Rewrite

*IIS [Downloads](http://www.iis.net/downloads)* ページから、これらの拡張機能の最新版をダウンロードできます。

#### **仮想化**

Silk Central は仮想インフラストラクチャ環境 (VMware vSphere サーバー) での実行がテストされてい ます。

#### **クライアント側のシステム要件**

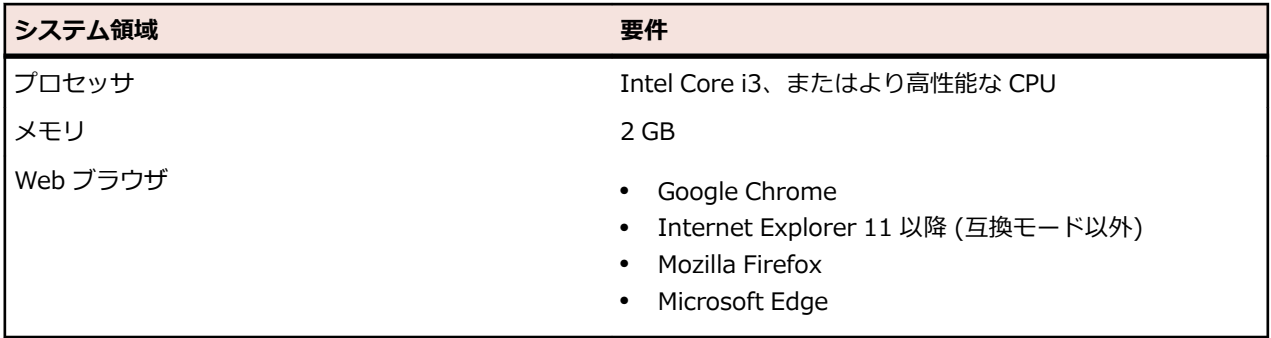

手動テスト UI は、Java Runtime Environment (JRE) 7 Update 79 以降 が必要です。Internet Explorer 11 を使った手動テストでは、32 ビット版の Java をクライアント上にインストールする必要があります。

# **オペレーティング システムに合わせたコンポーネントの選択**

Silk Central 19.5 以降では、Oracle JRE ではなく AdoptOpenJDK のライブラリを内部的に使用します。 この変更は、すべてのサーバー、つまり、アプリケーション サーバー、フロントエンド サーバー、チャー ト サーバー、実行サーバー、および、すべてのサーバー間の通信に対しても適用されます。

つまり、インストールされている JRE と内部で使用する JRE ライブラリ間に依存関係はありません。ただ し、32 ビット モードで実行サーバーを実行する必要がある場合を除きます。この場合は、**実行サーバー起 動プログラム** または **実行サーバー パッケージ** を使って、ユーザーがインストールした 32 ビット JRE 上 で、実行サーバーを実行する必要があります。デフォルトでは、実行サーバーは 64 ビット モードで実行 します。

Silk Central 19.5 以降では、フロントエンド サーバー、チャート サーバー、アプリケーション サーバー に対して、次のルールが適用されます。

- サーバーの新しいインスタンスは常に 64 ビットになります。
- Silk Central のインストール時に作成されるデフォルト インスタンス(silk)は常に 64 ビットになりま す。
- 既存の 32 ビット インスタンスは、アップグレードしない限り 32 ビット インスタンスのまま保持され ます。
- 既存の 32 ビット インスタンスにホットフィックスを適用しても 64 ビットに変わることはありませ ん。インスタンスは 32 ビット インスタンスのまま保持されます。
- 既存の 32 ビット インスタンスを Silk Central 19.5 以降にアップグレードすると、自動的に 64 ビット インスタンスに変換されます。

Silk Performer 19.5 以降を Silk Central 19.5 以降で実行した場合には、次のルールが適用されます。

- <span id="page-11-0"></span>• Silk Performer 19.5 以降には、Silk Performer 実行用の JRE が含まれています。
- Silk Performer に同梱された JRE 以外の JRE を使って Silk Performer を実行する場合は、 SccLtcVersionsConf.xml ファイルに *JREPath* タグを追加して JRE へのパスを指定します。例: <JREPath>C:\Program Files (x86)\Java\MyJre8.0</JREPath>

**注:** *JREPath* タグを使って指定する JRE は、32 ビット JRE でなければなりません。

- *JREPath* タグの SccLtcVersionsConf.xml ファイル内の階層は、CoreVersions > Entry > JREPath です。
- Silk Performer 実行に対して **実行サーバー起動プログラム** を使用する場合は、Silk Performer 19.5 を デフォルトのディレクトリ (C:\Program Files (x86)\Silk\Silk Performer 19.5)にインストール する必要があります。 これは、実行サーバーの再起動時に **実行サーバー起動プログラム** が SccLtcVersionsConf.xml ファイルを書き換えてしまうためです。

## **Silk Central を評価用にインストールする**

作業を開始する前に、 Silk Central の実行可能ファイルをダウンロードするか、Silk Central の DVD を DVD ドライブに挿入します。

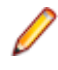

**注:** Microsoft SQL Server Express インストールには管理者権限が必要なため、UAC が有効化されて いると、インストールに失敗します。Silk Central を評価用にインストールする場合は、コンピュー タの UAC を無効にしてください。

スタンドアロン インストールのセットアップを行います。この場合、すべての機能が単一のマシン上にイ ンストールされます。スタンドアロン インストールでは、Silk Central の完全なパフォーマンスは実現さ れません。このインストール タイプは、評価またはデモンストレーション用途のみに使用してください。

**注:** Microsoft Windows Server 2008 R2、Windows Microsoft Windows Server 2008 R2 SP1、ま たは Microsoft Windows Server 2012 での Silk Central のインストール中は、.NET Framework 3.5 SP1 のセットアップを実行できません。システムに .NET Framework 3.5 SP1 がインストール されていないうえ、オペレーティング システムが Microsoft Windows Server 2008 R2、Windows Microsoft Windows Server 2008 R2 SP1、または Microsoft Windows Server 2012 であり、Silk Central の評価版をインストールする場合、Silk Central をインストールする前に、Windows Server Manager を使用して .NET Framework 3.5 SP1 をシステムにインストールします。

- **1.** Silk Central の実行可能ファイルを探し、ダブルクリックします。InstallShield ウィザードが開きます。
- **2.** セットアップ ウィザードの指示に従って、すべてデフォルト設定のままで **Next** か **OK** を各ダイアログ でクリックしてインストールを進めます。
- **3. Select Licensing Mode** ダイアログで、デフォルト設定 (**Evaluation**) のままにします。 Silk Central にはデータベース リポジトリが必要です。評価目的の場合は、Silk Central と一緒にイン ストールされる Microsoft SQL Server Express を使用することをお勧めします。**Install Microsoft SQL Server 2008 Express SP1** チェック ボックスがチェックされていることを確認してください。
- **4. Next** をクリックしてインストールを完了します。

## **Silk Central をインストールする**

作業を開始する前に、 Silk Central の実行可能ファイルをダウンロードするか、Silk Central の DVD を DVD ドライブに挿入します。 使用するシステムが *[システム要件および前提条件](#page-9-0)* の各項目を満たしている ことを確認してください。

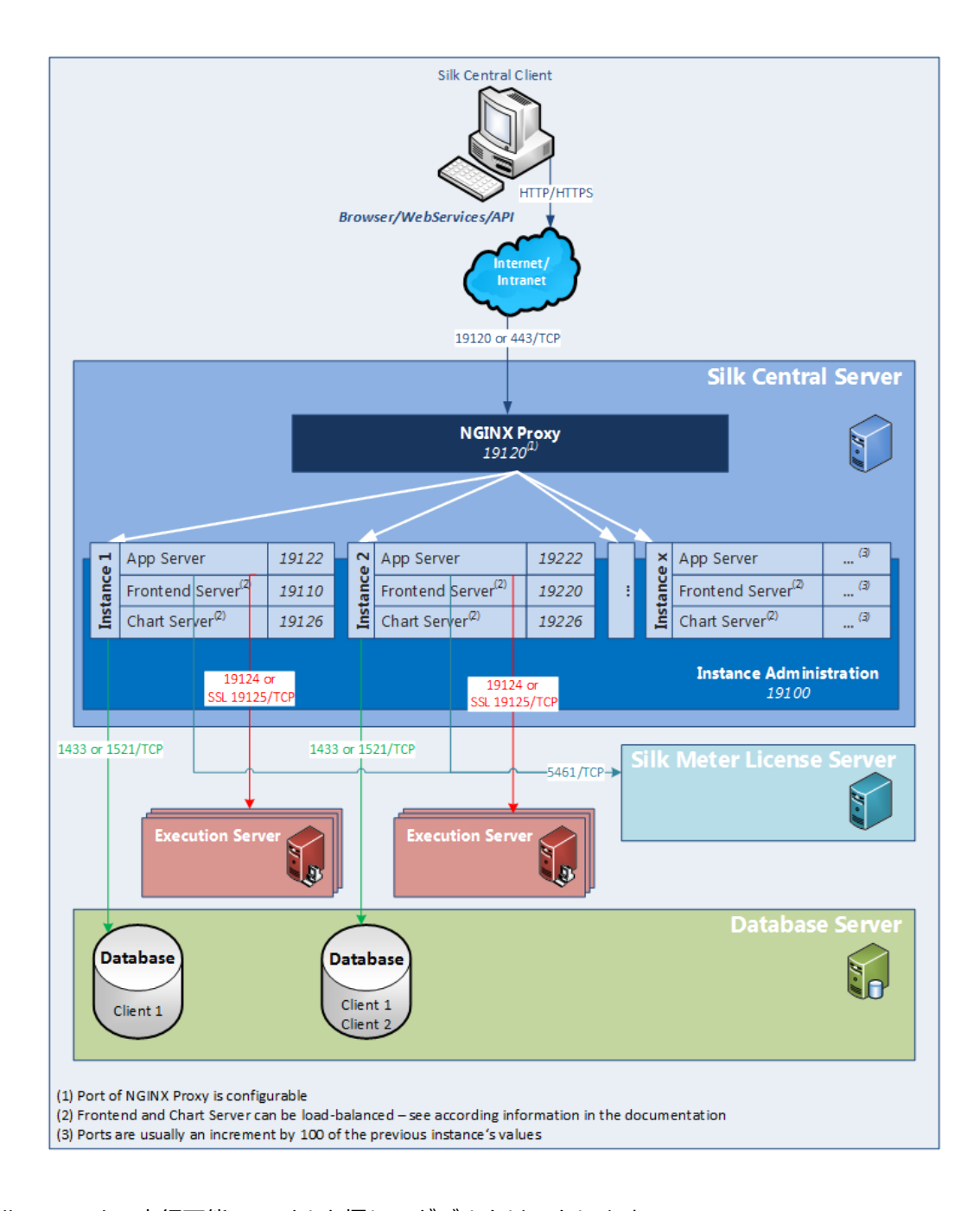

- **1.** Silk Central の実行可能ファイルを探し、ダブルクリックします。 Silk Central の DVD をお持ちの場合、DVD を挿入します。Silk Central セットアップ プログラムが自 動的に開始されない場合は、**スタート** > **ファイル名を指定して実行...** を選択し、<DVD drive>: ¥setup.exe を入力して、 セットアップ プログラムを手動で開始します。 InstallShield ウィザードが開きます。
- **2.** ウィザードの Welcome ページが開いたら、ウィザードの指示に従ってセットアップ手順を進めます。 **Next** をクリックし、続行します。
- **3.** 使用する言語を選択して、**Next** をクリックします。**License Agreement** が開きます。
- **4.** 使用許諾契約の条項を注意深くお読みください。これらの条項に同意する場合には、**I accept the terms of the license agreement** をクリックします。**Setup Type** ページが開きます。
- **5.** Silk Central 実行サーバーをインストールするには、**Install Execution Server** チェック ボックスに チェックを付けます。Microsoft Internet Information Services (IIS) を使用する場合は、**Use Microsoft Internet Information Services** チェック ボックスにチェックを付けます。

デフォルトのインストール先は **Setup Type** ページの **Destination path** セクションに表示されま す。デフォルトのインストール ディレクトリを変更するには、以下のステップを実行します。

- a) **Browse** をクリックします。**Choose Folder** ダイアログ ボックスが開きます。
- b) Silk Central をインストールするフォルダを指定し、**OK** をクリックして **Setup Type** ページに戻り ます。

**注:** Silk Central は、ローカル ドライブにインストールする必要があります。無効なインストール 先を指定した場合には、エラー メッセージが表示されます。

- **6. Next** をクリックし、続行します。**Installation Options Summary** ページに、選択した設定内容が 一覧表示されます。
- **7.** 提示された情報を確認し、以下のステップのいずれかを行います。
	- 設定を変更するには、**Back** をクリックして、該当するページに戻ります。
	- 必要な設定をし終えたら、**Next** をクリックして、インストール処理を開始します。

**Setup Status** ページの進捗バーにより、インストール処理の状況がわかります。完了すると、**Select licensing mode** ページが開きます。

- **8.** 次のオプション ボタンのいずれか 1 つをクリックします。
	- **Evaluation** Silk Central の評価版をインストールすると、製品のすべての機能を 45 日間使用で きます。使用は、10 Silk Central ユーザーと 10 Issue Manager ユーザーに制限されています。後 から、製品版へのアップグレードをご希望の場合には、営業担当までお問い合わせください。追加で Microsoft SQL Server 2008 Express SP1 をインストールする場合は、**Install Microsoft SQL Server 2008 Express SP1** チェック ボックスをチェックします。
	- **Licensed** ライセンスが必要な Silk Central の無制限版をインストールします。
- **9. Next** をクリックします。

インストールにおいて選択したコンポーネントに応じて、Licensing ページが開く場合があります。ラ イセンス管理を必要とするコンポーネントをインストールしておらず、このページが開かない場合は、 次のステップに進んでください。

ライセンス ファイルをインストールするには、次のステップを行います:

a) **OK** をクリックし、ライセンス ファイルの場所を指定します。

このライセンス ユーティリティは、ローカル システム内に、Silk Meter ライセンス サーバーの設定 ファイルがあるかどうか確認します。ファイルが見つかれば、ライセンス サーバーの設定とタイプ が表示され、ライセンス管理に利用されます。設定データが見つからない場合は、**Select Silk Meter License Server** ページがデフォルトの設定と共に表示されます。

このページでは、Silk Meter ライセンス管理についての一般的な情報を提供しています。Silk Meter ライセンス管理の詳細については、**Open Silk Meter ReadMe** をクリックします。これにより、デ フォルト ブラウザで Silk Meter ドキュメントが開きます。

**注:** ドキュメントがインストール ソース ディレクトリで利用できない場合は、**Open Silk Meter ReadMe** ボタンは利用できなくなっています。このドキュメントは、一般に、Silk Central Web パッケージをインストールしている場合は利用できなくなっています。

- b) **Application** リスト ボックスで、ライセンス管理を行うアプリケーションとして **Silk Central** を選 択します。
- c) 次のオプション ボタンのいずれか 1 つをクリックします。

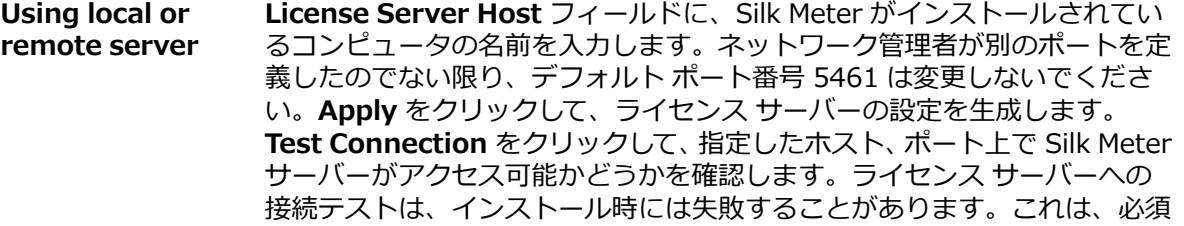

<span id="page-14-0"></span>システム ライブラリが、あとからソフトウェア パッケージと共にインスト ールされるために、その時点ではまだ利用できない場合があるためです。

**注:** 場合により、**License Server Host** フィールドに、ライセンス サ ーバーの名前を licenseserver など単純な名前で指定すると、うまく いかない場合があります。there is no license server running on the hostname you specified (指定されたホスト名上にはライ センス サーバーが実行されていません) というメッセージ ボックス が開きます。この問題を解決するには、 licenseserver.mycompany.com など、完全修飾名によるホスト名を 再度指定してください。

**Not using server (standalone)** Silk Meter をスタンドアロンで実行します。Silk Meter のライセンス ファ イルをインポートするようプロンプトが表示されます。**Yes** をクリックし、 ライセンス ファイルの場所を指定します。

d) **Close** をクリックして、InstallShield ウィザードに戻ります。

10Finish をクリックしてインストールを完了させます。

**注:** InstallShield ウィザードがインストール時にファイルの更新に失敗した場合 (例、システム ラ イブラリが Windows によってロックされていた場合)、またはそれ以外の理由で InstallShield ウ ィザードがシステムを再起動する必要があることを検出した場合、コンピュータを再起動するよう にプロンプトが表示されます。この場合、コンピュータを再起動しないと、Silk Central へのアク セスに問題が発生する可能性があります。

**インスタンス管理** ページが表示され、Silk Central インストールの設定を行うことができます。詳細につ いては、「*インスタンスの管理*」を参照してください。

### **Windows 実行サーバーをインストールする**

リモート Silk Central 実行サーバーとして使用する POP(Point of Presence)それぞれに実行サーバーを インストールします。実行サーバーは、Silk Central テストをリモート コンピュータ上で実行します。

- **1.** Silk Central メニューで、**ヘルプ** > **ツール** > **Windows 実行サーバー** をクリックして、Windows 実行 サーバー パッケージをダウンロードします。
- **2.** Silk Central の実行可能ファイルを探し、ダブルクリックします。InstallShield ウィザードが開きます。
- **3.** インストール ウィザードの指示に従います。
- **4. Finish** をクリックしてインストールを完了させます。

**注:** InstallShield ウィザードがインストール時にファイルの更新に失敗した場合 (例、システム ラ イブラリが Windows によってロックされていた場合)、またはそれ以外の理由で InstallShield ウ ィザードがシステムを再起動する必要があることを検出した場合、コンピュータを再起動するよう にプロンプトが表示されます。この場合、コンピュータを再起動しないと、Silk Central へのアク セスに問題が発生する可能性があります。

### **サイレント モードで Windows 実行サーバーをインストール する**

作業を開始する前に、 Silk Central の実行可能ファイルをダウンロードするか、Silk Central の DVD を DVD ドライブに挿入します。

リモート Silk Central 実行サーバーとして使用する POP(Point of Presence)それぞれに実行サーバーを インストールします。実行サーバーは、Silk Central テストをリモート コンピュータ上で実行します。

Windows 実行サーバーをサイレント モードでインストールするには、DOS シェルやバッチ ファイルから 次のコマンドを入力します: WindowsExecServer.exe -s -c -f"<PATH\_TO\_EXTRACTED\_FILES>" -

<span id="page-15-0"></span>a /s /f1"<PATH\_TO\_EXTRACTED\_FILES>\Install.iss" /v"/qn PROP\_SILENTMODE=1 PROP\_LANGUAGE=<LOCALE>"。

パラメータ *PROP\_SILENTMODE* を 1 に設定して、実行サーバーをサイレント モードでインストールしま す。 パラメータ *PROP\_LANGUAGE* に対して、以下の値から適切なものを選択し、インストールする言語 を選択します。

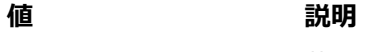

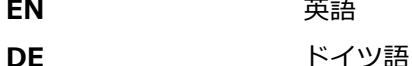

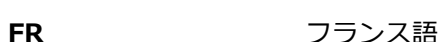

**JA** 日本語

ZH 中国語 (簡体)

たとえば、次のコマンドでは、実行サーバーが英語でインストールされます。

WindowsExecServer.exe -s -c -f"c:\temp\SilkCentralExecSrv" -a /s /f1"c:\temp ¥SilkCentralExecSrv¥Install.iss"

/v"/qn PROP\_SILENTMODE=1 PROP\_LANGUAGE=EN"

# **Linux 実行サーバーをインストールする**

このタスクは、Linux または Unix を使用する Silk Central ユーザー用です。

リモート Silk Central 実行サーバーとして使用する POP(Point of Presence)それぞれに実行サーバーを インストールします。実行サーバーは、Silk Central テストをリモート コンピュータ上で実行します。

**1.** Silk Central メニューで、**ヘルプ** > **ツール** > **実行サーバー パッケージ** をクリックして、Linux 実行サ ーバー パッケージをダウンロードします。

パッケージのダウンロードに CURL を使用することもできます。

curl http://schost:port/silkroot/tools/SilkCentralExecServer.tar.gz --output SilkCentralExecServer.tar.gz

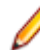

**注:** Linux 実行サーバー パッケージには、Java Runtime Environment (JRE).は含まれていませ ん。JRE バージョン 1.8 以降がインストールされていることを確認してください。JRE は *[AdoptOpenJDK](https://adoptopenjdk.net/)* からダウンロードできます。

**2.** 次のコマンドを使用して、tar.gz パッケージを展開します。

tar xfz SilkCentralExecServer.tar.gz

**3.** 次のコマンドを使用して、パッケージ ファイルを展開したディレクトリに移動します。

cd SilkCentralExecServer

**4.** 次のコマンドを使用して、実行サーバーを開始します。

./startExecServer.sh

**注:** キャッシュ情報とログ ファイルは、現在のディレクトリの ExecServerData サブフォルダに 保存されます。ExecServer.log ログ ファイルは、Silk Central の Web インターフェイスからもア クセスすることが可能です。

**注:** 現在、Linux 実行サーバーに対してサポートされているソース管理システムは、Subversion、Git および Apache Commons Virtual File System (VFS) です。

以下の技術で作成されたテストでは、Linux 実行サーバーでの実行はサポートされません。

- Linux 上で Silk Test がサポートしていない Silk Test テクノロジ
- .NET Explorer
- <span id="page-16-0"></span>• Unified Functional Testing
- MSTest
- NUnit
- Silk Performer
- TestPartner
- Windows Script Host

これらのテスト タイプは、Microsoft Windows オペレーティング システムのプラットフォーム特有 のものです。

# **コマンド ライン起動型実行サーバーをインストールする**

仮想インフラストラクチャ上で実行サーバーを必要に応じて開始/停止したい場合は、コマンド ライン起動 型実行サーバーをインストールします。

新しい実行サーバーを開始するための実行可能 JAR ファイルを Silk Central からダウンロードします。

**1.** Silk Central メニューの **ヘルプ** > **ツール** > **実行サーバー起動プログラム** をクリックして、新しい実行 サーバーを開始するための実行可能 JAR ファイルをダウンロードします。

**注:** 実行サーバーを開始するマシン上に Java をインストールする必要があります。Silk Central アプリケーション サーバーには、実行サーバー ポートにアクセスする権限が必要です。

起動プログラムは、Linux マシンでも Windows マシンでも利用できます。

**2.** sc-execserverlauncher.jar の場所に移動し、次のコマンドを入力して実行サーバーを実行します。 次のパラメータを指定します。

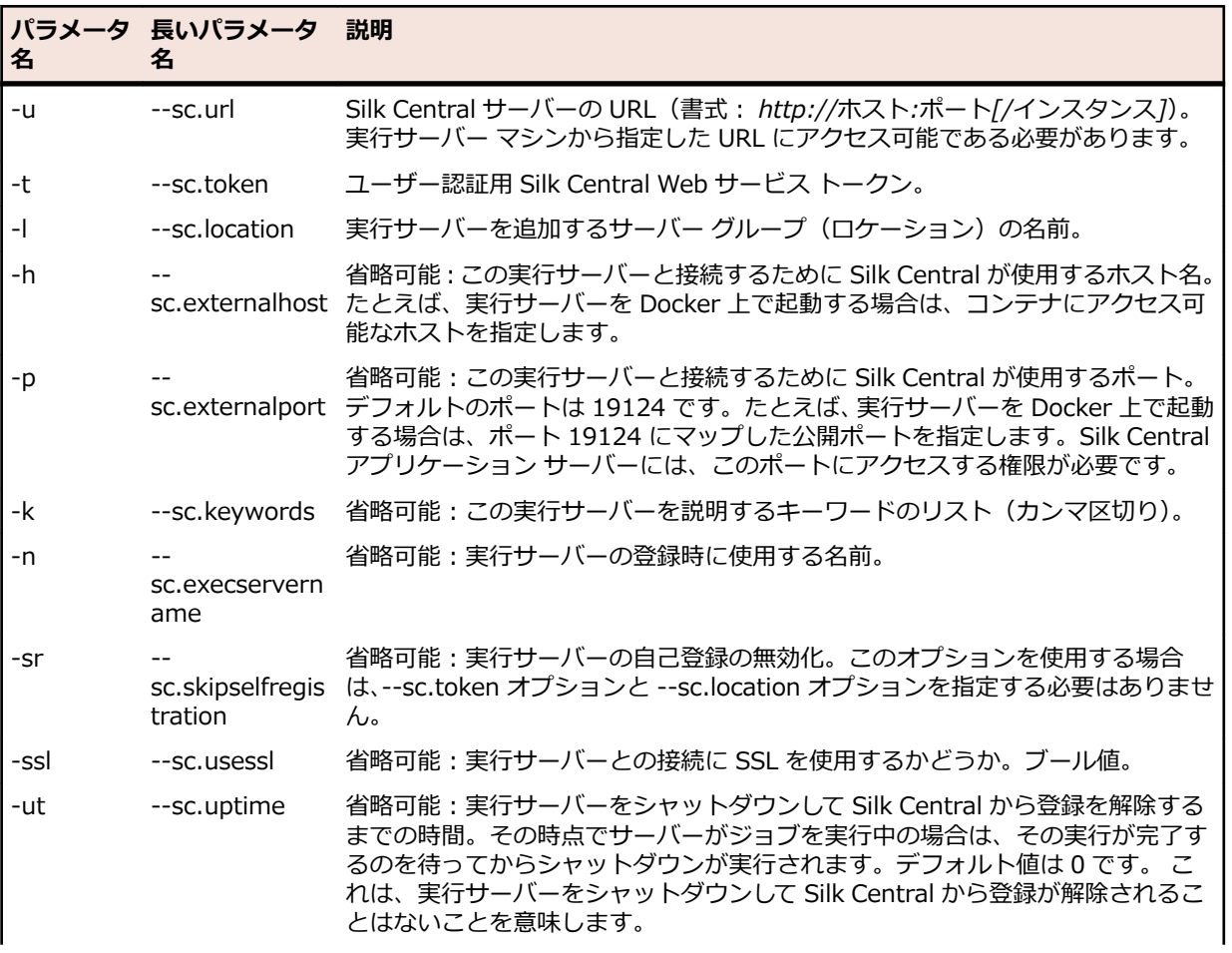

<span id="page-17-0"></span>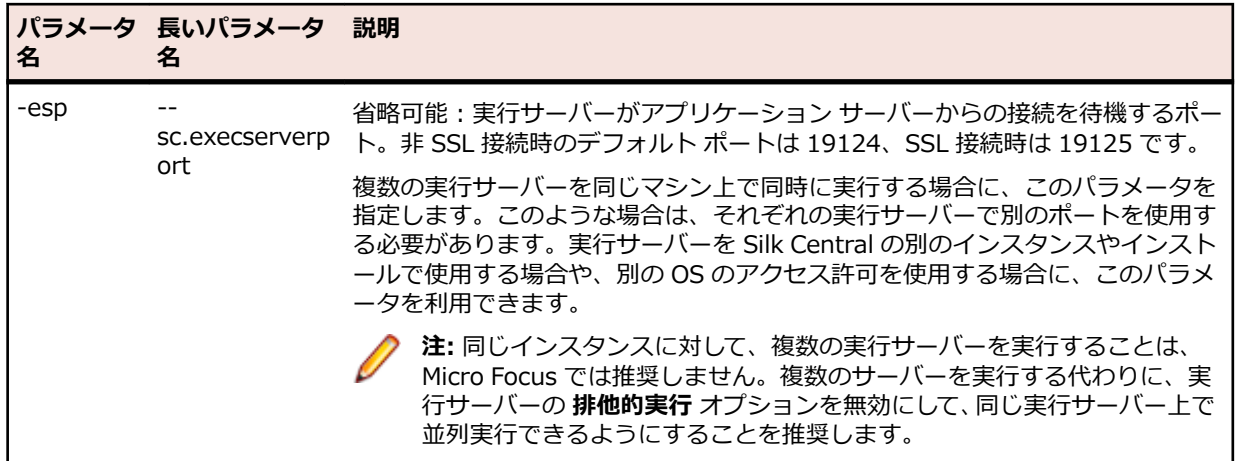

たとえば、次のように指定して実行します。

java -jar sc-execserverlauncher.jar -u http://sc-host:19120 -t d28930f4-9c77-4fc7-bc1daac4cd235d3 -l Local -ssl true

Silk Central の新しいバージョンにアップグレードすると、起動プログラムは、自動的に新しいバージョン の実行サーバーをダウンロードして再起動します。さらに、実行サーバーが何らかの理由で異常終了した 場合、起動プログラムは実行サーバーの再起動を試みます。

### **ホットフィックスをインストールする**

ホットフィックスが利用可能になったとき、インスタンスを最新のホットフィックスに更新できます。

- **1.** Silk Central がインストールされているコンピュータ上で、セットアップ ファイルに移動してダブルク リックします。
- **2.** インストール ウィザードの指示に従います。
- **3.** インストールが完了したら、ブラウザを開き、URL http://localhost:19100/ に移動します(自動的に 開かない場合)。

**注:** リモート コンピュータからは **インスタンス管理** ページにアクセスできません。

**インスタンス管理** ページが表示されます。この時点で、ブラウザー キャッシュを消去してください。消 去しないと、JavaScript やスタイル シートに対する修正が有効にならないことがあります。

- **4.** アップグレードを開始するには、**バージョン** 列に表示された **+RWr[ <バージョン> のインストール** リ ンクをクリックします。メンテナンス モードを開始するためのダイアログが表示されます。
- **5.** Silk Central にアクセスしようとしたユーザーに対して表示されるテキストを入力します。例:現在、 システムを更新中のため、Silk Central を利用できません。再びオンラインになるまで、しばらくお待 ちください。**はい** をクリックすると、メンテナンス モードが開始され、アップグレードが始まります。
- **6.** 更新が完了したら、▶ をクリックして、再びインスタンスを開始します。

**インスタンス管理** のステップを、更新したいすべてのインスタンスに対して繰り返します。

**ヒント:** ブラウザー キャッシュを消去するようユーザーに通知してください。消去しないと、 JavaScript やスタイル シートに対する修正が有効にならないことがあります。

### **Silk Central 19.5 にアップグレードする**

Silk Central 19.5 セットアップは、Silk Central 19.5 にアップグレードする前に既存のインストールを自 動的に削除します。Windows の **プログラムの追加と削除** 機能を使用して以前の Silk Central をアンイン ストールすると、カスタマイズした設定ファイルも削除してしまうため、使用しないでください。

- <span id="page-18-0"></span>**1.** 新しいバージョンへアップグレードを始める前に、Silk Central データベースのバックアップ コピーを 作成してください。
- **2.** SSL を有効化している場合、証明書ファイルのバックアップ コピーを作成してください。証明書をキー ストア (C:\Program Files (x86)\Silk\Silk Central 19.5\\instance\_<インスタンス番号>\_<イン スタンス名>\lib\jre64\lib\security\cacerts にインポートしなおします。 詳細については、「*SSL による Web [サーバーとのセキュアな接続を有効にする](#page-24-0)*」を参照してください。
- **3.** Silk Central をインストールします。これにより、NGINX プロキシと **インスタンス管理** がインストー ルされます。

前で挙げたコンポーネント群と同じコンピュータ上に、実行サーバーもインストールしたい場合には、 他のコンポーネントと一緒に実行サーバーもインストールします。

データベースの設定は自動的に更新されます。設定ファイルの高度な設定についての情報は、「*[高度な](#page-52-0) [設定](#page-52-0)*」を参照してください。

**♪ 注:** 大きなデータベースの場合、データベース トランザクション ログのサイズが小さいと、アッ プグレード時にエラーが発生する可能性があります。エラーを回避するには、データベース トラ ンザクション ログのサイズを 5 GB に設定します。

**4.** インストールが完了したら、ブラウザを開き、URL http://localhost:19100/ に移動します(自動的に 開かない場合)。

**注:** リモート コンピュータからは **インスタンス管理** ページにアクセスできません。

**インスタンス管理** ページが表示されます。この時点で、ブラウザー キャッシュを消去してください。消 去しないと、JavaScript やスタイル シートに対する修正が有効にならないことがあります。

- **5.** アップグレードを開始するには、**バージョン** 列に表示された **<バージョン> にアップグレード** リンク をクリックします。 メンテナンス モードを開始するためのダイアログが表示されます。
- **6.** Silk Central にアクセスしようとしたユーザーに対して表示されるテキストを入力します。例:現在、 システムを更新中のため、Silk Central を利用できません。再びオンラインになるまで、しばらくお待 ちください。 **はい** をクリックすると、メンテナンス モードが開始され、更新が始まります。
- **7.** 更新が完了したら、▶ をクリックして、再びインスタンスを開始します。

**インスタンス管理** のステップを、更新したいすべてのインスタンスに対して繰り返します。

**ヒント:** ブラウザー キャッシュを消去するようユーザーに通知してください。消去しないと、 JavaScript やスタイル シートに対する修正が有効にならないことがあります。

### **Silk Central のライセンス管理**

このセクションでは、Silk Central のライセンス ポリシーの取得方法と、Silk Meter のインストール方法 について説明します。 Silk Meter をインストールするには、管理者権限を持っている必要があります。

**注:** Silk Central には、Silk Meter バージョン 2008 以降と Silk Central ライセンス ポリシーが必要 です。

Silk Meter のインストールは、ライセンス サーバー 1 つにつき 1 回です。 複数のライセンス サーバーを 持っている場合には、複数のライセンス ポリシー ファイルが必要となります。各ファイルは、それぞれ特 定のライセンス サーバーに関連付けられています。 1 つの Silk Meter ライセンス サーバーが、複数の製 品のためのライセンス ポリシーを処理することができます。

Silk Central ライセンス ポリシーを既にお受け取りの場合には、そのライセンス ポリシーをライセンス サ ーバー上へインストールしてください。 ライセンス ポリシーをまだ受け取っていない場合には、ライセン ス ポリシーを生成します。

# **ライセンスの扱い**

Silk Central は、さまざまな種類のライセンスを提供します。

#### <span id="page-19-0"></span>**1 ユーザー ライセンス**

これらのライセンスは、ユーザーが Silk Central の特定の領域に入るとすぐにチェック アウトされます。

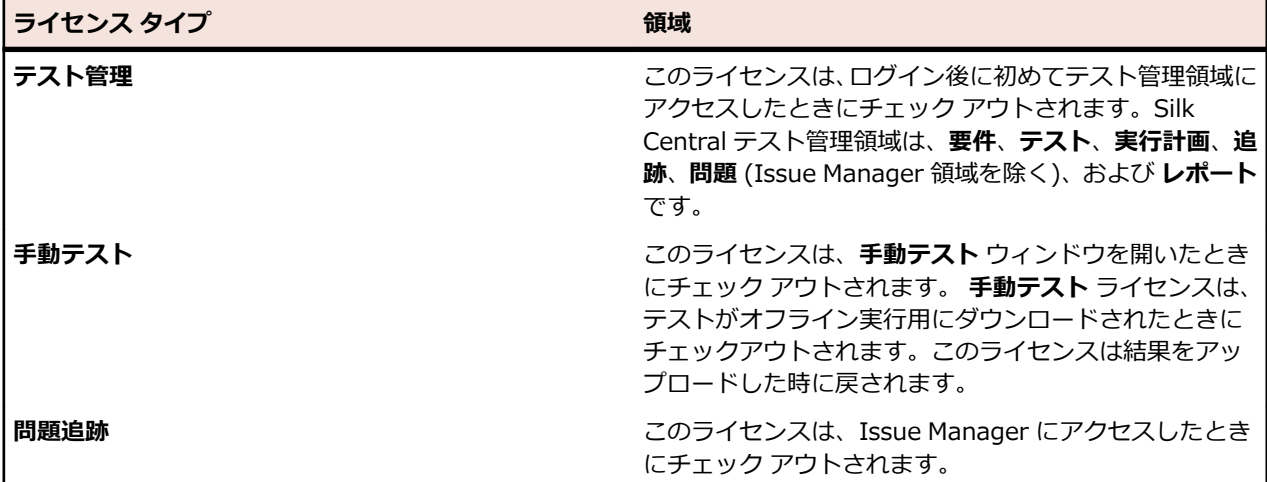

次の点に注意します。

- **ログ アウト** (**ユーザー** > **ログアウト**) をクリックすると、ライセンスはライセンス サーバーに再度チェ ック インされます (オフライン テスト用にチェックアウトされた手動テスト ライセンスは除く)。
- ログ アウトしない (およびブラウザ ウィンドウを閉じただけの) 場合、ライセンスはセッションが期限 切れになったときのみチェック インされます。

**バージョン情報** ページ (**ヘルプ** > **バージョン情報**) には、現在使用中のライセンス数と、現在ログインし ているクライアントに対して利用可能なライセンス数が表示されます。

#### **サイト ライセンス**

このライセンスは、すべてのユーザーに対して特定の機能セットを制限無しに有効にします。

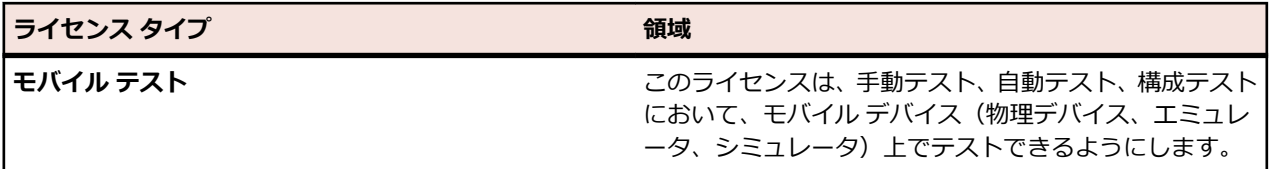

### **Silk Central ライセンス ポリシーを生成する**

Silk Central を実行するには、有効なライセンスが必要です。Silk Central を購入すると、オンラインのラ イセンス生成プログラムを使用してライセンス ポリシー ファイルを生成できます。オンラインのライセ ンス生成プログラムにアクセスするには、Firefox や Internet Explorer などの SSL 対応ブラウザが必要で す。ライセンス ポリシー ファイルの生成方法に関する指示が含まれた電子メールを受け取ります。これ らの指示がなかった場合は、*<http://support.microfocus.com>* でカスタマー ケアにお問い合わせくださ い。

### **ホスト ID を調べる**

ライセンス ポリシー ファイルを得るためには、ライセンスをインストールするマシンのホスト ID を知る 必要があります。フローティング ライセンスの場合は、Silk Meter がインストールされたライセンス サー バーです。ノードロック ライセンスの場合は、通常はコントローラ マシンになります。

**1.** マシン上でコマンド プロンプトを開いて、コマンド ipconrg/all を入力します。ネットワーク アダプ タとさまざまな情報が表示されます。

- <span id="page-20-0"></span>**2.** LAN カードの MAC アドレスまたは物理アドレスであるホスト ID (00-BF-00-1C-D3-3D など) を確 認します。
	- **ヒント:** 仮想マシンや VPN 接続が設定されている場合など、システムの設定によっては、コンピ ュータに異なる MAC アドレスを持つ複数のネットワーク アダプタが存在することがあります。 物理 LAN カードのホスト ID を確認してください。

### **Silk Meter のインストール**

Silk Central ライセンス ポリシー ファイルをお持ちの場合には、Silk Meter をインストールする際に、そ のポリシーをインストールすることができます。有効な Silk Central ライセンスをお持ちでない場合は、 オンラインのライセンス生成プログラムを使用してライセンス ポリシー ファイルを生成してください。

ライセンス サーバー上に Silk Meter をインストールして実行するためには、ライセンス ポリシー ファイ ルは必要ありません。しかし、Silk Central を実行する前に、ライセンス ポリシー ファイルをインポート する必要があります。Silk Meter**Policy Administrator**. を使用してライセンス ポリシー ファイルをイ ンポートできます。

複数のライセンス サーバーを持っている場合には、複数のライセンス ポリシー ファイルが必要となりま す。各ファイルは、それぞれ特定のライセンス サーバーに関連付けられています。1 つの Silk Meter ライ センス サーバーで、複数の製品のライセンス ポリシー ファイルを管理できます。

#### **Silk Meter ライセンス サーバーの要件**

Silk Meter をインストールする前に、*リリース ノート*を参照して、ライセンス サーバーが要件を満たして いることを確認します。

#### **以前のバージョンの Silk Meter をアンインストールする**

Silk Meter の以前のバージョンがライセンス サーバーにインストールされている場合は、最新バージョン の Silk Meter をインストールする前にアンインストールする必要があります。

- **1. スタート** > **すべてのプログラム** > **Silk** > **Silk Meter** > **Uninstall** を選択します。
- **2. Yes** をクリックして Silk Meter をアンインストールします。**Remove Settings** ダイアログ ボックス が開きます。
- **3. No** をクリックした場合には、Silk Meter の設定が保持されます。
	- **注目:** 現在、Silk Meter ライセンス サーバー上に存在するライセンス ポリシーを維持するには、 **No** をクリックしなければなりません。
- **4.** コンピュータを再起動します。

Silk Meter がアンインストールされ、最新バージョンの Silk Meter がインストール可能になりました。

### **ライセンス サーバー上へ Silk Meter をインストールする**

Silk Meter をインストールする前に、以下の情報を確認してください。

- ユーザー アカウントに管理者権限があること。
- Silk Meter のインスタンスがライセンス サーバーにインストールされていないこと。
- **1.** *[製品更新サイト](http://supportline.microfocus.com/websync/productupdatessearch.aspx)* を開いて、Silk Meter を検索します。
- **2.** 最新の **Silk Meter インストール ファイル** をダウンロードし保存します。
- **3.** EXE ファイルを保存した場所まで移動して、ダブルクリックします。標準インストールの場合、デフォ ルトのオプションで Silk Meter インストール ウィザードの指示に従ってください。

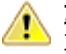

**重要:** セットアップによってコンピュータを再起動することを要求された場合は、コンピュータを  $\overline{\phantom{a}}$  再起動します。

## <span id="page-21-0"></span>**Silk Meter ライセンス サーバーの構成**

Silk Central のいずれのバージョンを実行する場合にも、Silk Meter をネットワーク内にあるコンピュータ 上にインストールし、構成しなければなりません。

Silk Central と Silk Meter の間の通信プロセスは、次のファイルおよび変数によって設定されています。

- *SILK\_CONFIG\_PATH* 環境変数
- CosLicensingService.ref ファイル
- CosPropertyService.ref ファイル
- ls\_segue.ref ファイル
- silkmeter.cfg ファイル

**重要:** これらのファイルは削除しないでください。

Silk Central セットアップ プログラムが、**Select Silk Meter License Server** ユーティリティのフィー ルドに入力された値を基に、これらのオブジェクトを作成します。

### **ライセンス サーバーの構成を変更する**

**Select Silk Meter License Server** ユーティリティを使用して、ライセンス サーバーの設定を変更また は修正します。このユーティリティは、Silk Central セットアップによってインストールされます。

- **1. スタート** > **すべてのプログラム** > **Silk** > **Silk Central 19.5** > **管理ツール** > **ライセンス サーバー構 成の変更** を選択します。 **Select Silk Meter License Server** ユーティリティが開きます。
- **2. Application** リスト ボックスから、ライセンス サーバーを設定する製品を選択します。
- **3. Using local or remote server** オプション ボタンをクリックして、Silk Meter ライセンス サーバー を設定します。
- **4. License Server Host** フィールドに、Silk Meter ライセンス サーバーのコンピュータ名を入力しま す。

ネットワーク管理者が別のポートを定義したのでないかぎり、**Port Number** は変更しないでくださ い。

- **5. Apply** をクリックして、ライセンス サーバーの設定をアクティブ化します。
- **6. Test Connection** をクリックして、指定したホスト、ポート上で Silk Meter サーバーがアクセス可能 かどうかを確認します。 接続に成功すると、**Status** フィールドに SUCCESS メッセージが表示されま す。
	- **注:** 場合により、**ライセンス サーバー ホスト** フィールドに、ライセンス サーバーの名前を licenseserver など単純な名前で指定すると、うまくいかない場合があります。Silk Meter ライ センス サーバーとの接続に失敗しました というメッセージ ボックスが開きます。この問題を解 決するには、licenseserver.mycompany.com など、完全修飾名によるホスト名を再度指定してく ださい。
- **7. Close** をクリックして、ライセンス サーバーの設定を完了します。

### **テスト済みおよびサポートされているソフトウェア**

このセクションでは、Silk Central19.5 がテストされたソフトウェア、および Silk Central がサポートす るソフトウェアの一覧を示します。

#### **サポートするオペレーティング システム**

• Microsoft Windows Server 2012

- Microsoft Windows Server 2012 R2
- Microsoft Windows Server 2016
- Microsoft Windows 7 32 ビット/64 ビット サービス パック 1 (実行サーバー)
- Microsoft Windows 8.1 32 ビット/64 ビット (実行サーバー)
- Microsoft Windows 10 32 ビット/64 ビット (実行サーバー)
- Android 4.4、5.x、6.x、7.x、8.x、9.x (モバイル デバイスのテスト)
- iOS 9.3、10.x、11.x、12.x (モバイル デバイスのテスト)

**重要:** 「*Windows での汎用の C [ランタイムの更新プログラム](https://support.microsoft.com/kb/2999226)*」は、すべての Microsoft Windows オ ペレーティング システムで必要です。Microsoft Windows Server 2016 の場合、**Windows Server (デスクトップ エクスペリエンス)** インストール オプションを選択する必要があります。

#### **サポートする Linux オペレーティング システム**

Silk Central は、Linux オペレーティング システムを実行サーバーに限りサポートします。

- Debian
- Red Hat Enterprise Linux
- SUSE Linux
- Ubuntu

#### **サポートする Web ブラウザ**

- Google Chrome
- Internet Explorer 11 以降 (互換モード以外)
- Mozilla Firefox
- Microsoft Edge

#### **サポートする Web サーバー**

- IIS 8 32 ビット/64 ビット
- IIS 10 32 ビット/64 ビット

#### **サポートするデータベース管理システム**

- Microsoft SQL Server 2014 サービス パック 2
- Microsoft SQL Server 2016 サービス パック 1
- Microsoft SQL Server 2017
- Oracle 11g (バージョン 11.2.0.4)。Oracle RAC はサポートされません。
- Oracle 12c (バージョン 12.1.0.2)。Oracle RAC はサポートされません。

#### **サポートする統合された Micro Focus ソフトウェア**

- AccuRev 6.2
- Caliber 11.4、11.5
- Mobile Center 2.51 以降
- Silk Performer 19.5
- Silk Test 19.5
- StarTeam 15.x、16.x、17.0
- Silk TestPartner 6.3
- Unified Functional Testing (UFT) 14.0

#### **サポートする統合されたサードパーティ ソフトウェア**

- Apache Commons Virtual File System (VFS)
- Atlassian JIRA 6、7
- Atlassian JIRA Agile 6、7
- Bugzilla 4.4.13、5.0.4
- CA Agile Central
- Git 2.20.1
- IBM Rational ClearQuest 8.0
- IBM Rational DOORS 9.5、9.6
- IBM Rational DOORS Next Generation 6.0
- JUnit  $4.x$ ,  $5.x$
- Java Runtime Environment 1.7 以降
- Microsoft Office Excel (.xlsx) (テストと要件のインポート用)
- Microsoft Office Word (.doc、.docx) (要件のインポート用)
- Microsoft Visual Studio/Visual Studio Test Agent 2015
- NUnit 2.6.4、NUnit Console/Engine 3.8
- SAP Solution Manager 7.2
- Subversion 1.9
- Team Foundation Server 2015、2017
- VersionOne Enterprise Edition
- VMware vCloud Director 5.5

# <span id="page-24-0"></span>**インフラストラクチャの構成と管理**

インスタンスは、独立した Silk Central サービス群(アプリケーション サーバー(AS)、フロントエンド サーバー(FE)、チャート サーバー(CS))で、それ自身のデータベースと実行サーバー(ES)との接続 を持ちます。デフォルトでは、Silk Central は *silk* という名前のインスタンスを 1 つだけ作成します。 デ フォルトの URL は、http://<コンピュータ名>:19120/login (IIS 上で Silk Central を実行する場合はポ ート番号は不要です) です。

### **セキュアな Silk Central システムのセットアップ**

このセクションでは、セキュアな Silk Central システムをセットアップする方法について説明します。

### **一般的なガイドライン**

Silk Central をインストールしたら、セキュアな環境になるように Silk Central をセットアップするため に、次のガイドラインを考慮する必要があります。

- まずはじめに、sysadmin のデフォルトのパスワードを変更します。詳細については、「*Silk [Central](#page-31-0) シ [ステム管理者](#page-31-0)*」を参照してください。
- LDAP サーバーを使用して Silk Central にログインできるようにするには、LDAP 認証を構成します。 詳細については、「*[LDAP](#page-46-0) 認証*」を参照してください。
- 複数のグループが Silk Central を使用する場合は、ユーザーが想定されたデータだけにアクセスできる ように、インスタンスやクライアントを作成します。詳細については、「*[インスタンスの管理](#page-27-0)*」および 「*[クライアントの管理](#page-31-0)*」を参照してください。
- 詳細クエリによるレポートの実行によりデータベース内のデータが変更されないようにするために、読 み取り専用のデータベース ユーザーを作成して使用するようにします。詳細については、「*[\[データベー](#page-36-0) ス] [ページ](#page-36-0)*」を参照してください。
- Silk Central が使用するポートだけが開かれるように、ファイアウォールを設定します。Silk Central が使用するポートの詳細については、「*Silk Central [アーキテクチャ](#page-4-0)*」を参照してください。
- データベースのバックアップを定期的に行います。
- 最新のサポートされているバージョンのオペレーティング システムを使用して、アップデートが定期的 に適用されるようにします。
- Silk Central の最新のバージョンおよびホットフィックスを使用します。最新のサポートからのお知ら せを入手したり、その他のサポート情報にアクセスするために、Micro Focus SupportLine に登録しま す(*<http://supportline.microfocus.com>*)。

### **SSL による Web サーバーとのセキュアな接続を有効にす る**

セキュアな接続 (SSL: Secure Sockets Layer) だけを使用して Silk Central にアクセスさせたい場合は、 SSL を使用するように Silk Central を設定します。

詳細については、「*SSL [による外部システムとの通信](#page-27-0)*」、「*SSL 環境で BIRT [レポートを有効にする](#page-25-0)*」、「*[実行](#page-26-0) [サーバーの標準ではない](#page-26-0) SSL ポートを設定する*」を参照してください。

- **1.** 証明書とキー ファイルをフロントエンド サーバーのコンピュータにコピーします。
- **2.** nginx.conf.template ファイル (C:\ProgramData\SilkCentral\InstanceAdministration\nginx ¥conf) をテキスト エディターで開きます。
- **3.** 次の行の # を削除してコメントを解除します。

#listen 443 ssl; #ssl\_protocols TLSv1.2 TLSv1.1 TLSv1;

```
#ssl_certificate "C:/.../ssl/host.cert";<br>#ssl certificate key "C:/.../ssl/host.k
                                        "C://.../ssl/host.key";
```
- #add\_header Strict-Transport-Security "max-age=31536000; includeSubDomains" always;
- 4. ssl certificate と ssl certificate key のパスを、証明書とキー ファイルをコピーした場所に設定しま す。バックスラッシュの代わりにスラッシュを使用してパスを指定します。
- **5.** SSL 接続のみを許可したい場合は、listen 19120; の行に # を追加してコメントにします。
- **6.** *省略可能:*非セキュア ポートからセキュア ポートへリダイレクトするように設定するには、次の構文 の新しい server セクションを追加します。

```
server {
   listen <非セキュア ポート>;
   server_name localhost;
   return 301 https://$host$request_uri;
   }
```
- **7.** 変更を適用するには:
	- a) ブラウザ ウィンドウを開きます。
	- b) アドレス バーに *localhost:19100* を入力します。
	- c) 該当する Silk Central インスタンスを停止し、再起動します。

### **SSL 環境で BIRT レポートを有効にする**

Silk Central を SSL を使用したセキュアな Web サーバー接続を使用するように構成した場合、この環境で BIRT レポートが機能するように設定する必要があります。

- **1. インスタンス管理** ページを使用して、設定するインスタンスのチャート サーバー サービスを停止しま す。
- **2.** 次のコマンド ラインを実行して、OpenSSL を使用して PKCS #12 キーストアを作成します:openssl pkcs12 -export -in ./host.cert -inkey ./host.key > ./host.p12 例:

openssl pkcs12 -export -in C:/ProgramData/SilkCentral/ssl/host.cert -inkey C:/ProgramData/SilkCentral/ssl/host.key > C:/ProgramData/SilkCentral/ssl/host.p12

**3.** 次のコマンド ラインを実行して、host.p12 キーストアを Java キーストアに変換します:keytool.exe -importkeystore -srckeystore ./host.p12 -destkeystore ./host.jks -srcstoretype pkcs12 例:

"C:\Program Files (x86)\Silk\Silk Central

19.5\instance\_1\_silk\lib\jre\bin\keytool.exe"

-importkeystore -srckeystore C:/ProgramData/SilkCentral/ssl/host.p12 -destkeystore C:/ProgramData/SilkCentral/ssl/host.jks -srcstoretype pkcs12

**4.** チャート サーバー構成ファイル sc ChartServer.processconfig(C:\Program Files (x86)\Silk\Silk Central 19.5\instance\_<インスタンス番号>\_<インスタンス名>\Conf にあります)に次の行を追 加します。

```
<Service>
```
 <SystemProperties> ...

```
 <SystemProperty name="javax.net.ssl.trustStore" value="<host.jks ファイ
ルへのパス>" />
```
<SystemProperty name="javax.net.ssl.trustStorePassword" value="<パスワ

```
ード>" />
```
 </SystemProperties> </Service>

例:

<Service> <SystemProperties> ...

<span id="page-26-0"></span> <SystemProperty name="javax.net.ssl.trustStore" value="C:/ProgramData/ SilkCentral/ssl/host.jks" />

 <SystemProperty name="javax.net.ssl.trustStorePassword" value="changeit" />

</SystemProperties>

</Service>

**5.** チャート サーバー サービスを再起動します。

# **実行サーバーの標準ではない SSL ポートを設定する**

アプリケーション サーバーが実行サーバーと通信するためのデフォルト SSL ポートは、19125 です。

**注:** この手順は、標準ではない SSL ポートから接続する実行サーバーごとに行う必要があります。

実行サーバーの標準ではない SSL ポートを設定するには:

- **1.** 標準ではない SSL ポートを設定する実行サーバーを非アクティブにします。
- **2.** 実行サーバーを停止します。
- **3.** SccExecServerBootConf.xml ファイルをテキスト エディタで開きます。 このファイルは、実行サーバー上の Silk Central ディレクトリの /conf/execserver フォルダにありま す。
- **4.** <SSLPort> という XML タグを探します。 このタグは、デフォルトで <19125> に設定されています。 この値を SSL 通信で使用するポート番号に変更します。
- **5.** XML ファイルを保存して閉じます。
- **6.** Silk Central で、XML ファイルに指定した値を実行サーバーの SSL ポートに設定します。
- **7.** 実行サーバーを再起動します。
- **8.** 実行サーバーを再びアクティブにします。

## **実行サーバー上の使用されていないポートを無効にする**

アプリケーション サーバーと実行サーバーの間で、SSL 通信または通常の (セキュアではない) 通信のどち らを使用しているかによって、場合により使用されていないポートを無効にします。デフォルトの Tomcat ポートを無効にすることもできます。 Silk Central は、このポートを使用しません。

使用されていないポートを無効にするには、実行サーバーごとに次の手順を実行する必要があります。

実行サーバー上の使用されていないポートを無効にするには:

- **1.** 実行サーバーを停止します。
- **2.** SccExecServerBootConf.xml ファイルをテキスト エディタで開きます。 このファイルのデフォルト パスは、実行サーバー上の C:\Program Files (x86)\Silk\Silk Central 19.5 Execution Server¥conf¥execserver になります。
- **3.** ファイルの RmiProxy セクションで InsecurePort および SSLPort という XML タグを探します。
- **4.** アプリケーション サーバーと実行サーバーの間で、SSL 通信または通常の通信のどちらを使用している かによって、次の設定を行います。

**SSL 通信 インチント** InsecurePort の値を 0 に設定します。

**通常の通信 SSLPort の値を 0 に設定します。** 

- **5.** XML ファイルを保存して閉じます。
- **6.** 実行サーバーを再起動します。

### <span id="page-27-0"></span>**SSL による外部システムとの通信**

接続先ホストの証明書が自己署名されている場合は、次のようなエラー メッセージが表示される場合があ ります。

sun.security.provider.certpath.SunCertPathBuilderException: unable to find valid certification path to requested target

**注:** 認証機関で署名された有効な証明書の場合、このエラー メッセージは表示されません。

自己署名証明書が設定されたサーバーを使用するには、次の手順を実行する必要があります。

**1.** サーバーから SSL 証明書をダウンロードします。

ブラウザを使用して証明書を表示し、証明書をエクスポートします。たとえば、Mozilla Firefox では、 **ツール** > **ページの情報** > **セキュリティ** > **証明書を表示** > **詳細** > **エクスポート** に移動します。

**2.** キーおよび証明書管理ツールの *Keytool* を起動します。

Keytool は JRE インストール環境に含まれており、JRE インストール フォルダにあります (C: \Program Files (x86)\Silk\Silk Central <バージョン>\instance\_<インスタンス番号>\_<イン スタンス名>\lib\jre64\bin など)。Keytool に関する情報は、『*Java SE Technical [Documentation](http://docs.oracle.com/javase/8/docs/technotes/tools/windows/keytool.html)*』 を参照してください。

**3.** フロントエンド サーバーおよびアプリケーション サーバーでデフォルトの Java キーストアに証明書 を追加するには、Keytool で次のコマンドなどを入力します。

keytool

-importcert

-file CERTIFICATE.crt

-keystore "C:\Program Files (x86)\Silk\Silk Central <version>\instance <instance number>\_<instance name>\lib\jre64\lib\security\cacerts"

パスワードを入力するようプロンプトが表示されます。

- **4.** デフォルトのキーストア パスワード changeit を入力します。
- **5.** フロントエンド サーバーおよびアプリケーション サーバーを再起動して、キーストアを再読み込みしま す。

### **インスタンスの管理**

データ セキュリティを高め、独立したユーザー グループ(事業部など)間での互いの影響を低減させるた めに、さまざまなクライアントの処理やテスト データ自身を物理的に分離する必要がある場合に、別のイ ンスタンスを作成します。クライアント機能を使用すると、1 つのデータベース内の 1 つのインスタンス のデータを論理的に分離することができます。

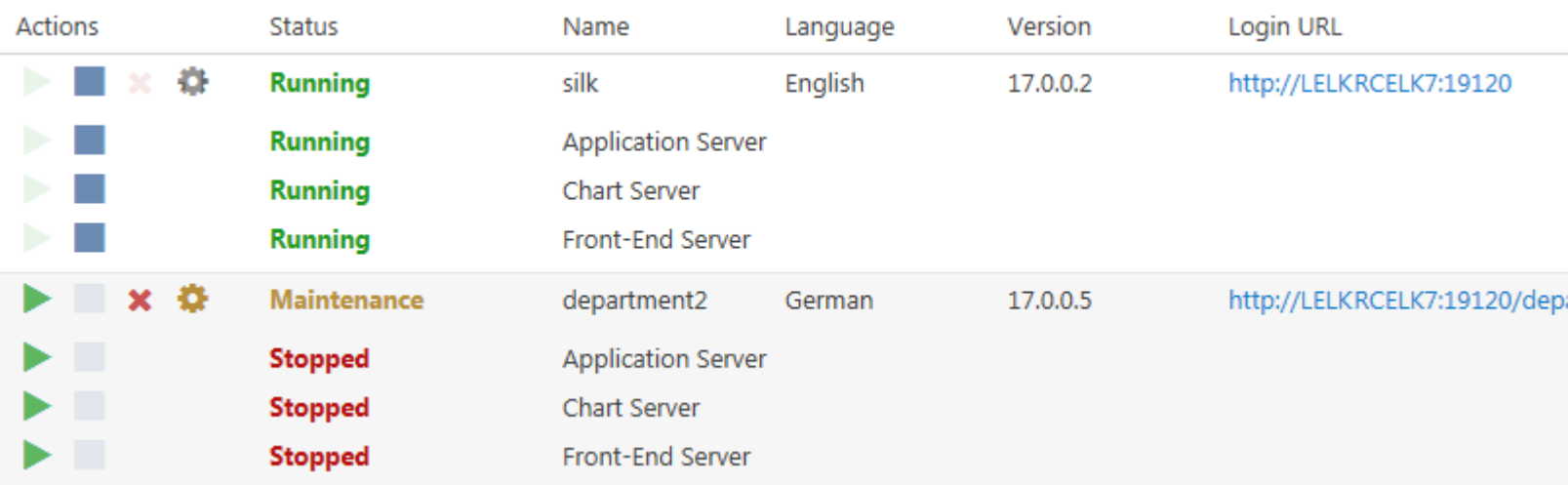

#### **インスタンスの管理**

インスタンスと Silk Central サービスは、**インスタンス管理** という共通 UI を通じて管理されます。この UI には、Silk Central をインストールしたサーバー上からのみ、http://localhost:19100 という URL を 使用してアクセスできます。 リモート コンピュータからは **インスタンス管理** ページにアクセスできませ ん。以下のアクションをインスタンスまたは個々のサービスに対して実行できます。

- サービスを個別に停止または開始するには、■ または ▶ をクリックします。インスタンスを停止また は開始すると、インスタンスのすべてのサービスが停止または開始します。
- インスタンスを削除するには、 <u>★ をクリックします。インスタンスが本当に必要ないことを確認してか</u> ら、このアクションを使用してください。このアクションは、データベース中のデータの削除は行いま せん。

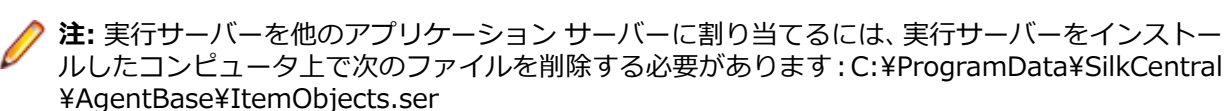

インスタンスの設定を変更するには、 まをクリックします。

#### **メンテナンス モード**

新しいホットフィックスをインストールしたり、サービスの設定を変更する場合など、Silk Central インス タンスにユーザーがアクセスできないようにして、インスタンスのメンテナンスを実行します。このとき、 インスタンスがメンテナンス中であることを、Silk Central ユーザーに知らせることができます。

- <sup>1.</sup> インスタンス管理 ページで、● をクリックして、設定 ダイアログを開きます。
- **2. メンテナンス** タブで、**メンテナンス モードを開始する** チェック ボックスをオンにします。
- **3.** Silk Central にアクセスしようとしたユーザーに対して表示されるテキストを入力します。例:現在、 システムを更新中のため、Silk Central を利用できません。再びオンラインになるまで、しばらくお待 ちください。
- **4. OK** をクリックします。
- **5.** メンテナンスが完了し、すべてのサービスが再び実行されたら、メンテナンス モードを停止し、ユーザ ーが Silk Central に再びアクセスできるようにします。

#### **JMX 測定**

JMX の情報にアクセスしたり、オペレーションを実行するには、JMX 接続文字列が必要です。 をクリ ックして、**設定** ダイアログを開きます。**サーバー** タブで、目的のサーバーを選択し、**JMX 接続** に表示さ れている文字列をコピーします。詳細については、「*JMX [設定を構成する](#page-61-0)*」を参照してください。

#### <span id="page-29-0"></span>**新しいインスタンスの作成**

追加のインスタンスを作成するには、**インスタンスの新規作成** をクリックします。インスタンスの名前は、 インスタンスのサービスやファイルを識別するのに使用したり、ユーザーがインスタンスにアクセスする URL の一部になるため、意味のある名前をつけることをお勧めします。

追加するインスタンスごとに、最低 10 GB の追加のディスク容量と、次の最低メモリが必要になります。

- フロントエンド サーバー:500 MB
- アプリケーション サーバー:300 MB
- チャート サーバー:200 MB

作業内容に応じて、これらの値はより高くなる可能性があります。

Silk Central の最適な構成の詳細については、テクニカル サポートまたはテクニカル アカウント チームに 問い合わせてください。

### **ホットフィックスをインストールする**

ホットフィックスが利用可能になったとき、インスタンスを最新のホットフィックスに更新できます。

- **1.** Silk Central がインストールされているコンピュータ上で、セットアップ ファイルに移動してダブルク リックします。
- **2.** インストール ウィザードの指示に従います。
- **3.** インストールが完了したら、ブラウザを開き、URL http://localhost:19100/ に移動します(自動的に 開かない場合)。

**注:** リモート コンピュータからは **インスタンス管理** ページにアクセスできません。

**インスタンス管理** ページが表示されます。この時点で、ブラウザー キャッシュを消去してください。消 去しないと、JavaScript やスタイル シートに対する修正が有効にならないことがあります。

- **4.** アップグレードを開始するには、**バージョン** 列に表示された **+RWr[ <バージョン> のインストール** リ ンクをクリックします。メンテナンス モードを開始するためのダイアログが表示されます。
- **5.** Silk Central にアクセスしようとしたユーザーに対して表示されるテキストを入力します。例:現在、 システムを更新中のため、Silk Central を利用できません。再びオンラインになるまで、しばらくお待 ちください。**はい** をクリックすると、メンテナンス モードが開始され、アップグレードが始まります。
- **6.** 更新が完了したら、▶ をクリックして、再びインスタンスを開始します。

**インスタンス管理** のステップを、更新したいすべてのインスタンスに対して繰り返します。

**ヒント:** ブラウザー キャッシュを消去するようユーザーに通知してください。消去しないと、 JavaScript やスタイル シートに対する修正が有効にならないことがあります。

### **ローカル実行サーバー サービスを開始または停止する**

**Silk Central Service Manager** を使用すると、ローカルにインストールした実行サーバー サービスを開 始または停止できます。

- **1.** Windows タスク バーの **Silk Central Service Manager** トレイ アイコンをダブルクリックします。 **Silk Central Service Manager** ダイアログが表示されます。
- **2. Start** または **Stop** をクリックして、実行サーバー サービスを開始または停止します。
- **3. Query Status** をクリックすると、サービスの現在のステータスを確認できます。
- **4.** リアルタイムの動作を監視したい場合は、コンソール ウィンドウを表示して Silk Central 実行サーバー を起動します:
	- **1. Start with console** チェック ボックスをオンにします。
	- **2. Stop** をクリックします。

**3. Start** をクリックします。

- <span id="page-30-0"></span>**5. Execution Server Logfile** をクリックすると、ログ ファイルを表示できます。登録されているテキス ト エディタでログ ファイルが開きます。
- **6. OK** をクリックして 実行サーバー サービスの管理を終了します。Service Manager が閉じますが、シ ステム トレイではアクティブなままです。

### **フロントエンド サーバーのロード バランシング**

ロード バランシングは、いくつかのサーバー上に負荷(Web トラフィック)を分散し、パフォーマンスと 信頼性を高めて、ユーザー エクスペリエンスの向上を実現するために使用されます。

Silk Central のフロントエンド サーバーのロード バランシングでは、追加のフロントエンド サーバーの情 報を NGINX プロキシ構成に追加することによって、NGINX がフロントエンド サーバー間での負荷の分散 を行います。

### **フロントエンド サーバーに対するロード バランシングの設定**

Silk Central インスタンスを実行しており、このインスタンスのユーザーが負荷の増大によるパフォーマン スの問題を感じた場合、負荷を分散するために追加のフロントエンド サーバーをセットアップできます。 最初の状況:

- *サーバー A* 上に Silk Central をインストールしている。
- 実行中のインスタンスのパフォーマンスが不足している。
- 負荷を分散するためにフロントエンド サーバーを追加したい。

ロード バランシングするために、このインスタンスにフロントエンド サーバーを追加するには:

- **1.** Silk Central のセットアップを使用して *サーバー B* 上に Silk Central をインストールします。
- **2.** セットアップが完了したら、*サーバー B* 上の **インスタンス管理** ページにアクセスします(http:// localhost:19100)。
- **3.** フロントエンド サーバーだけが必要なので、ロード バランシングに使用するインスタンスのアプリケ ーション サーバーとチャート サーバーを停止します。
- **4.** をクリックして、インスタンスの **設定** ダイアログを開きます。**サーバー** タブで、フロントエンド サ ーバーを選択し、**フロントエンド サーバーのポート** をコピーします。
- **5. サーバー A 上で インスタンス管理 ページにアクセスします (http://localhost:19100)。**
- **6. をクリックして、パフォーマンスが不足しているインスタンスの <b>設定** ダイアログを開き、メンテナ ンス モードを開始します。
- **7.** ファイル システムで、NGINX カスタム プロパティ ファイル(C:\ProgramData\SilkCentral \InstanceAdministration\nginx\conf\nginxCustom.properties)を開き、*サーバー B* 上のフロント エンド サーバーの URL(<サーバー名>:<ポート>)を追加します。ここで、ポートはコピーした **フ ロントエンド サーバーのポート** を使用します。

記述方法: frontendservers.<インスタンス名>=<FE\_URL1>{,<FE\_URL2>,...,<FE\_URLX>}

例:frontendservers.silk=localhost:19110,silkserver2:19320

**注目:** NGINX の制約のため、フロントエンド サーバーのポート 19120 を使用することはできま せん。ポート番号は、必ずステップ 4 で述べた [設定] ダイアログから取得してください。

- **8.** パフォーマンスが不足しているインスタンスの **インスタンス管理** ページに戻り、 こをクリックして、 **設定** ダイアログを開きます。**サーバー** タブで、アプリケーション サーバーを選択し、**アプリケーショ ン サーバーのポート** をコピーします。
- **9.** *サーバー B* 上のフロントエンド サーバーと *サーバー A* 上のインスタンスのアプリケーション サーバ ー間の接続を確立するために、Web ブラウザーを開き、*サーバー B* のフロントエンド サーバーに http://<サーバー B>:<フロントエンド サーバーのポート> を使用して直接アクセスします。 19120 ではなく、[設定] ダイアログのポートを使用してください。
- <span id="page-31-0"></span>**10.**アプリケーション サーバーの接続ページで、**ホストまたは IP アドレス** とコピーした *サーバー A* の **ア プリケーション サーバーのポート** を入力します。
- **11.インスタンス管理** ページに戻り、メンテナンス モードを解除します。これにより、NGINX の設定が更 新されます。

ユーザーが以前と同じ URL を使ってインスタンスにアクセスすると、*サーバー A* と*サーバー B* 上のフロ ントエンド サーバー間で自動的にロード バランシングされます。

### **クライアントの管理**

**システム管理** 領域を使用すると Silk Central のクライアントの設定を行うことができます。クライアント の設定はには、次の作業が含まれます。

- データベースの作成、接続、切断。
- クライアントの作成、管理。
- Silk Central クライアントのインフラストラクチャの設定 (チャート サーバー、電子メール サーバー、 プロキシ接続)。
- 診断情報とシステム ログ ファイルの分析による、システム サービスのメンテナンス。

### **Silk Central システム管理者**

Silk Central システム管理者は **システム管理** 領域にアクセスできる唯一のユーザーであり、Silk Central システム管理者はこの領域にしかアクセスできません。 このユーザーは実際の Silk Central ユーザー イ ンターフェイスへのアクセス権限を持ちません。

**システム管理** 領域にアクセスするには、次の認証情報を使用します。

- ユーザー名:sysadmin
- パスワード:sysadmin

**重要:** できるだけ早くこのデフォルトのパスワードを変更してください。 Silk Central データベース に最初に接続した後に変更することをお勧めします。 パスワードを変更するには、**システム管理** 領域 (右上) のメニューの **パスワードの変更** をクリックします。 ユーザー名は変更できません。

データベースに接続していない場合は、Silk Central システム管理者は自動的に **システム管理** 領域に移動 します。

## **データベース**

Silk Central はデータベースを使用して、データの格納、維持管理、分析を行います。Silk Central を使用 する前に、データベースへの接続を確立する必要があります。複数のデータベースを構築できますが、一 度に接続できるデータベースは 1 つだけです。新しいデータベースに接続するには、まず現在のデータベ ースから切断する必要があります。

データベース接続を設定するには、**システム管理** 領域の **データベース** ページに移動します。Silk Central システム管理者のみがこのページにアクセスできます。詳細については、「*Silk Central システム管理者*」 を参照してください。

データベースの切断が必要な管理タスクは、ユーザーのいない時間帯に実行してください。システムを利 用できなくなることとその期間について、ユーザーに必ず通知してください。データベースの設定につい ての詳細は、SupportLine にお問い合わせください。 Microsoft SQL Server を使用している場合、『*[Silk](https://community.microfocus.com/borland/test/silk_central/w/wiki/26717.silk-central-mssql-server-recommendations.aspx) Central MSSQL Server [Recommendations](https://community.microfocus.com/borland/test/silk_central/w/wiki/26717.silk-central-mssql-server-recommendations.aspx)*』を読まれることをお勧めします。

#### **リレーショナル データベース管理システムを選択する**

Oracle または Microsoft SQL Server を、各リレーショナル データベース管理システム (RDBMS) のドキ ュメントの指示に従い、インストールして設定します。

Silk Central は次のデータベース管理システムをサポートします。

- Microsoft SQL Server 2014 サービス パック 2
- Microsoft SQL Server 2016 サービス パック 1
- Microsoft SQL Server 2017
- Oracle 11g (バージョン 11.2.0.4)。Oracle RAC はサポートされません。
- Oracle 12c (バージョン 12.1.0.2)。Oracle RAC はサポートされません。

以下の表では、各データベース タイプに対する要件が記載されています。

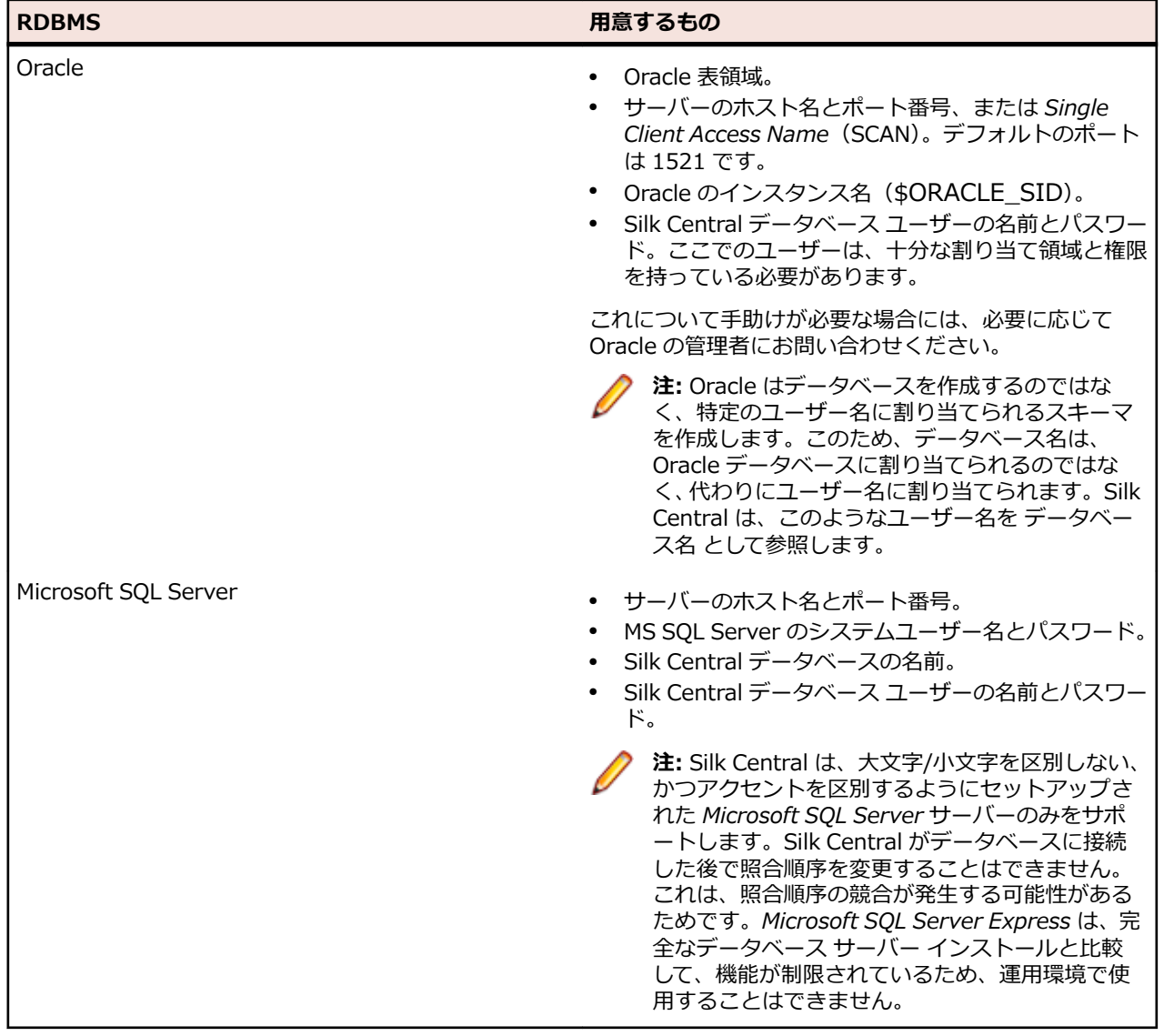

### **データベース ユーザーの権限**

セキュリティ リスク上、Silk Central データベースの維持管理にデータベースの管理者ユーザーを利用す ることは、推奨していません。このトピックでは、次のように、特定のタスクで使用することのできるデ ータベース ロールについて一覧表示します:

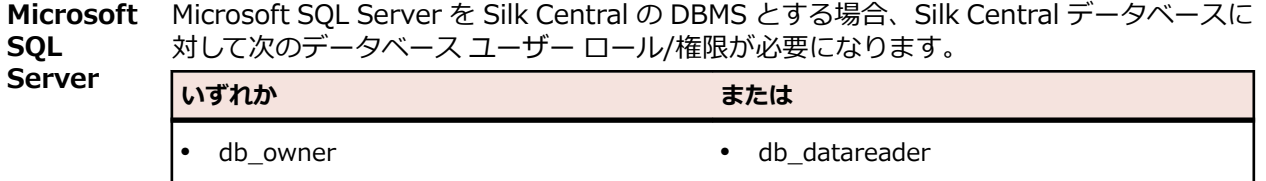

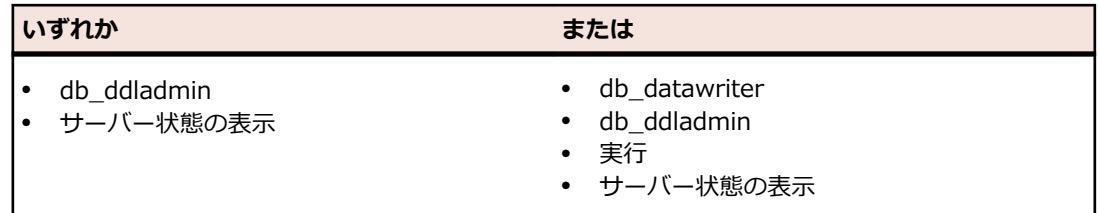

これらのロールと権限によって、データベースのテーブルの作成や設定、作成済みのデータ ベースでの作業、ソフトウェアのインストールや更新が許可されます。

**♪ 注:** Silk Central データベース ユーザーには、これらのロールと権限が必要となりま す。さもなければ、エラーが発生します。

**Oracle** Oracle を Silk Central の DBMS とする場合、Silk Central で作業するために、次の Oracle データベース ユーザー権限を設定します。

- CREATE SESSION
- CREATE PROCEDURE
- CREATE SEQUENCE
- CREATE TABLE
- CREATE TRIGGER
- CREATE VIEW

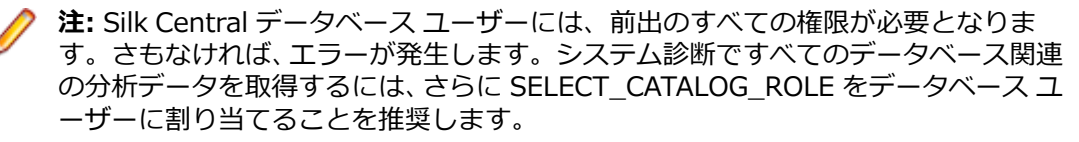

**注:** ここでの Oracle ユーザーは、Silk Central で作業するために、十分な割り当て領 域を持っている必要があります。

Silk Central に対して Oracle DBMS を設定している場合には、Oracle の環境が次の要件を 満たしているかどうか確認してください:

- 最低 2GB の一時表領域が利用可能であること。
- 一時表領域のサイズを処理するために十分なディスク領域があること。

### **データベースを作成する**

現在、Silk Central がデータベースに接続している場合は、新しいデータベースを作成する前に、データベ ースを切断する必要があります。

**注:** 評価セットアップ パッケージを使用して Silk Central をインストールした場合、demodb という 名前のデモ データベースが自動的に作成され、接続されます。この場合、以下の手順を行う必要はあ りません。

- データベースを新規作成するには:
- **1.** 既に Silk Central アプリケーション サーバーがセットアップされている場合、ブラウザ ウィンドウに **データベース** ページが表示されます。この場合、ステップ 3 に進みます。
	- **ヒント:** または、Web ブラウザで Silk Central サイトを参照してもかまいません。デフォルトの URL は、http://<コンピュータ名>:19120/login (IIS 上で Silk Central を実行する場合はポート 番号は不要です) です。 Silk Central のインストール時に *標準セットアップ* オプションを使用し た場合は、アプリケーションに接続するとすぐに **データベース** ページが表示されます。フロント エンド サーバーがインストールされているコンピュータで、**スタート** > **プログラム** > **Silk** > **Silk Central** > **Silk Central19.5** > **Silk Central Home Page** を選択してもかまいません。
- **2.** Silk Central に Silk Central システム管理者としてログインします。 詳細については、「*Silk Central [システム管理者](#page-31-0)*」を参照してください。
- **3.** メニューで **データベース** をクリックします。
- **4.** 新しいデータベースを設定します。

詳細については、「*[\[データベース\]](#page-36-0) ページ*」を参照してください。

データベースを作成できる環境は、ローカルにインストールされた Microsoft SQL Server 2008 Express SP1、ローカルにインストールされた Microsoft SQL Server または Oracle、あるいは Microsoft SQL Server または Oracle がインストールされているネットワーク サーバーです。Silk Central では、以下をサポートしています。

- Microsoft SQL Server 2014 サービス パック 2
- Microsoft SQL Server 2016 サービス パック 1
- Microsoft SQL Server 2017
- Oracle 11g (バージョン 11.2.0.4)。Oracle RAC はサポートされません。
- Oracle 12c (バージョン 12.1.0.2)。Oracle RAC はサポートされません。
- **5. データベースに接続** をクリックし、**はい** をクリックします。**データベースの新規作成** ダイアログ ボッ クスが表示されます。
- **6.** データベース管理者の認証情報を入力し、**OK** をクリックします。
	- **ヒント:** ローカルで (またはネットワークで) Microsoft SQL Server データベースまたは Oracle データベースを作成している場合は、データベース管理者から提供されたログイン情報を入力しま す。

**ALM リポジトリ ID の作成** ダイアログ ボックスが表示されます。

- **7.** 一意の **ALM リポジトリ ID** を入力し、**OK** をクリックします。
- **8.** リポジトリが正常に作成されたことが通知されます。**OK** をクリックします。ログイン ページが表示 されます。

データベースが作成され、接続されます。これでユーザー名とパスワードを使用して Silk Central にログ インできるようになりました。

### **データベースへ接続する**

データベースに接続するには:

**1.** Web ブラウザで、Silk Central サイトを参照します。

デフォルトの URL は、http://<コンピュータ名>:19120/login (IIS 上で Silk Central を実行する場合 はポート番号は不要です) です。

**注:** 現在データベースに接続していない場合には、**システム管理** 領域に自動的に移動します。

- **2.** Silk Central に Silk Central システム管理者としてログインします。 詳細については、「*Silk Central [システム管理者](#page-31-0)*」を参照してください。
- **3.** メニューで **データベース** をクリックします。
- **4. データベースから切断** をクリックし、現在のデータベースから切断します。**データベース** ページに移 動します。
- **5.** 必要に応じて設定を変更します。 詳細については、「*[\[データベース\]](#page-36-0) ページ*」を参照してください。
- **6. データベースに接続** をクリックします。

データベースへの接続の確立には、数分から最大で数時間かかることがあります。接続が確立されると、 ダイアログ ボックスが表示されます。**OK** をクリックします。Silk Central ログイン ページが表示されま す。

### **データベースから切断する**

データベースとの接続を解除するには:

- **1.** Web ブラウザで、自分の Silk Central サイトを参照します。 デフォルトの URL は、http://<コンピュータ名>:19120/login (IIS 上で Silk Central を実行する場合 はポート番号は不要です) です。
- **2.** Silk Central に Silk Central システム管理者としてログインします。 詳細については、「*Silk Central [システム管理者](#page-31-0)*」を参照してください。
- **3.** メニューで **データベース** をクリックします。
- **4. データベースから切断** をクリックし、現在のデータベースから切断します。**データベース** ページに移 動します。

### **ALM リポジトリ ID**

各 Silk Central データベースには、一意のリポジトリ ID が割り当てられている必要があります。 この ID は、Silk Central の要件やテストを複数の Silk Central リポジトリにわたって一意に識別するために、ALM URI で使用されます。 リポジトリ ID は、会社の Silk Central インストールの中で一意でなければなりま せん。 与えられたリポジトリ ID は、ALM URI の一部になります。 ALM URI の詳細については、「*ALM URI*」を参照してください。 説明的な ID を使用することをお勧めします。たとえば、USCA01 (USA、 California、リポジトリ #01)、GEBE02 (Germany、Berlin、リポジトリ #02) などです。 ID として使用 できる文字は、英文字、数字、ピリオド (.)、マイナス (-) です。 ID の文字数は、1 から 20 文字でなけれ ばなりません。

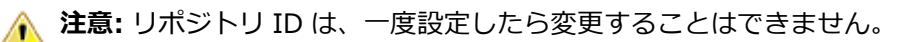

### **ALM URI**

リポジトリ ID は、ALM URI (Application Lifecycle Management Uniform Resource Identifier) の一部 になります。 ALM URI は、ALM サーバー プラットフォーム内の要素のアドレスを指定する手段を提供し ます。これにより、アプリケーション間で要素を識別したり追跡することが可能になります。 また、ALM URI は、Silk Central の要件やテストを複数の Silk Central リポジトリにわたって一意に識別するために使 用されます。

ALM 要素の URI の構文は次のとおりです。

<ALM URI> = alm://<source project>/<source element path>[?<source version>]  $\leq$ source project $>$  =  $\leq$ source type $\geq$ ! $\leq$ project identity $\geq$ 

Silk Central の場合は <source type> = sctm です。 Issue Manager の場合は <source type> = scim です。

プロジェクト ID は次のように作成されます。

 $\langle$  <project identity> =  $\langle$  repository ID>\_ $\langle$  =  $\rangle$ project ID>

<repository ID> は、Silk Central と Issue Manager の各リポジトリに対して一意の ID です。 各リポジ トリは、そのリポジトリ内に保存される一意の ID を生成します。 ID の一意性は、インストール済みのす べてのリポジトリで保証されます。 <project ID> は、Silk Central または Issue Manager プロジェクト の ID です。 この ID は、各リポジトリのコンテキスト内で一意です。

ソース要素パスは次のとおりです。

Silk Central と Issue Manager については、成果物の参照に次の構文が使用されます。

Silk Central のネイティブ要件 (外部要件管理システムにリンクされていない要件) では、次の構文が使用 されます。

 $\epsilon$  <source element path $>$  = / $\epsilon$  /  $\epsilon$  /  $\epsilon$  /  $\epsilon$  ID $\epsilon$ ; ns = requirement

Silk Central のテストでは、次の構文が使用されます。

<source element path> = /<test ID>;ns=test

Silk Central および Issue Manager の問題では、次の構文が使用されます。

 $\leq$ source element path $>$  =  $\leq$  issue ID $>$ ; ns=issue
ALM URI の例:

alm://sctm!USCA01\_23/602;ns=test

Silk Central リポジトリは USCA01、プロジェクト ID は 23、要素 ID は 602、要素タイプは test です。

# **[データベース] ページ**

**データベース** ページでは、Silk Central によりデータベースに接続したり、データベースから切断したり できます。

接続しているデータベースがない場合は、**データベース** ページに自動的に移動します。

データベースに接続している場合、Silk Central システム管理者としてログインし、**データベース** をクリッ クして **データベース** ページにアクセスする必要があります。詳細については、「*Silk Central システム管理 者*」を参照してください。

次の UI コントロールを使用してデータベース接続を設定します。

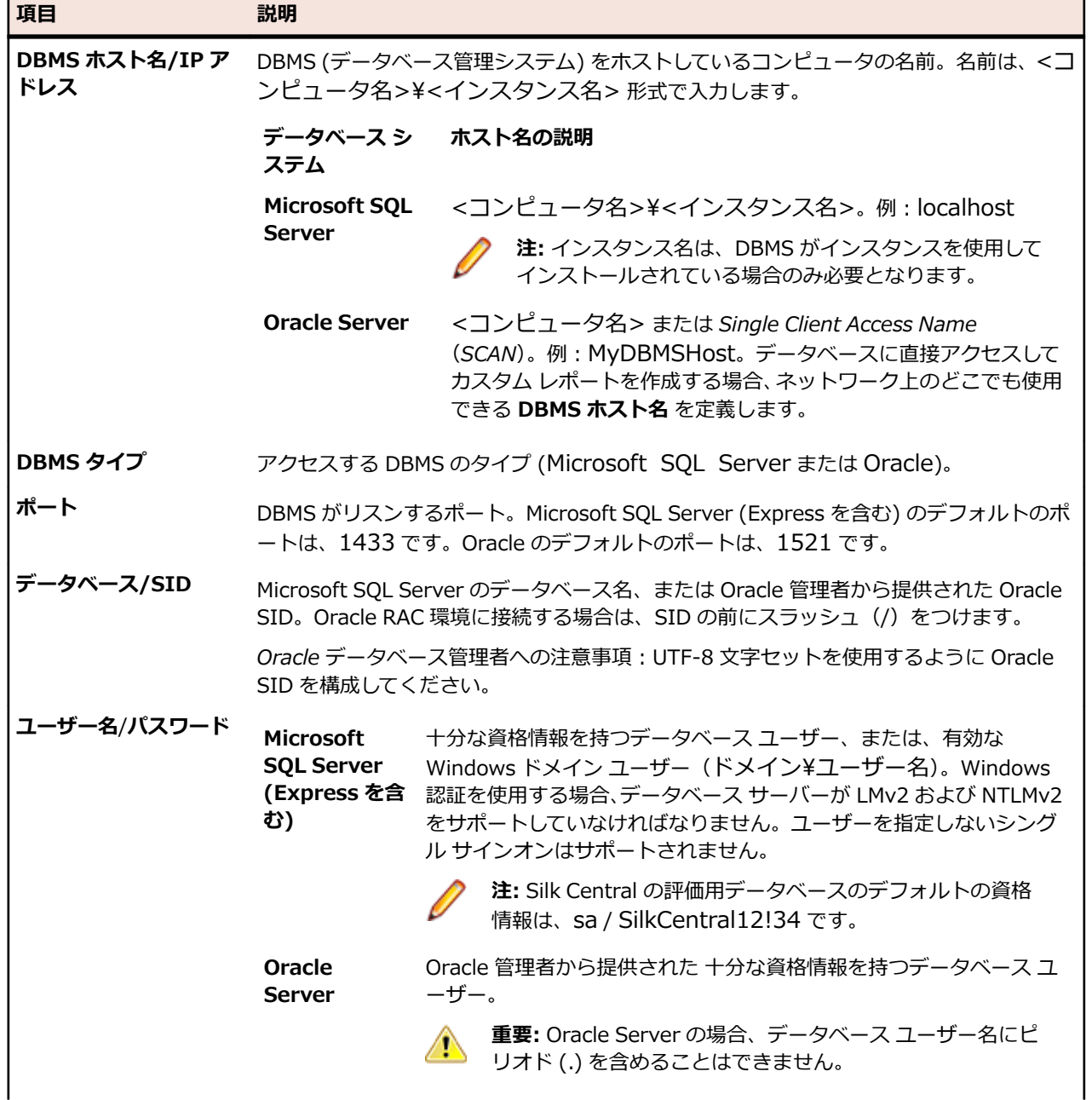

<span id="page-37-0"></span>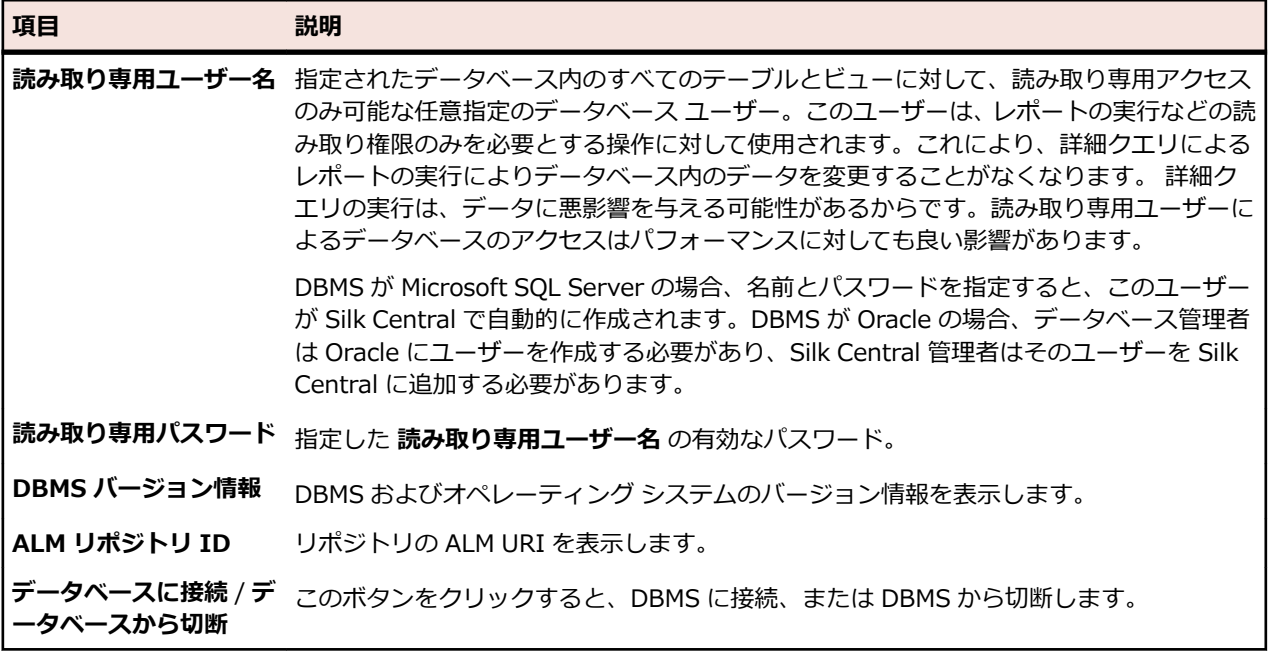

**注:** 実行サーバーのバージョンが不適切な古いバージョンであっても、それが *SilkCentral Test Manager 2009 SP1* よりも後である場合、その実行サーバーは最新の Silk Central バージョンに自動 的にアップグレードされます。実行サーバーのリストの **情報** 列に、アップグレードに関するメッセー ジが Silk Central によって表示されます。アップグレード手順が完了しない限り、そのアップグレー ド中の実行サーバーは使用されません。

# **クライアント**

クライアントは Silk Central インスタンス内の個別のユニットです。クライアントには*顧客*または企業内 の*部門*などを設定できます。クライアントはセキュリティを向上させますが、インスタンスとは異なり、 同じデータベースと Silk Central サービスが共有されます。

**システム管理** 領域を使用するとクライアントを生成できます。さまざまなクライアント設定項目を設定で きます。その設定はクライアントに割り当てられているプロジェクトに影響を与えます。利用可能なライ センス全体のプールから、クライアントごとに使用可能なライセンスの最大数を制限するために指定でき ます。クライアントにログインした場合にのみ、そのクライアントのデータにアクセスできます。クライ アント内では、プロジェクト間ですべての資産にアクセスできます。

Silk Central をインストールすると、デフォルトのクライアントが自動的に作成されます。古いバージョン から Silk Central をアップグレードする場合、すべての既存のプロジェクトとユーザーがこのデフォルト のクライアントに割り当てられます。各クライアントに対してスーパー ユーザーが作成されます。詳細に ついては、「*スーパー ユーザー*」を参照してください。すべてのクライアントを削除できますが、プロジェ クトやユーザーを作成したり、Silk Central で作業したりする場合には、少なくとも 1 つのクライアント が必要です。

# **スーパー ユーザー**

スーパー ユーザーは、クライアント内のすべてのアクセス許可を持ちます。一方、Silk Central システム 管理者は Silk Central インストールのさまざまなクライアントの管理のみを行い、実際の Silk Central UI にはアクセスできません。

Silk Central システム管理者がクライアントを新規作成すると、このクライアントに対してスーパー ユー ザーが自動的に作成されます。

スーパー ユーザーとしてログインするには、次の認証情報(デフォルト)を使用します。

• ユーザー名:admin

<span id="page-38-0"></span>• パスワード:admin

<u>▲</u> 重要: できるだけ早くこのデフォルトのパスワードを変更してください。パスワードを変更するには、 メニューで **管理** > **ユーザー管理** をクリックし、**アカウント** タブをクリックしてグリッドで **admin** をクリックします。ユーザー名は変更できません。

使用可能なすべてのユーザー ロールとアクセス許可のリストについては、「*ユーザー ロールとアクセス許 可*」を参照してください。

## **クライアントを作成する**

クライアントを作成するには:

- **1.** Silk Central に Silk Central システム管理者としてログインします。 詳細については、「*Silk Central [システム管理者](#page-31-0)*」を参照してください。
- **2.** メニューで **クライアント** をクリックします。
- **3. クライアントの新規作成** をクリックします。**クライアントの新規作成** ダイアログ ボックスが表示され ます。
- **4. クライアント名** と **説明** を入力します。
- **5. ライセンス制限** セクションに、このクライアントで同時に使用することができるライセンス数の最大値 を指定します。指定した数のライセンス数が使用中になると、ユーザーは選択したクライアントでライ センスを獲得できなくなります。これは、重要なクライアントに対して利用可能なライセンスを十分確 保し、そうでないクライアントに制限を加えたい場合などに特に有効です。 以下のルールが適用されます。
	- 値なし:ライセンス制限は適用されません。クライアントは利用可能なライセンスのすべてを使用で きます。
	- 0 (ゼロ):クライアントはライセンスを獲得できません。選択したライセンスに関連するすべての機 能が使用できなくなることを意味します。
	- 任意の数:クライアントが獲得できるライセンス数。利用可能なライセンスの総量よりも大きい数値 を指定すると、クライアントは利用可能なライセンスのすべてを使用できます。
	- **ヒント:** 利用可能なライセンスの総量は、**クライアント** ページの下部に表示されます。

**6. OK** をクリックします。

クライアント固有の管理タスクを実行するために、スーパー ユーザーとしてクライアントにログインしま す。詳細については、「*スーパー ユーザー*」を参照してください。

## **クライアントを編集する**

クライアントの設定を編集するには:

**1.** Silk Central に Silk Central システム管理者としてログインします。

詳細については、「*Silk Central [システム管理者](#page-31-0)*」を参照してください。

- **2.** メニューで **クライアント** をクリックします。
- **3. アクション** 列の (**編集**) をクリックします。**クライアントの編集** ダイアログ ボックスが表示されま す。
- **4. クライアント名** と **説明** を編集します。
- **5. ライセンス制限** セクションに、このクライアントで同時に使用することができるライセンス数の最大値 を指定します。指定した数のライセンス数が使用中になると、ユーザーは選択したクライアントでライ センスを獲得できなくなります。これは、重要なクライアントに対して利用可能なライセンスを十分確 保し、そうでないクライアントに制限を加えたい場合などに特に有効です。 以下のルールが適用されます。
	- 値なし:ライセンス制限は適用されません。クライアントは利用可能なライセンスのすべてを使用で きます。
- <span id="page-39-0"></span>• 0 (ゼロ):クライアントはライセンスを獲得できません。選択したライセンスに関連するすべての機 能が使用できなくなることを意味します。
- 任意の数:クライアントが獲得できるライセンス数。利用可能なライセンスの総量よりも大きい数値 を指定すると、クライアントは利用可能なライセンスのすべてを使用できます。

**ヒント:** 利用可能なライセンスの総量は、**クライアント** ページの下部に表示されます。

**6. OK** をクリックします。

**注: クライアント名** を変更する場合は、Silk Central ユーザーに通知します。Silk Central ユーザーは ログイン ページに正しいクライアント名を入力する必要があります。

クライアント固有の管理タスクを実行するために、スーパー ユーザーとしてクライアントにログインしま す。詳細については、「*スーパー ユーザー*」を参照してください。

## **クライアントを削除する**

クライアントを削除するには:

- **1.** Silk Central に Silk Central システム管理者としてログインします。 詳細については、「*Silk Central [システム管理者](#page-31-0)*」を参照してください。
- **2.** メニューで **クライアント** をクリックします。
- **3. アクション** 列で <sup>■</sup> (削除) をクリックします。
- **4.** 問題がなければ **はい** をクリックします。

# **デフォルト クライアント**

Silk Central をインストールすると、クライアント (名前は デフォルト) が自動的に作成され、このクライ アントのステータスがデフォルトに設定されます。 デフォルト ステータスを持つクライアントを定義す るには、Silk Central に Silk Central システム管理者としてログインし、**クライアント** をクリックします。 詳細については、「*Silk Central システム管理者*」を参照してください。

クライアントをデフォルトとして設定するには、**デフォルトに設定** をクリックします。 デフォルト ステー タスの設定を解除するには、**デフォルト設定の解除** をクリックします。 アイコン ■ により、現在どのク ライアントがデフォルト クライアントであるかが示されます。 デフォルト クライアントを定義しないこ ともできますが、デフォルト ステータスを持つことのできるクライアントは一度に 1 クライアントのみで す。

デフォルト クライアントの目的は、ログインを簡略化することです。つまり、デフォルト クライアントの ユーザーが Silk Central にログインする場合、クライアント名を省略することができます。 ユーザー名の みを入力します。 これは、クライアントが 1 つだけの Silk Central インストールの場合に特に便利です。 古いバージョンから Silk Central をアップグレードする場合、ログイン動作は以前と同じです。

## **ライセンスの扱い**

Silk Central は、さまざまな種類のライセンスを提供します。

### **1 ユーザー ライセンス**

これらのライセンスは、ユーザーが Silk Central の特定の領域に入るとすぐにチェック アウトされます。

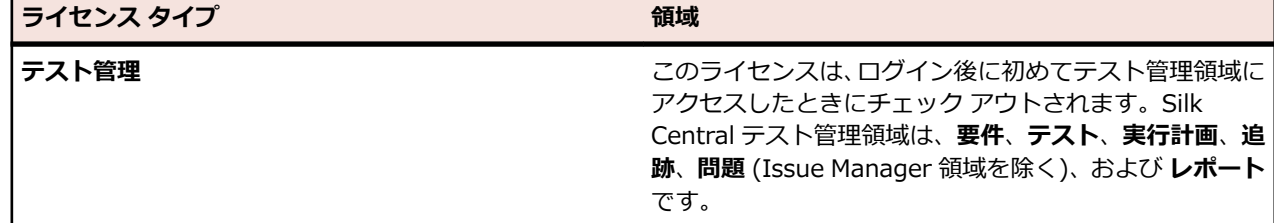

<span id="page-40-0"></span>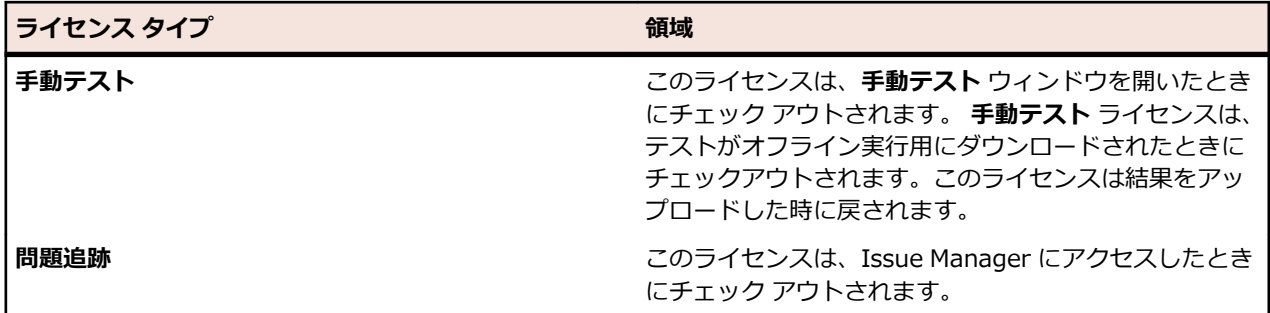

次の点に注意します。

- **ログ アウト** (**ユーザー** > **ログアウト**) をクリックすると、ライセンスはライセンス サーバーに再度チェ ック インされます (オフライン テスト用にチェックアウトされた手動テスト ライセンスは除く)。
- ログ アウトしない (およびブラウザ ウィンドウを閉じただけの) 場合、ライセンスはセッションが期限 切れになったときのみチェック インされます。

**バージョン情報** ページ (**ヘルプ** > **バージョン情報**) には、現在使用中のライセンス数と、現在ログインし ているクライアントに対して利用可能なライセンス数が表示されます。

### **サイト ライセンス**

このライセンスは、すべてのユーザーに対して特定の機能セットを制限無しに有効にします。

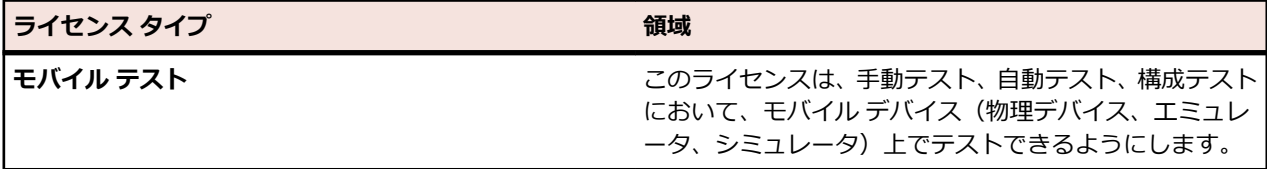

## **クライアント ページ**

このページアクセスするには、Silk Central に Silk Central システム管理者としてログインし、**クライアン ト** をクリックします。詳細については、「*Silk Central システム管理者*」を参照してください。

このページを使用すると、クライアントの作成および管理が可能です。**クライアントの新規作成** をクリッ クして、新しいクライアントを作成します。**デフォルトに設定** または **デフォルト設定の解除** をクリックし て、クライアントのデフォルトのステータスを変更します。 アイコン ■ により、現在どのクライアントが デフォルト クライアントであるかが示されます。

ページのグリッドには、次の列があります。

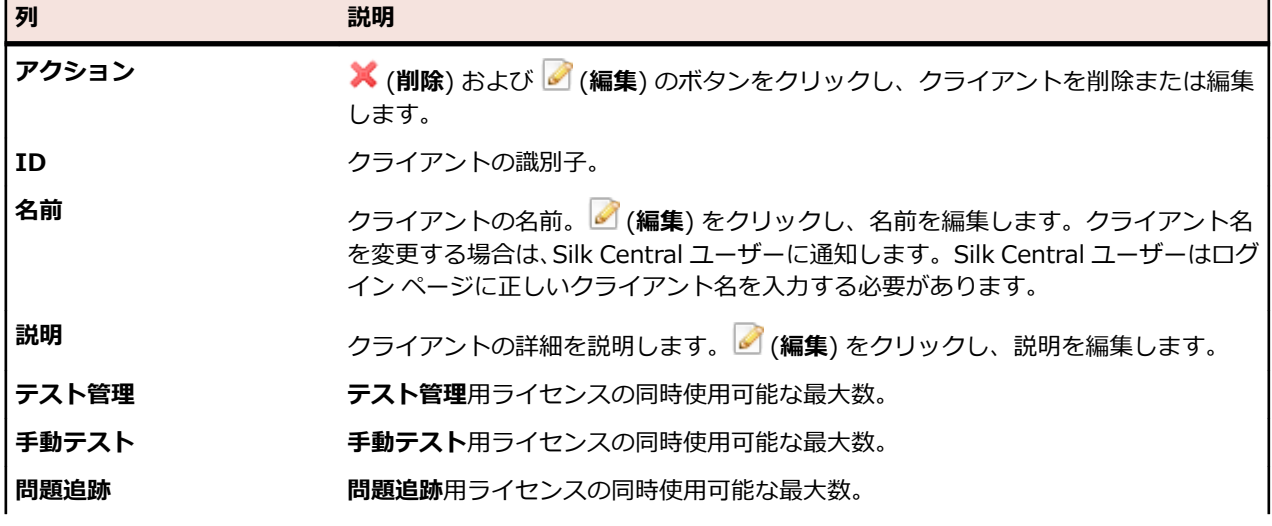

<span id="page-41-0"></span>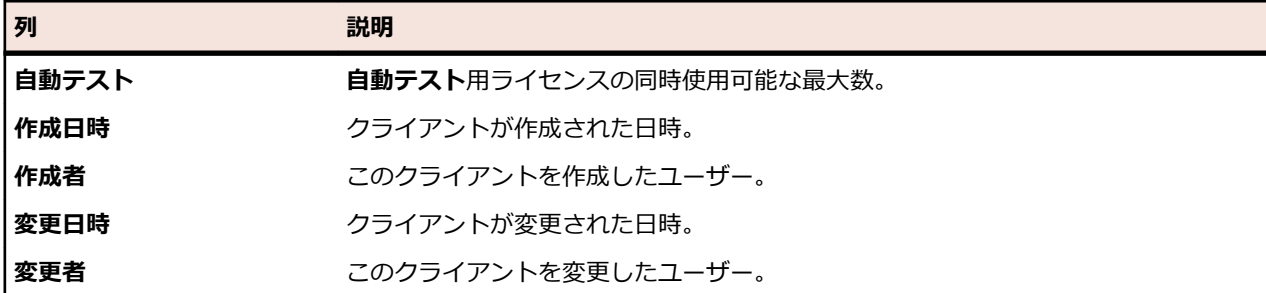

## **クライアントのアクセス許可**

このページを使用して、システム設定およびクライアントのアクセス許可を変更します。

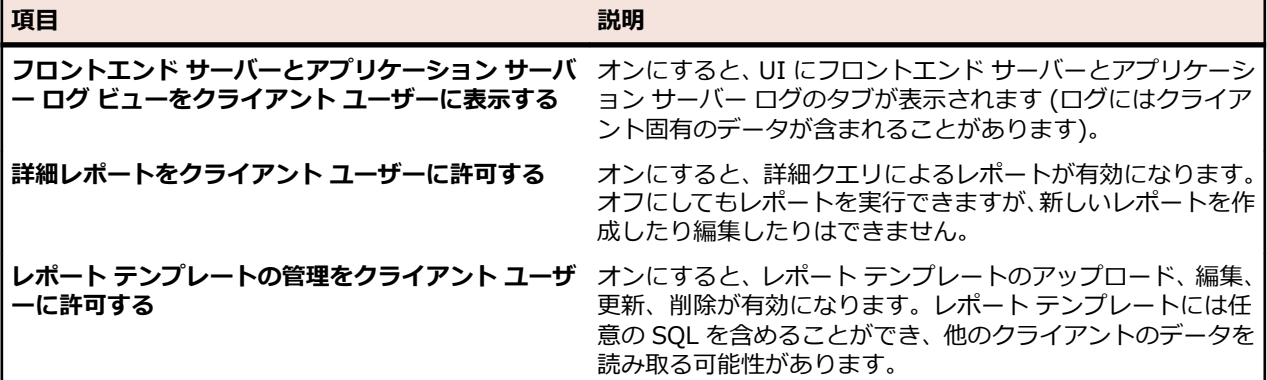

# **インフラストラクチャ**

チャート サーバー、電子メール サーバー、システム プロキシの設定も含まれます。

# **チャート サーバー**

チャート サーバーは、データを計算してグラフを作成するサービスです。 作成されたグラフは、Silk Central アプリケーションに表示されます。 このサービスは、Silk Central のセットアップで任意のコンピ ュータにインストールできます。 グラフを表示するには、チャート サーバー接続を設定する必要がありま す。

**注:** チャート サーバーはいくつでも必要に応じて設定できます。 Silk Central は、グラフ生成用に負 荷分散メカニズムを自動的に実装します。

### **チャート サーバー接続を設定する**

チャート サーバー接続を設定するには:

**1.** メニューで **インフラストラクチャ** > **チャート サーバー** をクリックします。

- **2.** チャート サーバーがアプリケーション サーバーと同じコンピュータにインストールされている場合、 localhost へのチャート サーバー接続が自動的に設定されます。
- **3.** *省略可能:* ユーザーが Web ユーザー インターフェイスにアクセスするのに使用する URL 以外の URL を使用して、チャート サーバーがフロントエンド サーバーと通信する必要がある場合、**Web サービス URL の設定** をクリックして、テキスト フィールドに URL を入力します。ユーザーがプロキシを介して Web ユーザー インターフェイスにアクセスする場合など、チャート サーバーはフロントエンド サーバ ーの内部 URL や IP アドレスを使用するため、必要になります。
- **4. チャート サーバーの新規作成** をクリックします。 **チャート サーバーの新規作成** ダイアログ ボックス が表示されます。
- **5.** チャート サービスがインストールされている **ホスト名または IP アドレス**、**ポート**、**URL** を入力しま す。デフォルトのポートは 19126、デフォルトの URL は ChartServer です。

**6. 確認** をクリックして、チャート サーバーへのテスト接続を確立します。**チャート サーバーの確認** ダイ アログ ボックスが表示されます。

**注:** テストが成功すると、テスト画像が表示されます。テストが失敗すると、エラー メッセージが 表示されます。入力したデータを検査し、チャート サーバーがターゲット マシンにインストール されていることを確認します。

**7. 閉じる** をクリックします。テスト接続が成功した場合は、**アクティブ** チェック ボックスをオンにして、 **OK** をクリックします。

チャート サーバーはいくつでも必要に応じて設定できます。 Silk Central は、グラフ生成用に負荷分散メ カニズムを自動的に実装します。

**注:** *チャート サーバー サービス*がターゲット コンピュータにインストールされている場合にのみ、チ ャート サーバー接続を設定できます。詳細については、Silk Central アプリケーションのインストー ル手順を参照してください。

#### **チャート サーバー接続を編集する**

チャート サーバー接続を編集するには:

- **1.** メニューで **インフラストラクチャ** > **チャート サーバー** をクリックします。
- **2.** *省略可能:* ユーザーが Web ユーザー インターフェイスにアクセスするのに使用する URL 以外の URL を使用して、チャート サーバーがフロントエンド サーバーと通信する必要がある場合、**Web サービス URL の設定** をクリックして、テキスト フィールドに URL を入力します。ユーザーがプロキシを介して Web ユーザー インターフェイスにアクセスする場合など、チャート サーバーはフロントエンド サーバ ーの内部 URL や IP アドレスを使用するため、必要になります。
- **3. アクション** 列の (**編集**) をクリックします。 **チャート サーバーの編集** ダイアログ ボックスが表示 されます。
- **4.** チャート サービスがインストールされている **ホスト名または IP アドレス**、**ポート**、**URL** を編集しま す。デフォルトのポートは 19126、デフォルトの URL は ChartServer です。
- **5. アクティブ** チェック ボックスをオン/オフにして、サーバーをアクティブ/非アクティブにします。
- **6. 確認** をクリックして、チャート サーバーへのテスト接続を確立します。**チャート サーバーの確認** ダイ アログ ボックスが表示されます。
	- **注:** テストが成功すると、テスト画像が表示されます。テストが失敗すると、エラー メッセージが 表示されます。入力したデータを検査し、チャート サーバーがターゲット マシンにインストール されていることを確認します。
- **7. 閉じる** をクリックし、**OK** をクリックします。

#### **チャート サーバー接続を削除する**

チャート サーバー接続を削除するには:

- **1.** メニューで **インフラストラクチャ** > **チャート サーバー** をクリックします。
- **2. アクション** 列の (**編集**) をクリックします。 **チャート サーバーの編集** ダイアログ ボックスが表示 されます。
- **3. アクティブ** チェック ボックスをオフにして、**OK** をクリックします。
- **4. アクション** 列の (**削除**) をクリックします。
- **5.** 問題がなければ **はい** をクリックします。

**注:** これでサーバーへの接続が削除されます。 サーバー自体が削除されるわけではありません。

### **[チャート サーバー] ページ**

このページにアクセスするには、Silk Central に Silk Central システム管理者としてログインし、**インフラ ストラクチャ** > **チャート サーバー** をクリックします。詳細については、「*Silk Central システム管理者*」 を参照してください。

このページを使用して、チャート サーバーへの接続を管理します。**チャート サーバーの新規作成** をクリッ クして、新しいチャート サーバー接続を設定します。**Web サービス URL の設定** で、チャート サーバー がフロントエンド サーバーに接続する際に使用する URL を別途設定することができます。ページのグリ ッドには、次の列があります。

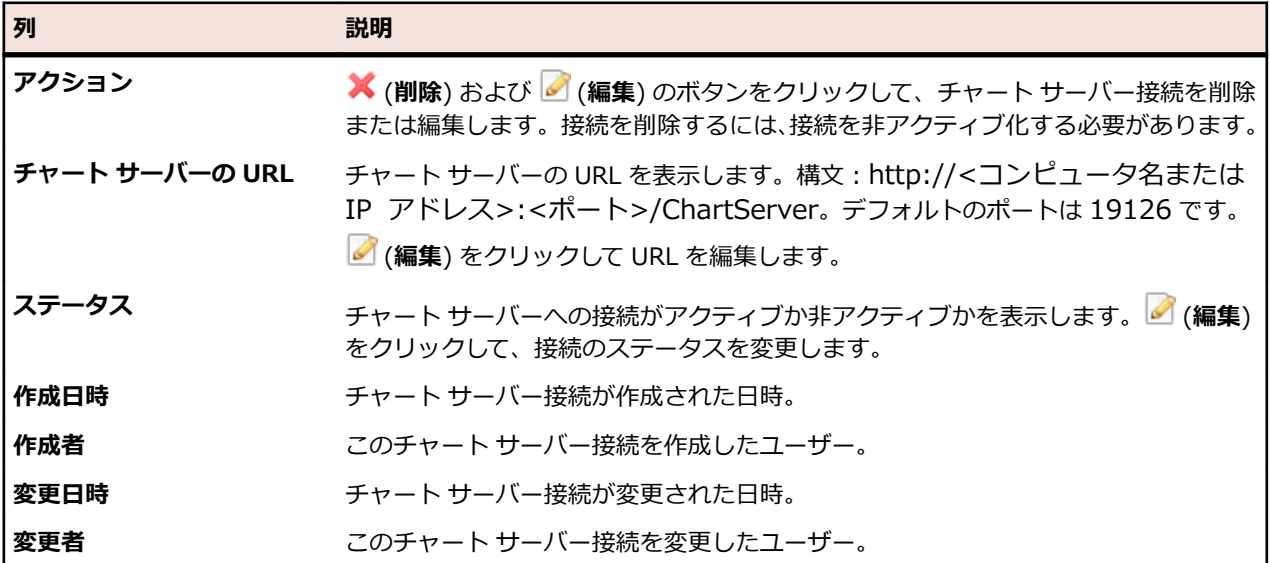

## **電子メール サーバー**

電子メール サーバーを設定するときには、Silk Central からアプリケーションの結果について通知されま す。

### **電子メールサーバーを設定する**

最大 3 つの電子メール サーバーを設定するには:

- **1.** Silk Central に Silk Central システム管理者としてログインします。 詳細については、「*Silk Central システム管理者*」を参照してください。
- **2. インフラストラクチャ** > **電子メール サーバー** をクリックします。
- **3. システム管理者の電子メール アドレス** に電子メール アドレスを入力します。 Silk Central はこのアドレスに通知を送信します。
- **4. 電子メールに使用する差出人アドレス** に電子メール アドレスを入力します。 このアドレスは、通知の送信者として表示されます。
- **5. サーバー** フィールドに、自分の電子メール サーバーのホスト名または IP アドレスを入力します。 最大 3 つまでの電子メール サーバーを設定できます。
- **6.** サーバーで認証情報が必要な場合は、それらを **ユーザー名** および **パスワード** フィールドに入力しま す。
- **7. 確認** をクリックし、サーバーへの接続をテストします。 Silk Central により、手順 3 で入力した電子 メール アドレスにテスト電子メールが送信されます。
- **8.** エラー メッセージが表示される場合、または電子メールを受信しない場合は、電子メールの設定を確認 します。電子メール サーバーのホスト名が正しいこと、およびそのコンピュータで SMTP プロトコル が実行されていることを確認します。

**注:** TLS を使用した SMTP は現在サポートされていません。

**9.** テスト電子メールを受信したら、テストは成功です。**保存** をクリックします。

#### **[電子メール サーバー] ページ**

このページにアクセスするには、Silk Central に Silk Central システム管理者としてログインし、**インフラ ストラクチャ** > **電子メール サーバー** をクリックします。 詳細については、「*Silk Central システム管理 者*」を参照してください。

このページを使用すると、最大 3 つまでの電子メール サーバーを設定できます。 このページには、次の項 目があります。

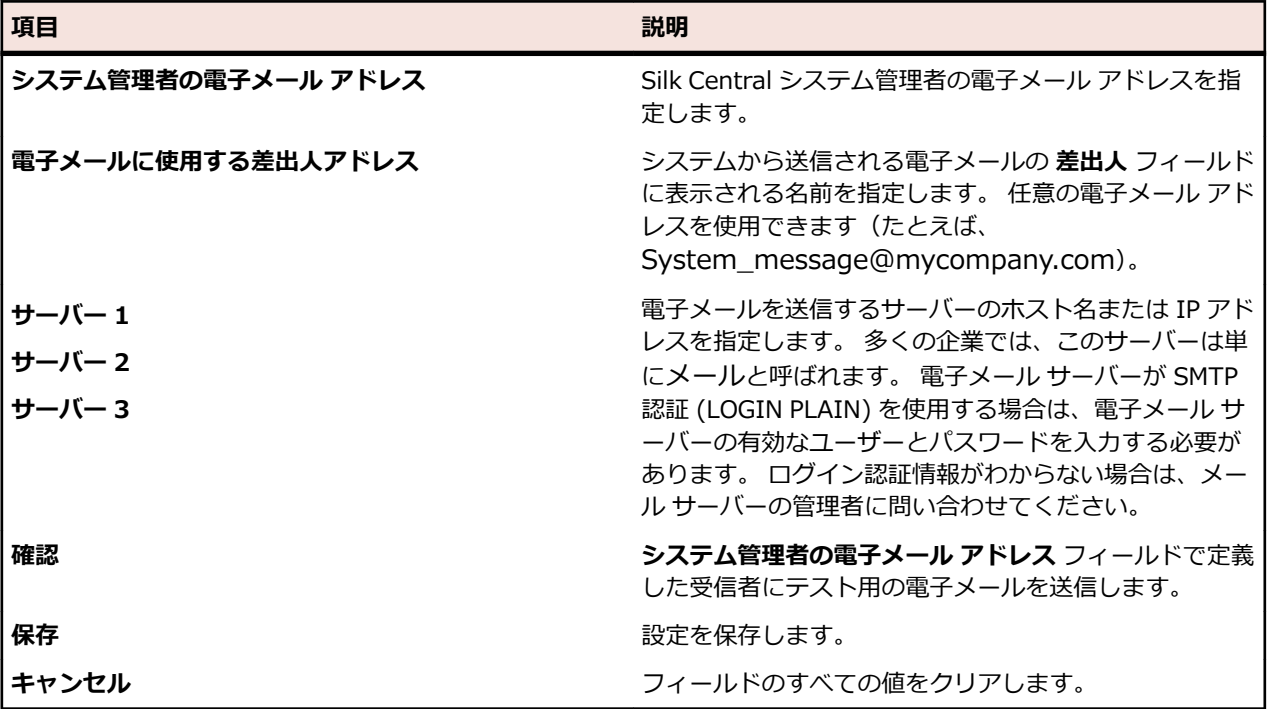

## **システム プロキシ**

特定のロケーションの実行サーバーは、プロキシを介してアプリケーション サーバーと通信を行います。 ユーザー (Silk Central システム管理者として) がプロキシ サーバーを設定すると、クライアントがプロキ シを使用できるようになります。 プロキシ サーバーを設定するには、メニューで **管理** > **実行サーバー** を クリックし、**アクション** 列で (**編集**) をクリックして、**システム プロキシを使用** チェック ボックスを オンにします。

### **システム プロキシを設定する**

システム プロキシを設定するには:

- **1.** Silk Central に Silk Central システム管理者としてログインします。 詳細については、「*Silk Central システム管理者*」を参照してください。
- **2. インフラストラクチャ** > **システム プロキシ** をクリックします。
- **3. ホスト** および **ポート** に、プロキシ サーバーのホストとポートを入力します。
- **4.** 必要に応じて、**ユーザー名** と **パスワード** を入力します。
- **5. 確認** をクリックし、プロキシ サーバーへの接続をテストします。 ダイアログ ボックスにテスト結果が 表示されます。
- **6.** 接続を確立できなかった場合は、設定が正しいことを確認します。

<span id="page-45-0"></span>**7.** 接続を確立できた場合は、**保存** をクリックします。 これで、システム プロキシを使用できるようにな りました。

**[システム プロキシ] ページ**

このページにアクセスするには、Silk Central に Silk Central システム管理者としてログインし、**インフラ ストラクチャ** > **システム プロキシ** をクリックします。 詳細については、「*Silk Central システム管理者*」 を参照してください。

このページは、システム プロキシの設定に使用します。 このページには、次の項目があります。

| 項目           | 説明                                              |
|--------------|-------------------------------------------------|
| ホスト          | システム プロキシとして使用するコンピュータのホスト<br>名または IP アドレスです。   |
| ポート          | システム プロキシがリスンするポート番号です。 デフォ<br>ルトのポートは 8080 です。 |
| ユーザー名 (省略可能) | プロキシ サーバーでログイン認証情報が必要な場合は、<br>有効なユーザー名を入力します。   |
| パスワード (省略可能) | ユーザー名の有効なパスワードを入力します。                           |
| 検査           | 指定した認証情報でプロキシへの接続をテストします。                       |
| 保存           | 設定を保存します。                                       |
| キャンセル        | このページのすべての項目をクリアします。                            |

## **アプリケーション サーバーの場所**

アプリケーション サーバーは、スケジュールの配布、実行サーバーの制御、データベース構成の管理など のタスクを同期させる働きをします。Silk Central を使用するには、先に、アプリケーション サーバーの 場所を指定する必要があります。

### **アプリケーション サーバーの場所を指定する**

デフォルトの Silk Central インスタンスに接続する時に、アプリケーション サーバーの場所を指定する必 要はありません。セットアップで localhost がアプリケーション サーバーとして自動的に設定されます。 その場合は、この手順を省略できます。セットアップ オプションの詳細については、アプリケーションの インストール手順を参照してください。

アプリケーション サーバーのロケーションを指定するには:

**1.** Silk Central ソフトウェアがインストールされたら、Web ブラウザを使用して Silk Central に接続しま す。

**ヒント:** デフォルトの URL は、http://<コンピュータ名>:19120/login (IIS 上で Silk Central を 実行する場合はポート番号は不要です) です。

アプリケーション サーバーの接続がまだ定義されていないことを伝える確認メッセージが表示されま す。

**2.** アプリケーション サーバーの **ホスト** または **IP アドレス** と **ポート** を入力します。

アプリケーション サーバーは、Silk Central のアプリケーション サーバー コンポーネントをインスト ールしたコンピュータです。デフォルトのポートは 19122 です。

**3. ログイン** をクリックして次に進みます。指定した情報が正しく、それぞれのコンピュータでインストー ルされているソフトウェアが稼働している場合は、ログイン ページに戻ります。

**データベース管理** ページが表示されます。

## <span id="page-46-0"></span>**LDAP 認証**

LDAP サーバーを使用して Silk Central にログインできるようにするには、LDAP 認証を構成します。

LDAP (Lightweight Directory Access Protocol) は、ディレクトリ サービスへのアクセスを提供するこ とを目的として設計されているオープン ネットワーク プロトコル標準です。 LDAP は、ディレクトリ情報 ツリー(DIT)に存在する情報を照会したり変更したりするためのメカニズムを提供します。 ディレクト リ情報ツリーは、通常、ユーザー、プリンタ、アプリケーション、その他のネットワーク リソースなど、 さまざまな種類のネットワーク オブジェクトに関する広範囲の情報を格納しています。

#### **Silk Central LDAP 統合**

Silk Central における LDAP 統合の最も重要な側面は、ユーザー認証です。ほとんどのディレクトリではユ ーザーのパスワードを取得できないので、ユーザーが認証を受ける必要があるたびに、LDAP にアクセスす る必要があります。

Silk Central LDAP 統合は、プレーンテキストと SSL の両方の認証をサポートします。ディレクトリ サー ビスが匿名のクエリを許可するか、またはディレクトリに対する読み取り権限を持つユーザーが提供され る必要があります。

#### **LDAP 認証ロジック**

標準モード認証とは、1 つの LDAP サーバーが定義されアクティブである場合に、ユーザーが LDAP に対 してのみ認証できることを意味します。混合モード認証とは、ユーザーは LDAP またはローカル認証情報 のどちらかでログインできることを意味します。ユーザーが LDAP サーバーでは既知であっても、認証情 報が正しくない場合は、アクセスは拒否されます。

**注:** どちらの認証モードの場合も、ユーザーは Silk Central データベースにユーザー名が存在する場 合にのみログインできます。

#### **標準モード認証**

標準モード認証は、少なくとも 1 つの LDAP サーバーがアクティブのときに有効になります。定義されて いる各 LDAP サーバーが検査されて、ユーザーを(特定のユーザー名とパスワードで)認証できるかどう かが判定されます。いずれか 1 つのサーバーで認証が成功すると、アクセスが許可されます。

#### **混合モード認証**

LDAP サーバーが定義されていない場合は、ユーザーはローカル認証情報でのみログインできます。少なく とも 1 つの LDAP サーバーがアクティブであり、ユーザー アカウントが混合モード認証を使用するように 設定されている場合は、定義されている各 LDAP サーバーが検査されて、ユーザーを(特定のユーザー名 とパスワードで)認証できるかどうかが判定されます。定義されているすべての LDAP サーバーでユーザ ーが不明の場合は、ローカル データベース認証が試みられます。ローカル認証情報でもユーザーが不明の 場合は、アクセスは拒否されます。ユーザーが LDAP サーバーでは既知であっても、認証情報が正しくな い場合は、アクセスは拒否されます。

#### **LDAP サーバーを追加する**

Silk Central で使用するために LDAP サーバーを設定するには:

- **1.** メニューで **管理** > **システム設定** をクリックします。
- **2. LDAP サーバー** タブをクリックします。
- **3. LDAP サーバーの新規作成** をクリックします。 **LDAP サーバーの新規作成** ダイアログ ボックスが表 示されます。
- **4.** サーバーの **名前** と任意で **説明** を入力します。LDAP サーバーの任意の名前を定義できます。このフ ィールドは、LDAP の実際の設定には影響を与えません。
- **5. アクティブ** チェック ボックスをオンにして、Silk Central でのサーバーの使用を有効にします。オフに すると、Silk Central は LDAP サーバーのサービスを利用できなくなります。
- <span id="page-47-0"></span>**6.** LDAP サーバーの **ホスト名** または IP アドレスを入力し、LDAP サービスに使用する **ポート** を入力しま す。デフォルトのポートは 389 です。SSL を使用する場合のデフォルトの LDAP ポートは 636 です。
- **7.** SSL を通じてサーバーに接続するには、**SSL を使用する** チェック ボックスをオンにします。このチェ ック ボックスは、**ポート** フィールドで定義した設定と密接に関係します。SSL を使用した通信を設定 する方法については、「*SSL による外部システムとの通信*」を参照してください。
- **8.** *省略可能:*ユーザーが Silk Central に <ドメイン>\<ユーザー名> 形式でログインする必要がある場合 は、**ドメイン** を指定します。ドメイン名を入力せずに Silk Central にログインする場合は、このフィー ルドは空のままにしておきます。Silk Central インストールが複数クライアントで構成されてる場合、 <ドメイン>¥<ユーザー名> ログイン形式はクライアントを指定してログインする際にも使用するた め、指定した LDAP ドメイン名がクライアント名と競合していないことを確認してください。
- **9.** *省略可能:***バインド DN** フィールドに、LDAP サービスへのバインドに使用するユーザーのドメイン名 を入力します。このユーザーには、**ベース DN** で指定するルートからのディレクトリに対する読み取り 権限が必要です。このフィールドを空白にすると、匿名アクセスをサポートしていない LDAP サーバー を除き、匿名アクセスが使用されます。
- **10.バインド DN** で指定したユーザーの **パスワード** を入力します。匿名アクセスを許可する場合は不要で す。
- **11.**LDAP クエリの **ベース DN** ルートを入力します。たとえば、「DC=yourcompany,DC=com」と入力し ます。
- **12.***省略可能:*LDAP クエリに使用する **ユーザー フィルタ** を入力します。
	- 例: (memberOf=CN=Development,CN=Users,DC=yourcompany,DC=com)

この例は、Silk Central のログイン ユーザーに対して、Development チームのメンバーであるユーザ ーだけを LDAP サーバーにクエリします。アカウントの自動作成を有効化した際に、ある LDAP グルー プのメンバーのアカウントのみを Silk Central に作成させたい場合に有用です。

- **13.***省略可能:***LDAP グループのインポート** 機能の実行時に、LDAP クエリを特定のグループでフィルタす る場合には、**グループ フィルタ** を指定します。この構文は、**ユーザー フィルタ** フィールドの構文と同 じです。
- **14.LDAP プロパティの設定** をクリックして、LDAP 属性を Silk Central のユーザーとグループ設定にマッ プできます。この設定は、LDAP サーバーから Silk Central にユーザーをインポートする場合には不可 欠です。
- **15.***省略可能:Silk Central が自動的に Silk Central ユーザー アカウントを作成するタイミングを、ユーザ ーが Silk Central に始めてログインしたときに限定することができます。*入力したログイン名のユー ザー アカウントが Silk Central に存在しない場合、入力した認証情報は LDAP サーバーによって認証さ れます。成功すると、入力したログイン名とパスワードを持つ新しいアカウントが Silk Central に作成 されます。新たに作成されたアカウントには、テンプレートとして選択した Silk Central ユーザーの全 般的な設定(ダッシュボード設定を含む)が初期状態としてコピーされます。氏名とメール アドレス が LDAP 値からクエリされます。この設定をは行うには、**ユーザー アカウントの作成** の隣にある **設定** をクリックします。**ユーザー アカウントの作成** ダイアログ ボックスで、リストから **Silk Central ユー ザー** を選択します。LDAP の設定によっては、氏名やメール アドレスに対して LDAP 値を適用する必要 がある場合があります。
- 16テスト をクリックして、LDAP サーバーへの接続テストを実行します。

詳細については、「*LDAP サーバーをテストする*」を参照してください。

- **17.OK** をクリックして、設定を保存します。
- **18.**複数の LDAP サーバーを使用している場合:**順序** 列に番号を指定して、認証の問い合わせを行う LDAP サーバーの優先順位を決定します。

#### **LDAP サーバーを編集する**

LDAP サーバー プロファイルを編集するには:

- **1.** メニューで **管理** > **システム設定** をクリックします。
- **2. LDAP サーバー** タブをクリックします。
- <span id="page-48-0"></span>**3.** 編集する LDAP サーバー プロファイルの名前をクリックします。 **LDAP サーバーの編集** ダイアログ ボックスが表示されます。
- **4.** サーバーの **名前** と任意で **説明** を入力します。LDAP サーバーの任意の名前を定義できます。このフ ィールドは、LDAP の実際の設定には影響を与えません。
- **5. アクティブ** チェック ボックスをオンにして、Silk Central でのサーバーの使用を有効にします。オフに すると、Silk Central は LDAP サーバーのサービスを利用できなくなります。
- **6.** LDAP サーバーの **ホスト名** または IP アドレスを入力し、LDAP サービスに使用する **ポート** を入力しま す。デフォルトのポートは 389 です。SSL を使用する場合のデフォルトの LDAP ポートは 636 です。
- **7.** SSL を通じてサーバーに接続するには、**SSL を使用する** チェック ボックスをオンにします。このチェ ック ボックスは、**ポート** フィールドで定義した設定と密接に関係します。SSL を使用した通信を設定 する方法については、「*SSL による外部システムとの通信*」を参照してください。
- **8.** *省略可能:*ユーザーが Silk Central に <ドメイン>\<ユーザー名> 形式でログインする必要がある場合 は、**ドメイン** を指定します。ドメイン名を入力せずに Silk Central にログインする場合は、このフィー ルドは空のままにしておきます。Silk Central インストールが複数クライアントで構成されてる場合、 <ドメイン>¥<ユーザー名> ログイン形式はクライアントを指定してログインする際にも使用するた め、指定した LDAP ドメイン名がクライアント名と競合していないことを確認してください。
- **9.** *省略可能:***バインド DN** フィールドに、LDAP サービスへのバインドに使用するユーザーのドメイン名 を入力します。このユーザーには、**ベース DN** で指定するルートからのディレクトリに対する読み取り 権限が必要です。このフィールドを空白にすると、匿名アクセスをサポートしていない LDAP サーバー を除き、匿名アクセスが使用されます。
- **10.バインド DN** で指定したユーザーの **パスワード** を入力します。匿名アクセスを許可する場合は不要で す。
- **11.**LDAP クエリの **ベース DN** ルートを入力します。たとえば、「DC=yourcompany,DC=com」と入力し ます。
- **12.***省略可能:*LDAP クエリに使用する **ユーザー フィルタ** を入力します。

例: (memberOf=CN=Development,CN=Users,DC=yourcompany,DC=com)

この例は、Silk Central のログイン ユーザーに対して、Development チームのメンバーであるユーザ ーだけを LDAP サーバーにクエリします。アカウントの自動作成を有効化した際に、ある LDAP グルー プのメンバーのアカウントのみを Silk Central に作成させたい場合に有用です。

- **13.***省略可能:***LDAP グループのインポート** 機能の実行時に、LDAP クエリを特定のグループでフィルタす る場合には、**グループ フィルタ** を指定します。この構文は、**ユーザー フィルタ** フィールドの構文と同 じです。
- **14.LDAP プロパティの設定** をクリックして、LDAP 属性を Silk Central のユーザーとグループ設定にマッ プできます。この設定は、LDAP サーバーから Silk Central にユーザーをインポートする場合には不可 欠です。
- **15.***省略可能:Silk Central が自動的に Silk Central ユーザー アカウントを作成するタイミングを、ユーザ ーが Silk Central に始めてログインしたときに限定することができます。*入力したログイン名のユー ザー アカウントが Silk Central に存在しない場合、入力した認証情報は LDAP サーバーによって認証さ れます。成功すると、入力したログイン名とパスワードを持つ新しいアカウントが Silk Central に作成 されます。新たに作成されたアカウントには、テンプレートとして選択した Silk Central ユーザーの全 般的な設定(ダッシュボード設定を含む)が初期状態としてコピーされます。氏名とメール アドレス が LDAP 値からクエリされます。この設定をは行うには、**ユーザー アカウントの作成** の隣にある **設定** をクリックします。**ユーザー アカウントの作成** ダイアログ ボックスで、リストから **Silk Central ユー ザー** を選択します。LDAP の設定によっては、氏名やメール アドレスに対して LDAP 値を適用する必要 がある場合があります。
- **16テスト** をクリックして、LDAP サーバーへの接続テストを実行します。 詳細については、「*LDAP サーバーをテストする*」を参照してください。 **17.OK** をクリックして、設定を保存します。

#### **LDAP サーバーをテストする**

LDAP サーバーへの接続をテストするには:

- <span id="page-49-0"></span>**1.** Silk Central で LDAP サーバー プロファイルを追加または編集する場合、**LDAP サーバーの新規作成** ダイアログ ボックスまたは **LDAP サーバーの編集** ダイアログ ボックスに、**テスト** ボタンが表示され ます。
- **2. テスト** をクリックすると、**LDAP 設定のテスト** ダイアログ ボックスが表示されます。
- **3. テスト ユーザー名** フィールドに、LDAP 認証のテストに使用するユーザー名を入力します。
- **4.** また、**テスト パスワード** に、LDAP 認証のテストに使用するユーザーのパスワードを入力します。
- **5. テスト** をクリックして認証のテストを実行します。

**/ 注:** テストが失敗した場合は、LDAP のエラー コードも表示されます。

ダイアログ ボックスにテストが成功したかどうかが表示されます。

**6. 閉じる** をクリックすると、**LDAP サーバーの新規作成** ダイアログ ボックスまたは **LDAP サーバーの編 集** ダイアログ ボックスに戻ります。 テスト接続が失敗した場合は、設定を編集するか、システム管理 者に支援を依頼してください。 その後、ステップ 2 からやり直してください。

#### **LDAP サーバーを削除する**

LDAP サーバー プロファイルを削除するには:

- **1.** メニューで **管理** > **システム設定** をクリックします。
- **2. LDAP サーバー** タブをクリックします。
- **3.** LDAP サーバーがアクティブである場合は、削除する前に非アクティブにする必要があります。削除す る LDAP サーバー プロファイルの名前をクリックします。 **LDAP サーバーの編集** ダイアログ ボック スが表示されます。
- **4. アクティブ** チェック ボックスをオフにしてサーバーを非アクティブにし、**OK** をクリックします。
- **5.** 削除する LDAP サーバーの **アクション** 列で、 (**削除**) をクリックします。
- **6. はい** をクリックして、削除を確定します。

#### **[LDAP サーバー] ページ**

#### **管理** > **システム** > **LDAP サーバー**

**LDAP サーバー** ページには、構成されているすべての LDAP サーバーのリストが表示されます。このペー ジは、 LDAP サーバーの管理に使用します。

このページでは、次のアクションを実行できます。

- **LDAP サーバーの新規作成** をクリックして、新しい LDAP サーバーを構成します。
- **順序** 列に番号を指定して、認証の問い合わせを行う LDAP サーバーの優先順位を決定します。
- リストで既存の LDAP サーバーをクリックし、設定を編集します。
- **アクション** 列で (**削除**) をクリックし、LDAP サーバーを削除します (事前に LDAP サーバーを非ア クティブにする必要があります)。

## **Silk Performer 負荷テスト エージェント クラスタ**

作業負荷を個々のエージェントへ割り当てる以外に、ユーザーには、能力が定義されているエージェント のクラスタへ、Silk Performer 作業負荷を割り当てる、という選択肢があります。 Silk Performer の動的 作業負荷割り当て機能は、指定した負荷テスト要件と実行時に利用可能なエージェント コンピュータの再 生機能を一致させます。 Silk Performer においてエージェントに対して定義されている能力は、エージェ ントに対する作業負荷の割り当ての最適化に使用されます。 たとえば、あるテストが、SAPGUI クライア ントが入っているエージェント コンピュータのみが提供できる作業負荷を必要としている場合、動的作業 負荷割り当て機能は、テストの作業負荷が、SAPGUI クライアントが入っている利用可能なエージェント に対してのみ割り当てられるようにできます。 さらに、各エージェントに確保できる必須作業負荷もしく は仮想ユーザーのパーセンテージも設定できるので、エージェントが自分の能力を超えて稼働させられる、 ということもないようにできます。

Silk Performer テストの実行の際、Silk Central 負荷テスト エージェント クラスタ XML ファイルは、適 切な実行サーバーからチェックアウトされ、実行中に動的作業負荷割り当てに使用されます。 ユーザーは、 プロジェクトの負荷テスト エージェント クラスタ XML ファイルの場所を、 **管理** > **システム** 設定で指定 する必要があります。

負荷テスト エージェント クラスタに対する作業負荷の動的な割り当ての利点は、テスト実行の成功は、静 的なテスト実行環境の維持に左右されない、という点です。 Silk Performer は、利用できないエージェン トの作業負荷を、同じ能力を持つ同じクラスタ内に存在する利用可能なエージェントに動的に割り当てる ことができます。 この機能は、Silk Performer 負荷テストが、Silk Central において事前定義されたスケ ジュールを元に管理および実行されている際には、特に有益です。 作業負荷をエージェント間でどのよう にバランスを取るか、および、個々のエージェントの健全性については、Silk Central の観点から検討しな ければならない問題ではありません。

動的な作業負荷割り当ての詳細については、*Silk Performer のヘルプ*を参照してください。

### **負荷テスト エージェント クラスタ ファイルをアップロードする**

Silk Performer の動的作業負荷割り当てをサポートするプロジェクトの負荷テスト エージェント クラス タ ファイルを、追加または変更する方法について説明します。

プロジェクトのエージェント クラスタ ファイルの定義を変更するには:

- **1.** メニューで **管理** > **システム設定** をクリックします。
- **2. 負荷テスト エージェント クラスタ** タブをクリックします。
- **3. アップロード** をクリックします。
- **4. エージェント クラスタ ファイルのアップロード** ダイアログ ボックスで、ローカル ディスク上のエージ ェント クラスタ ファイルのロケーションを参照します。

ファイルをアップロードすると、それが **負荷テスト エージェント クラスタ** ページに表示されます。

**5. OK** をクリックし、選択内容を確定します。

#### **負荷テスト エージェント クラスタ ファイルを削除する**

負荷テスト エージェント クラスタ ファイルを削除して、アプリケーション サーバーから取り除きます。 負荷テスト エージェント クラスタ ファイルを削除するには:

- **1.** メニューで **管理** > **システム設定** をクリックします。
- **2. 負荷テスト エージェント クラスタ** タブをクリックします。
- **3. 削除** を選択します。
- **4.** 問題がなければ **はい** をクリックします。

#### **負荷テスト エージェント クラスタ ファイルを編集する**

プロジェクトのエージェント クラスタ ファイルの定義を編集するには:

- **1.** メニューで **管理** > **システム設定** をクリックします。
- **2. 負荷テスト エージェント クラスタ** タブをクリックします。
- **3.** 変更する負荷テスト エージェント クラスタ ファイルの名前をクリックします。
- **4.** ファイルをダウンロードします。
- **5.** エディタでファイルを編集します。
- **6.** ファイルをアップロードします。 詳細については、「*負荷テスト エージェント クラスタ ファイルをアップロードする*」を参照してくださ い。

**[負荷テスト エージェント クラスタ] ページ**

#### **管理** > **システム設定** > **負荷テスト エージェント クラスタ**

**負荷テスト エージェント クラスタ** ページには、現在構成されている負荷テスト エージェント クラスタの XML ファイルが表示されます。 このページを使用して、動的作業負荷割り当てをサポートする Silk Performer 負荷テスト エージェント クラスタ ファイルを管理します。

このページでは、次のアクションを実行できます。

- **アップロード** をクリックすると、負荷テスト エージェント クラスタの XML ファイルをアップロード できます。
- **削除** をクリックすると、既存の負荷テスト エージェント クラスタの XML ファイルを削除できます。
- 負荷テスト エージェント クラスタ ファイルの名前をクリックし、そのファイルをダウンロードして編 集します。

# **システム診断**

**システム診断** タブを使用すると、診断情報やシステム ログ ファイルを取得できます。

## **システム診断**

**システム診断** ページには、次のシステム情報を取得するための次の方法が備わっています。

- 製品バージョン。
- データベースのバージョンとタイプ。
- 使用したインテグレーション。
- システム環境情報とシステムのプロパティ。
- JDBC 情報。
- データベース情報:プロジェクト、テスト タイプ、インデックス、トリガ、制約の数。
- アプリケーション サーバー、フロントエンド サーバーのログと、nginx アクセス ログ。

**ダウンロード** ボタンをクリックして、ページの内容を ZIP してローカル ファイル システムにダウンロード することができます。サーバー ログに対応するチェック ボックスをチェックすると、サーバー ログをダウ ンロードすることができます。

- **1. システム診断** ページには、リモートから、もしくはフロントエンド サーバーを実行しているローカル マシンからアクセスすることができます。ローカルからのアクセスの場合は、システムにログインする 必要はありません。
	- リモート アクセスの場合:
		- **1.** Silk Central システム管理者としてログインします。
		- **2. システム診断** > **システム診断** をクリックします。
		- **3. システム診断を開く** をクリックします。
	- ローカル アクセスの場合:
		- **1.** フロントエンド サーバーを実行しているマシン上で、http://localhost:19120/ systemdiagnostics または http://127.0.0.1:19120/systemdiagnostics を開きます(ホスト 名やサーバーの外部 IP アドレスは使用できません)。

**2.** ダウンロードする Silk Central サーバー ログを選択します。チェック ボックスを使用して選択します。

**3. ダウンロード** をクリックし、データを zip して、ローカルのファイルシステムにダウンロードします。

## **フロントエンド サーバー ログ**

このページにアクセスするには、Silk Central システム管理者としてログインし、**システム診断** > **フロン トエンド サーバー ログ** をクリックします。 詳細については、「Silk Central システム管理者」を参照して ください。

このページは、Silk Central フロントエンド サーバー サービスのログ情報の表示に使用します。

ログ ファイルごとに、次の列がページに表示されます。

<span id="page-52-0"></span>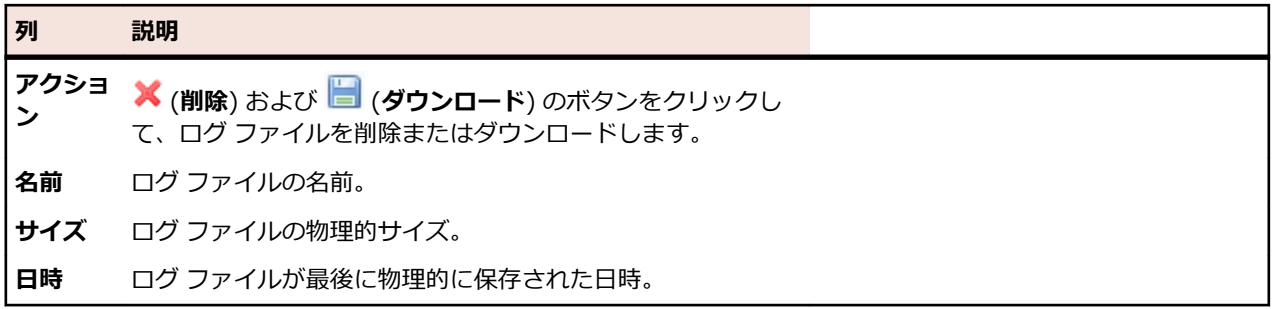

# **アプリケーション サーバー ログ**

このページにアクセスするには、Silk Central システム管理者としてログインし、**システム診断** > **アプリ ケーション サーバー ログ** をクリックします。 詳細については、「Silk Central システム管理者」を参照し てください。

Silk Central アプリケーション サーバー サービスのログ情報の表示に使用します。

ログ ファイルごとに、次の列がページに表示されます。

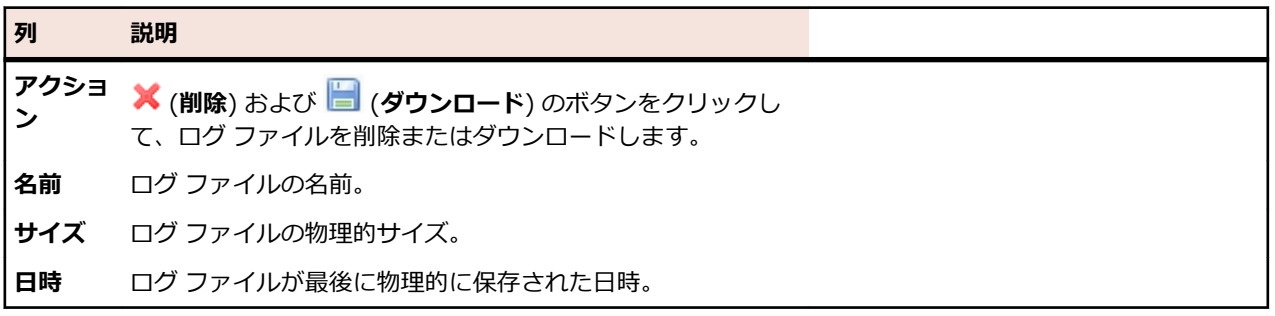

# **高度な設定**

このセクションでは、高度な設定によって Silk Central システムをカスタマイズする方法について説明し ます。

# **ログイン オプション**

次の 2 つのログイン設定が機能強化されています。

### **ログイン情報の保存**

Silk Central ログイン ページの **ログイン情報を保存する** オプションのデフォルト設定が変更されていま す。

通常、ユーザーが複数のブラウザ ウィンドウで作業をしている場合には、ブラウザのセッションごとに 1 つのライセンスが必要です。**ログイン情報を保存する** を有効にすると、1 人のユーザーが 1 台のコンピュ ータで複数のブラウザ セッションを使っていても、使用するライセンスは 1 つで済みます。

**ログイン情報を保存する** オプションは、各ユーザーが必要に応じて有効にしたり無効にしたりすることが できますが、デフォルト設定を指定できるのは管理者です。

### **Cookie の有効期間**

ユーザーが Silk Central にアクセスするたびに、エンコードされたログイン情報を持つ Cookie が作成され ます。この Cookie は、ユーザーがログアウトするかセッションがタイムアウトすると破棄されます。ただ し、**ログイン情報を保存する** オプションが有効になっている場合には、セッションがタイムアウトしても Cookie は破棄されません。指定の有効期間内は Cookie はアクティブなままです。この機能によって、ユ ーザーはセッションがタイムアウトするたびにログイン情報を入力し直さなくても、Silk Central を使い続

<span id="page-53-0"></span>けることができます。デフォルトでは、Cookie の有効期間は 30 日です。有効期間の設定を変更できるの は管理者です。

# **ログイン情報を保存するオプションを設定する**

ログイン情報を保存するオプションを有効または無効にするには:

- **1. インスタンス管理** ページで、変更するインスタンスのフロントエンド サーバーを停止します。
- **2.** TMFrontendBootConf.xml ファイルをテキスト エディタで開きます。 このファイルのデフォルト パスは、フロントエンド サーバー上の C:\Program Files (x86)\Silk\Silk Central19.5\instance <インスタンス番号> <インスタンス名>\Conf\FontendServer になりま す。
- **3.** BootConf¥Options¥Login¥RememberLogin という XML タグを探します。

このタグは、デフォルトで <RememberLogin>true</RememberLogin> に設定されています。

- **4.** この値を false に設定すると、ログイン ページを開いたときにデフォルトで **ログイン情報を保存する** チェック ボックスがオフになります。この値を true に設定すると、ログイン ページを開いたときにデ フォルトで **ログイン情報を保存する** チェック ボックスがオンになります。
- **5.** XML ファイルを保存して閉じます。
- **6.** フロントエンド サーバーを再起動します。

## **Cookie の有効期間を調整する**

ログイン Cookie の有効期間を設定するには:

- **1. インスタンス管理** ページで、変更するインスタンスのフロントエンド サーバーを停止します。
- **2.** TMFrontendBootConf.xml ファイルをテキスト エディタで開きます。 このファイルのデフォルト パスは、フロントエンド サーバー上の C:\Program Files (x86)\Silk\Silk Central19.5¥instance\_<インスタンス番号>\_<インスタンス名>¥Conf¥FontendServer になりま す。
- 3. BootConf¥Options¥Login¥MaxCookieAge という XML タグを探します。 このタグは、デフォルトで <MaxCookieAge>30</MaxCookieAge> に設定されています。
- **4.** ユーザーのコンピュータ上でログイン Cookie を何日間有効にするかの値を設定します。
- **5.** XML ファイルを保存して閉じます。
- **6.** フロントエンド サーバーを再起動します。

# **疑わしい実行時間**

テスト の実行時間はさまざまですが、実行に時間がかかりすぎている場合には、実行計画に最後の変更を 加えたユーザーはに電子メールで通知を送ることができます。

テスト 実行がある時間よりも長くかかると、Silk Central は通知を送ります。ユーザーは、テスト 実行に どれだけの時間がかかったときに電子メールを送るかを設定することができます。

**注: テスト** 領域の **成功条件** にある **実行タイムアウト [秒]** プロパティを指定することで、特定のテス トごとにタイムアウトを設定することもできます。

## **疑わしい実行時間を設定する**

疑わしい実行時間を設定するには:

**1. インスタンス管理** ページで、変更するインスタンスのアプリケーション サーバーを停止します。

**2.** SccAppServerBootConf.xml ファイルをテキスト エディタで開きます。

<span id="page-54-0"></span>このファイルのデフォルト パスは、アプリケーション サーバー上の C:\Program Files (x86)\Silk \Silk Central 19.5\instance\_<インスタンス番号>\_<インスタンス名>\Conf\AppServer になり ます。

3. Config¥ExecutionTracking¥SuspicousDuration という XML タグを探します。

このタグは、デフォルトで <SuspicousDuration>360</SuspicousDuration> に設定されています。

- **4.** テスト 実行に時間がかかりすぎているときに、何分後に Silk Central が管理者に通知を出すかの値を設 定します。
- **5.** XML ファイルを保存して閉じます。
- **6.** アプリケーション サーバーを再起動します。

# **外部の問題統計の更新を無効にする**

外部の問題追跡プロファイルの問題統計の更新は多くのメモリを使用する場合があります。これによりパ フォーマンスが低下する可能性もあります。更新を無効にするには:

**1. インスタンス管理** ページで、変更するインスタンスのアプリケーション サーバーを停止します。

**2.** SccAppServerBootConf.xml ファイルをテキスト エディタで開きます。

このファイルのデフォルト パスは、アプリケーション サーバー上の C:¥Program Files (x86)¥Silk ¥Silk Central 19.5¥instance <インスタンス番号> <インスタンス名>¥Conf¥AppServer になり ます。

- 3. Config/IssueStateUpdate/UpdateIssueUnitStatistics という XML タグを探します。 このタグは、デフォルトで true に設定されています。
- **4.** 値を false に設定して、更新を無効にします。
- **5.** XML ファイルを保存して閉じます。
- **6.** アプリケーション サーバーを再起動します。

# **日時の書式**

Silk Central では、ユーザー定義の日時の書式を設定できます。Silk Central ユーザーは、各自が自分専用 のユーザー設定を変更することができます。その設定には、日付をカスタマイズ表示するための長い日付 と短い日付の書式のオプションが含まれます。詳細については、「*ユーザー アカウントを編集する*」を参照 してください。

Silk Central によって、定義済みの日時の書式のリストが提示されます。ユーザーは、このリストから選択 を行うことができます。Silk Central 管理者は、このリストにカスタマイズした書式を追加することができ ます。

### **パターン定義**

日時の書式は、日時のパターン文字列で指定します。日時のパターン文字列内では、引用符で囲まない「A」 から「Z」までと「a」から「z」までの文字は、日時の文字列の構成要素を表すパターン文字として解釈さ れます。テキストを解釈させないためには、一重引用符「'」を使います。「''」 は一重引用符を表します。 その他の文字はどれも解釈されません。整形時にはそのまま出力文字列にコピーされ、解析時には入力文 字列と照合されます。

次のパターン文字が定義されています。それ以外の「A」から「Z」までと「a」から「z」までの文字はす べて予約済みです。

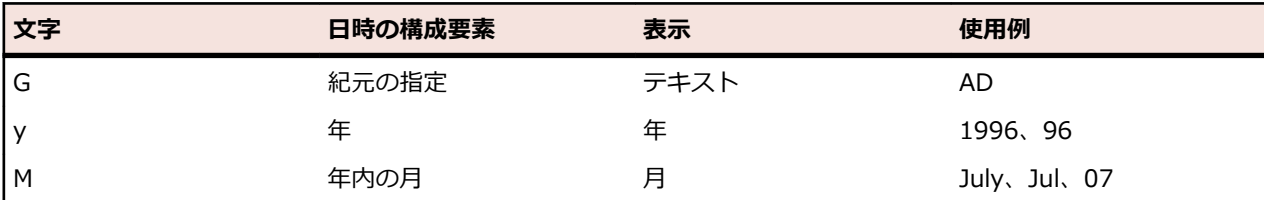

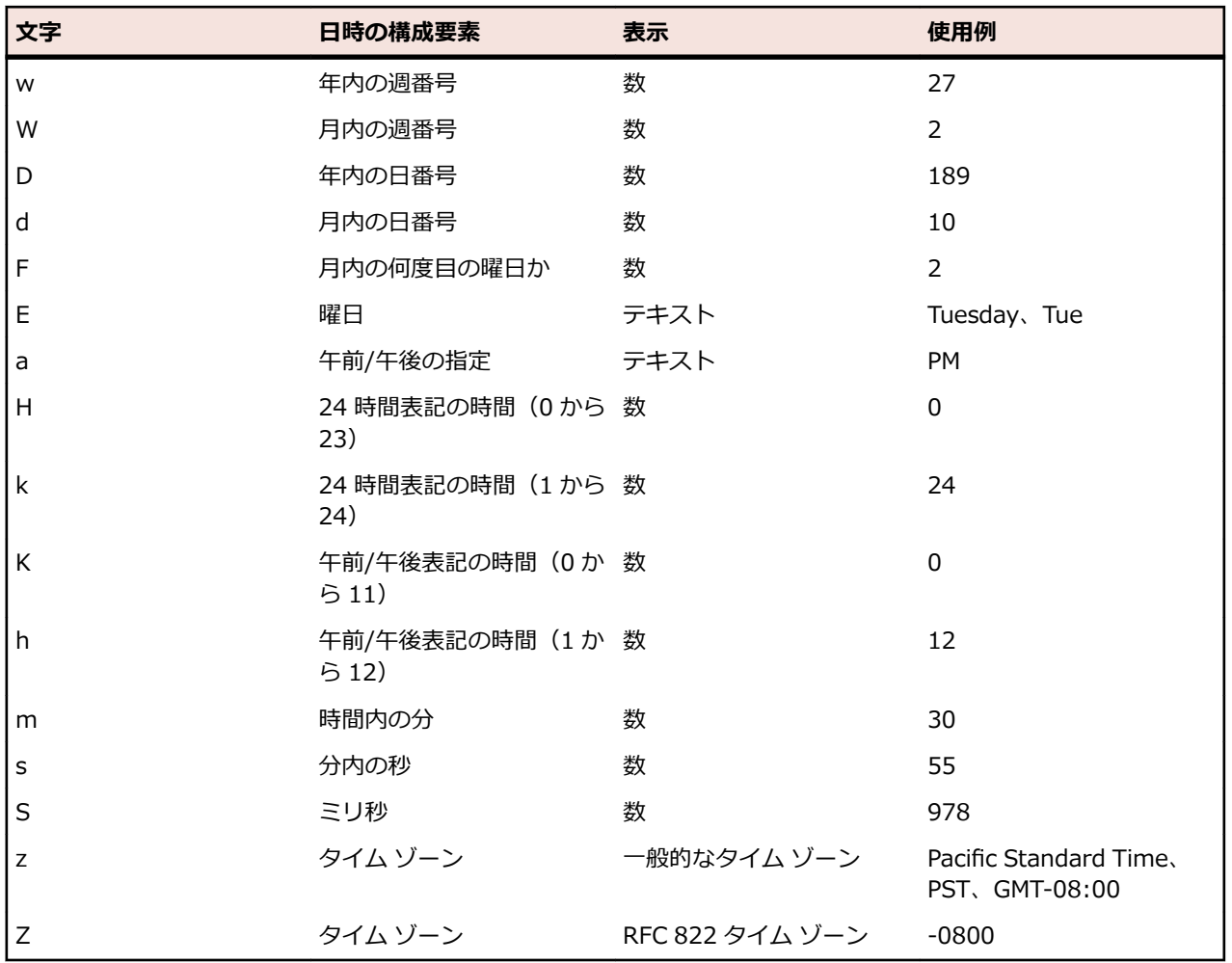

文字の数によって正確な表示方法が決まるため、パターン文字は通常、繰り返されます。 次のリストでは、上の表の **表示** 列の項目について説明します。

#### **項目 説明**

- **テキスト** 整形時には、パターン文字の数が 4 以上であれば完全形式を使用し、4 未満のときには短縮 形式があればそれを使用します。解析時には、パターン文字の数に関係なく、両方の書式を 受け入れます。
- **数** スキングサイムは、パターン文字の数が最低桁数になり、足りない部分はゼロで埋められます。解 析時には、隣接する 2 つのフィールドを分けるのに必要な場合を除いて、パターン文字の数 は無視されます。
- **年** 整形時には、パターン文字の数が 2 であれば 2 桁に短縮して表示され、それ以外のときには *数*として解釈されます。
- **月** パターン文字の数が 3 以上であれば月は*テキスト*として解釈され、それ以外のときには*数*と して解釈されます。

**一般的なタ** タイム ゾーンは、名前が付けられているときには*テキスト*として解釈されます。パターン文 **イム ゾー ン** 字の数が 4 未満の場合には、タイム ゾーンの短縮形が表示されます(PST など)。パターン 文字の数が 4 以上であれば、完全名が表示されます(Pacirc Standard Time など)。

**RFC 822** RFC 822 の 4 桁のタイム ソーン書式が使われます(-0800 など)。

**タイム ゾ ーン**

#### <span id="page-56-0"></span>**使用例**

次の例は、日時のパターンが米国でどのように解釈されるかを示したものです。例に 使った日時は、2001-07-04 12:08:56 ローカル タイム、太平洋標準時タイム ゾーン です。

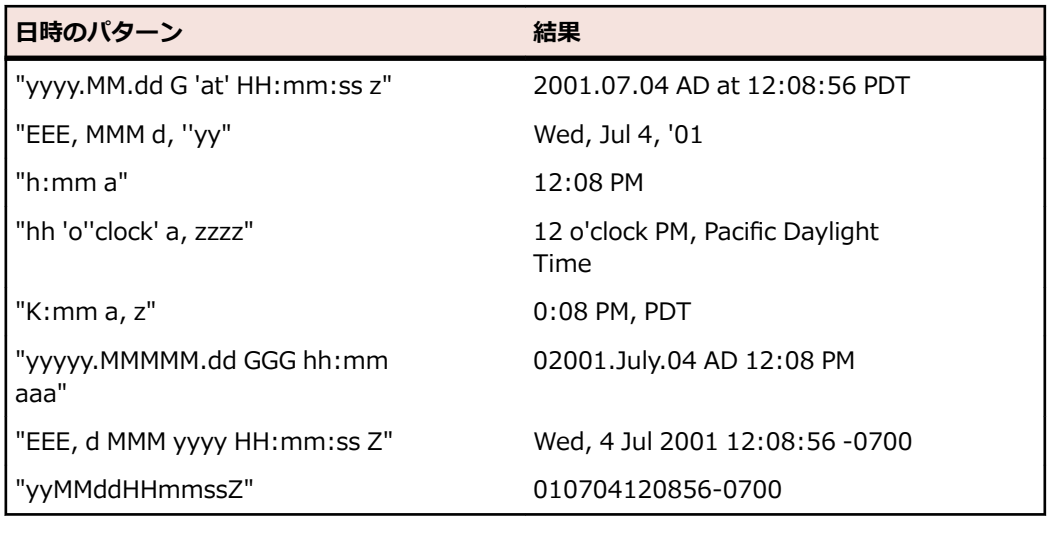

# **日時の書式をカスタマイズする**

日時の書式をカスタマイズするには:

- **1. インスタンス管理** ページで、変更するインスタンスのフロントエンド サーバーを停止します。
- **2.** TMFrontendBootConf.xml ファイルをテキスト エディタで開きます。 このファイルのデフォルト パスは、フロントエンド サーバー上の C:\Program Files (x86)\Silk\Silk Central19.5\instance <インスタンス番号> <インスタンス名>\Conf\FontendServer になりま す。
- **3.** DateFormats という XML タグを探します。

<LongDateFormats> および <ShortDateFormats> の XML タグに、デフォルトで利用可能な日付の 書式が示されています。書式を追加してユーザーが利用できるようにしたり、書式を削除して利用でき ないようにしたりできます。

- **4.** 日時の書式は、「*[日時の書式](#page-54-0)*」の説明に従ってください。
- **5.** XML ファイルを保存して閉じます。
- **6.** フロントエンド サーバーを再起動します。

# **ホスト名の表示**

複数のフロントエンド サーバー上の Web アプリケーションを使って作業している場合には、どのホスト上 で作業しているかがわかると便利です。 Silk Central では、Web ブラウザのタイトル バーにフロントエン ド サーバーのホスト名を表示するかどうかを設定することができます。

## **Web ブラウザのタブ名でのホスト名の表示/非表示を切り替える**

Web ブラウザのタブ名でのホスト名の表示/非表示を切り替えるには:

**1. インスタンス管理** ページで、変更するインスタンスのフロントエンド サーバーを停止します。

**2.** TMFrontendBootConf.xml ファイルをテキスト エディタで開きます。 このファイルのデフォルト パスは、フロントエンド サーバー上の C:\Program Files (x86)\Silk\Silk Central19.5¥instance <インスタンス番号> <インスタンス名>\Conf\FontendServer になりま す。

- <span id="page-57-0"></span>**3.** ファイルの Options セクションで DisplayHostNameInTitleBar という XML タグを探します。
- **4.** 値を true に設定すると、Silk Central にアクセスしたときに、フロントエンド サーバーのホスト名が Web ブラウザのタイトル バーに表示されます。値を false(デフォルト値)に設定するとホスト名は表 示されず、値をそれ以外の文字列に設定すると指定した文字列が表示されます。Silk Central で現在選 択されているユニットは、常に表示されます。

たとえば、XML タグを true に設定すると、ブラウザには<ユニット> | ホスト名 が表示されます。

タグを false に設定すると、ブラウザには<ユニット> | Silk Central が表示されます。

たとえば、MyCustomText というカスタム テキストを入力した場合は、ブラウザには<ユニット> | MyCustomText が表示されます。

タグを空に設定すると、ブラウザには<ユニット> | が表示されます。

- **5.** XML ファイルを保存して閉じます。
- **6.** フロントエンド サーバーを再起動します。

# **添付ファイルと結果ファイルをファイル システムに保存す る**

デフォルトでは、Silk Central はすべての添付ファイルと結果ファイルをデータベースに格納しますが、こ れらのファイルをアプリケーション サーバーのファイル システム上に保存するように Silk Central を設 定できます。

添付ファイルと結果ファイルを他のデータと異なる場所に保存することは推奨しませんが、このアプロー チが理にかなっている場合もあります(データベース空間のコストなど)。このアプローチの欠点は、デー タを 2 箇所でメンテナンスしなくてはならないことです。つまり、データベースとファイル システムの両 方をバックアップする必要があります。データベース バックアップをリストアする際には、ファイル シス テムもリストアする必要があります。

- <u>▲ 注</u>意: ファイル システムにファイルを保存するように設定した場合、この場所にあるファイルを直接 操作して移動、更新、削除したり、その構造を変更することは絶対にしないでください。Silk Central サービスとバックアップとリストアに使用するシステムだけが、**ファイル ストアのルート ディレクト リ** で指定したディレクトリへの書き込み権を持つべきです。
- **1. インスタンス管理** ページで、変更するインスタンスをメンテナンス モードに切り替えます。詳細につ いては、「*[メンテナンス](#page-28-0) モード*」を参照してください。
- **2.** Silk Central システム管理者としてインスタンスにログインし、データベースから切断します。詳細に ついては、「*[データベースから切断する](#page-34-0)*」を参照してください。
- **3. インスタンス管理** ページで、変更するインスタンスを停止します。
- **4.** SccAppServerBootConf.xml ファイルをテキスト エディタで開きます。 このファイルのデフォルト パスは、アプリケーション サーバー上の C:¥Program Files (x86)¥Silk ¥Silk Central 19.5¥instance\_<インスタンス番号>\_<インスタンス名>¥Conf¥AppServer になり ます。
- **5.** ファイルの <Config>/<RdbmsSpecifics> セクションで <StoreFilesOnFileSystem> という XML タグを探します。このタグの値を true に設定します。
- **6.** XML ファイルを保存して閉じます。
- **7. インスタンス管理** ページで、インスタンスを再起動します。
- **8.** Silk Central システム管理者としてインスタンスに再びログインします。**データベース** ページに **ファ イル ストアのルート ディレクトリ** という新しいフィールドが表示されます。このフィールドで、添付 ファイルと結果ファイルの保存に使用するローカル パス (c:/sc files/testdb など)を定義します。こ のパスは既に存在している必要があり、フロントエンド サーバーとアプリケーション サーバーのサービ スは、このフォルダに対する完全なアクセス許可が必要です。
- **9. データベースに接続** をクリックします。

すべての添付ファイルと結果ファイルが指定した場所に保存されます。接続したデータベースに既に格納 されている添付ファイルと結果ファイルは、ファイル システムに徐々に移動されます。ファイル システム

<span id="page-58-0"></span>が利用可能でない場合、Silk Central はデータベースの BLOB テーブルにファイルを格納し、後でファイ ル システムが利用可能になった時点で、ファイル システムに移動します。

ファイルをデータベースに自動的に戻す方法は現在ありません。ファイルをファイル システムに保存する という決定が将来的に変更されることがない場合にのみ、このオプションを有効にしてください。

# **LQM Reporting Updater を設定する**

LQM レポート作成テーブルを更新するスレッド (LQM Reporting Updater) の間隔およびその他の設定を 行う方法について説明します。LQM レポート作成テーブルの詳細については、『*データベース モデル スキ ーマ*』を参照してください。

LQM Reporting Updater を設定するには:

- **1. インスタンス管理** ページで、変更するインスタンスのアプリケーション サーバーを停止します。
- **2.** SccAppServerBootConf.xml ファイルをテキスト エディタで開きます。 このファイルのデフォルト パスは、アプリケーション サーバー上の C:\Program Files (x86)\Silk \Silk Central 19.5\instance\_<インスタンス番号>\_<インスタンス名>\Conf\AppServer になり ます。
- **3.** LQMReporting という XML タグを探します。 次の設定を変更できます。

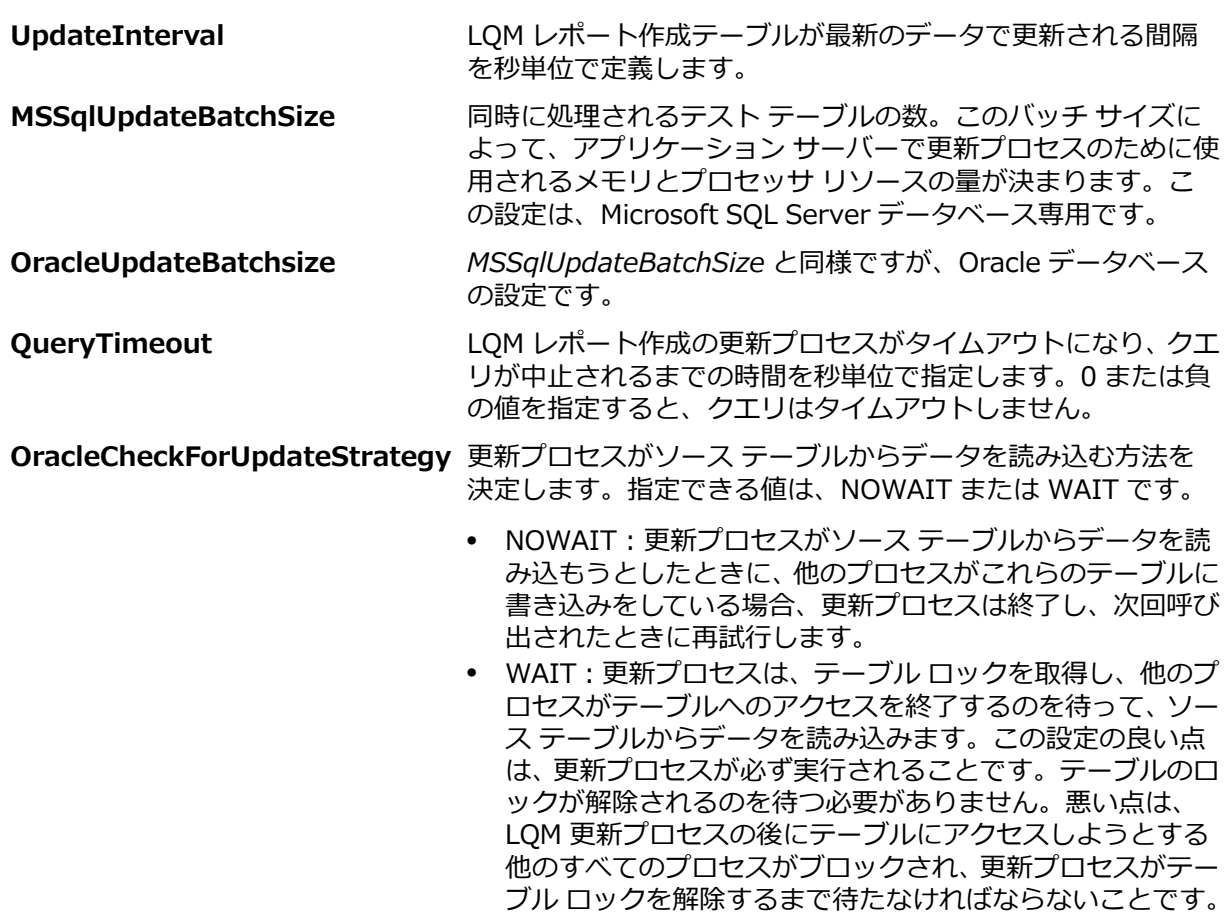

**4.** XML ファイルを保存して閉じます。

**5.** アプリケーション サーバーを再起動します。

# <span id="page-59-0"></span>**LDAP グループの自動同期スケジュールを作成する**

Silk Central システムで LDAP サーバーからユーザー グループをインポートした場合、LDAP サーバー上 で行われた変更で Silk Central グループを自動的に同期するスケジュールを指定できます。

LDAP サーバー上で行われた変更で Silk Central グループを同期するスケジュールを定義するには:

**1. インスタンス管理** ページで、変更するインスタンスのアプリケーション サーバーを停止します。

**2.** SccAppServerBootConf.xml ファイルをテキスト エディタで開きます。 このファイルのデフォルト パスは、アプリケーション サーバー上の C:\Program Files (x86)\Silk \Silk Central 19.5\instance\_<インスタンス番号>\_<インスタンス名>\Conf\AppServer になり ます。

**3.** LdapUpdate という XML タグを探します。 次の設定を変更できます。

**ScheduledTime** LDAP からデータを最初に更新するタイムスタンプ(24 時間制の hh:mm 形式)ScheduledTime はアプリケーション サーバーのシステ ム環境のタイムゾーンで読み込まれます。自動同期を無効にする場合 には、この設定を空にしてください。

**UpdateIntervalInMinutes** LDAP グループとユーザーの同期が、ScheduledTime で開始から繰り 返し実行する間隔(分)を指定します。最小値は 1 です。

**4.** XML ファイルを保存して閉じます。

**5.** アプリケーション サーバーを再起動します。

# **テストのデータ キャッシング**

Silk Central では、**テスト** でのキャッシングを利用して、フロントエンド サーバーのスケーラビリティの 向上と、複数のユーザーが同じプロジェクトで同時に作業する際のデータベース負荷の削減を図っていま す。**テスト** ツリーとテスト フィルタは、フロントエンド サーバーとデータベース サーバーにかなりの負 荷を与えます。特定のプロジェクトに対する **テスト** ツリーとフィルタの情報は、複数のユーザーの間で共 有されるので、この領域はキャッシングに非常に適しています。

#### **テスト ツリーのキャッシング**

**テスト** ツリーのキャッシュは、メモリで現在使用中のプロジェクトのすべてのツリー情報を保持します。 また、定期的にデータベースをチェックし、ツリーに変更がないかどうかを確認します。管理者は、 TMFrontendBootConf.xml 設定ファイルの Cache/TestPlanTree/CheckForChangesInterval を設定す ることによって、キャッシュの動作を変更できます。これは、ツリー情報が古いままになっている期間の 最大値(秒)を表します。この設定に関係なく、同じフロントエンド サーバー上のテスト、フォルダ、ま たはコンテナに変更が生じた場合は、直ちにキャッシュに変更が反映されます。Cache/TestPlanTree/ CheckForChangesInterval の設定は、別のフロントエンド サーバー上で変更が生じた場合にのみ関係し ます。プロジェクトが 1 時間より長い時間ユーザーに使われてない場合は、そのプロジェクト ツリーのキ ャッシュ全体がクリアされます。そのプロジェクトは、次回ユーザーがそのプロジェクトにアクセスした ときに再ロードされます。

#### **テスト フィルタのキャッシング**

フィルタのキャッシングを利用すると、特定のフィルタ基準に一致するテストの ID が、指定した期間 (キ ャッシュの最小時間設定に基づく) または各フィルタの実行時間だけキャッシュされます。管理者は、 TMFrontendBootConf.xml 設定ファイルの Cache/FilterCache/ の 2 つのプロパティを設定することに よって、この動作を変更できます。

第1のプロパティ MinimalLifeTime は、フィルタ結果がキャッシュから削除されるまでの最小時間(秒) を定義します。第 2 のプロパティ LifeTimeMultiplier は、この最小時間の設定がフィルタのクエリの実行 時間に依存するようにします。たとえば、係数を > 0 に設定すると、フィルタ結果がキャッシュに保持さ <span id="page-60-0"></span>れる最大時間は MinimalLifeTime、またはクエリの実行時間を LifeTimeMultiplier 倍した値になります。 したがって、フィルタのクエリの実行時間が 1 秒の場合、MinimalLifeTime と LifeTimeMultiplier にデフ ォルト値(共に 30)を使用すると、フィルタ結果は 30 秒間キャッシュされます。フィルタのクエリの実 行時間が 30 秒の場合は、フィルタ結果は、やはり 30 秒間キャッシュされます。一方、フィルタのクエリ の実行時間が 2 秒の場合は、フィルタ結果は 60 秒間キャッシュされます。

### **レコメンド エンジンのキャッシング**

**キーワード駆動テスト エディター** でキーワード駆動テストにキーワードを追加するとき、Silk Central は、 そのテストの次のキーワードとして使用する可能性のある既存のキーワードを推薦します。推薦するキー ワードはキーワード リストの上位にリストされ、Silk Central がどの程度そのキーワードを推薦している かが、棒グラフの塗りつぶした長さによって示されます。

管理者は、TMFrontendBootConf.xml 設定ファイルの RecommendationCache/ExpireAfterWrite プロ パティを設定することによって、レコメンド キャッシュの更新間隔を変更できます。

### **キャッシュに関する JMX 測定**

Silk Central では、基盤となる Java プロセスを監視するための JMX 読み取り測定、およびその他のプロ セス固有の測定を提供しています。**テスト** ツリーのキャッシュおよびテスト フィルタのキャッシュにつ いての JMX 情報は、borland.com/Frontend/TM の JMX measures (JMX 測定) ツリーにあります。

**注:** Silk Performance Explorer やその他のツールを使用して、これらの測定を追跡することができま す。

## **テストのキャッシュについての JMX 測定**

**テスト** ツリーのキャッシュおよびフィルタのキャッシュについての JMX 情報は、フロントエンド サーバ ーの borland.com/Frontend/TM の JMX measures (JMX 測定) ツリーにあります。

### **テスト ツリー キャッシュの測定**

**テスト** ツリーのキャッシュに対しては、2 つの主要な測定を利用できます。TestPlanTreeCache は、現在 キャッシュされているプロジェクトの数の測定のみを提供します(*NumberOfCachedProjects*)。プロジ ェクトのキャッシュについてのすべての詳細情報は、2 番目の測定から得ることができます (*TestPlanTreeCache\_<number>*)。この測定は、実際には次の測定から構成されています。

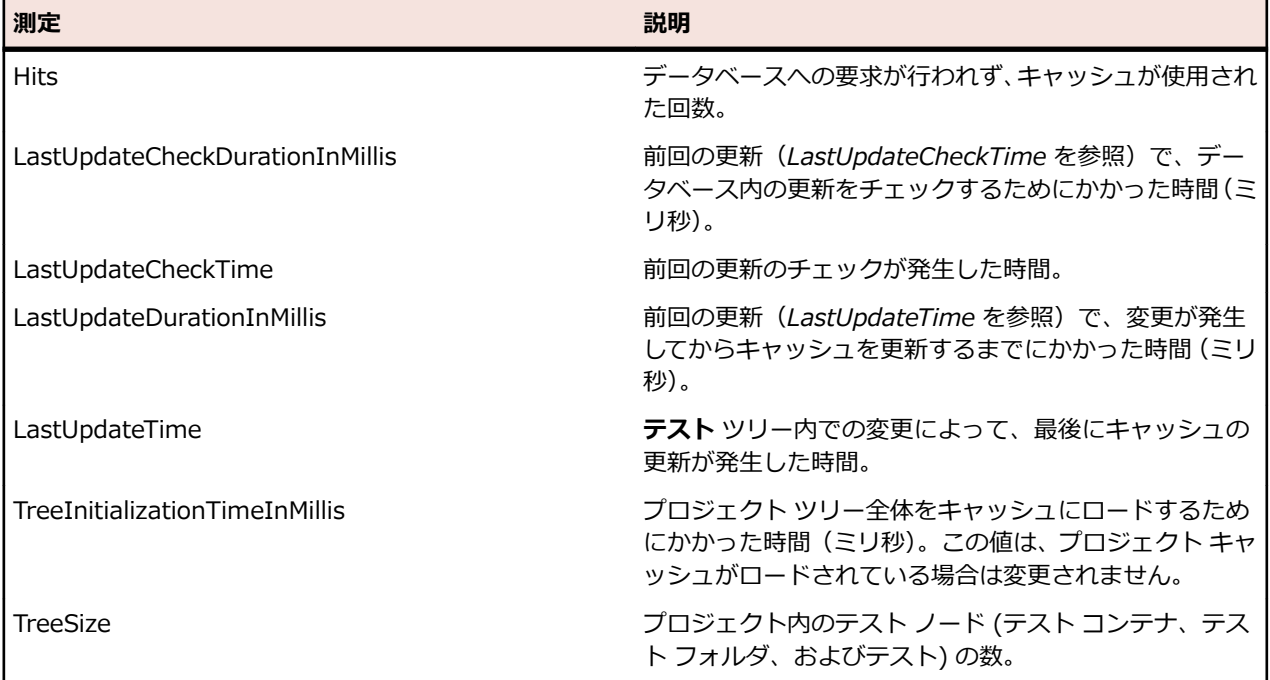

<span id="page-61-0"></span>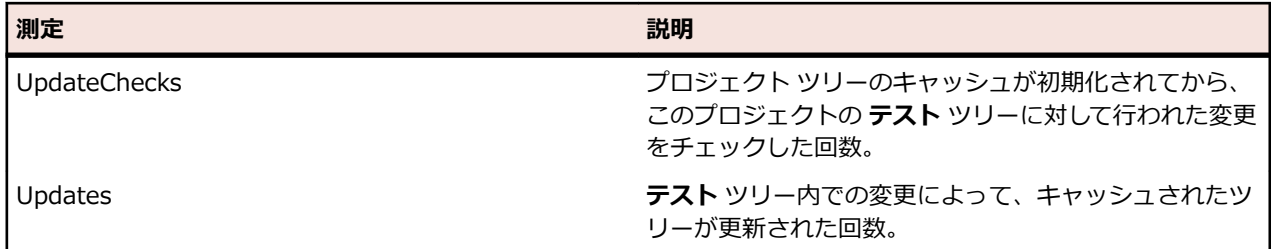

### **テスト フィルタ キャッシュの測定**

*TestPlanFilterCache* 測定は、次の 3 つの測定から構成されています。

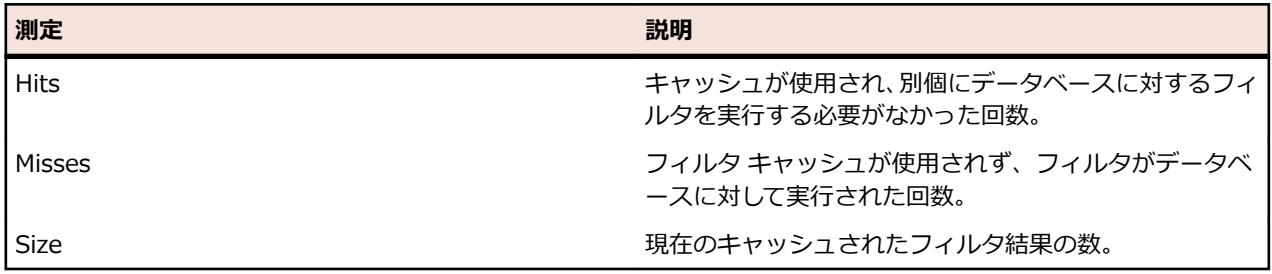

# **JMX 設定を構成する**

Silk Central では、JMX 設定の調整のために、デフォルト ポートが用意されています。

### **JMX 設定を構成することができる場所**

デフォルト ポート上での通信は、デフォルトでは暗号化されておらず、つまり、SSL は動作していません。

**重要:** Micro Focus は、ユーザーの JMX セキュリティ設定に関する責任を負いません。御社の IT 部 門が JMX セキュリティを適切に構成していることをご確認ください。

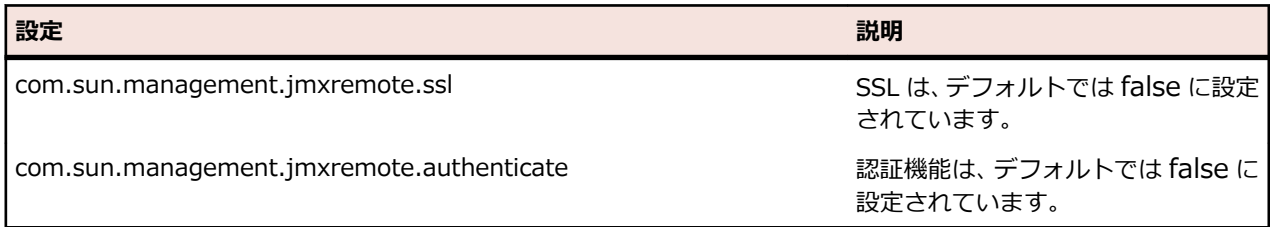

これらの設定は、C:\Program Files (x86)\Silk\Silk Central 19.5\instance\_<インスタンス番号>\_< インスタンス名>\Conf にある processconfig ファイルで変更できます。2 つの設定のいずれかが false に設定されている場合、JMX 接続はセキュリティで保護されていません。

JMX の情報にアクセスしたり、オペレーションを実行するには、JMX 接続文字列が必要です。 こ をクリ ックして、**設定** ダイアログを開きます。**サーバー** タブで、目的のサーバーを選択し、**JMX 接続** に表示さ れている文字列をコピーします。 詳細については、「*[インスタンスの管理](#page-27-0)*」を参照してください。

## **テストのキャッシュについての JMX 測定**

**テスト** ツリーのキャッシュおよびフィルタのキャッシュについての JMX 情報は、フロントエンド サーバ ーの borland.com/Frontend/TM の JMX measures (JMX 測定) ツリーにあります。

### **テスト ツリー キャッシュの測定**

**テスト** ツリーのキャッシュに対しては、2 つの主要な測定を利用できます。TestPlanTreeCache は、現在 キャッシュされているプロジェクトの数の測定のみを提供します(*NumberOfCachedProjects*)。プロジ ェクトのキャッシュについてのすべての詳細情報は、2 番目の測定から得ることができます (*TestPlanTreeCache\_<number>*)。この測定は、実際には次の測定から構成されています。

<span id="page-62-0"></span>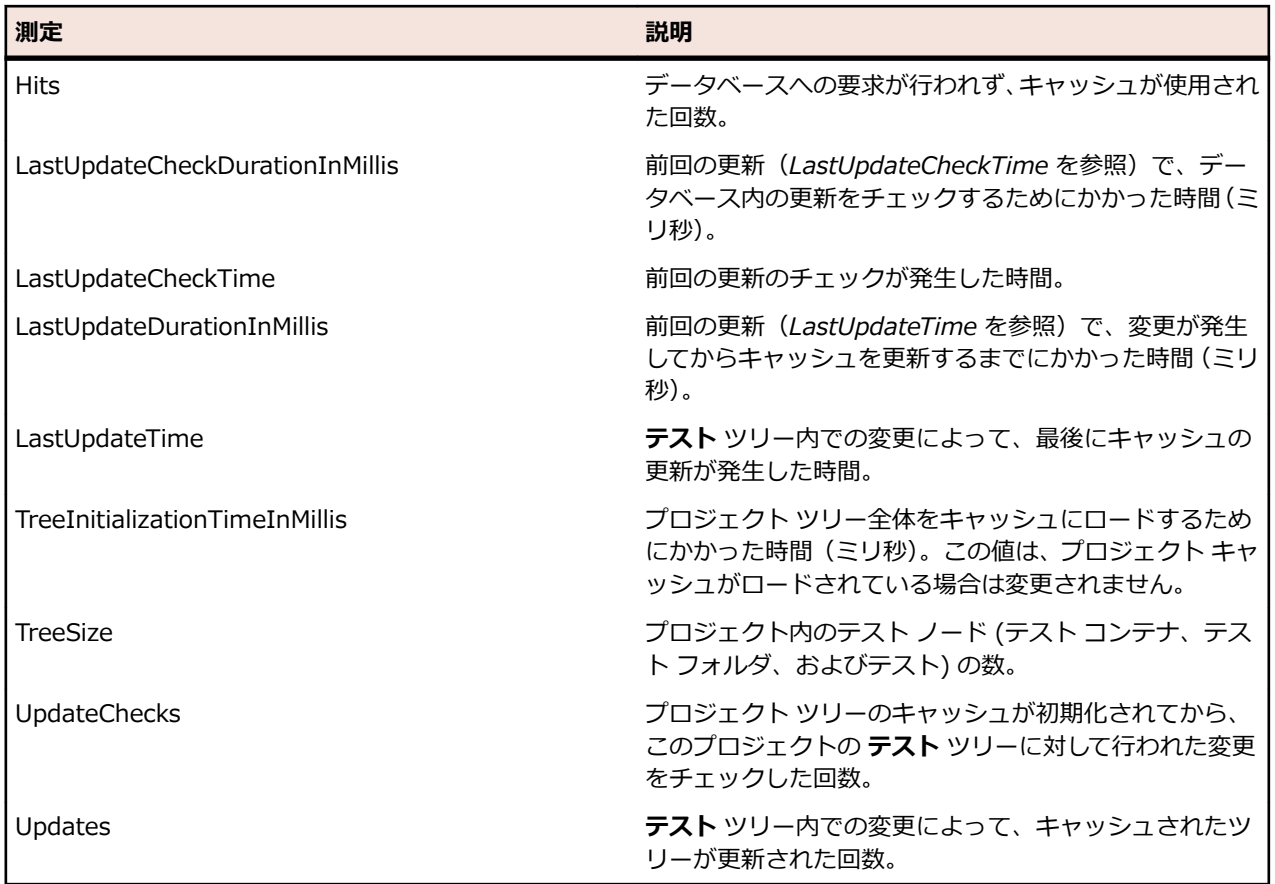

### **テスト フィルタ キャッシュの測定**

*TestPlanFilterCache* 測定は、次の 3 つの測定から構成されています。

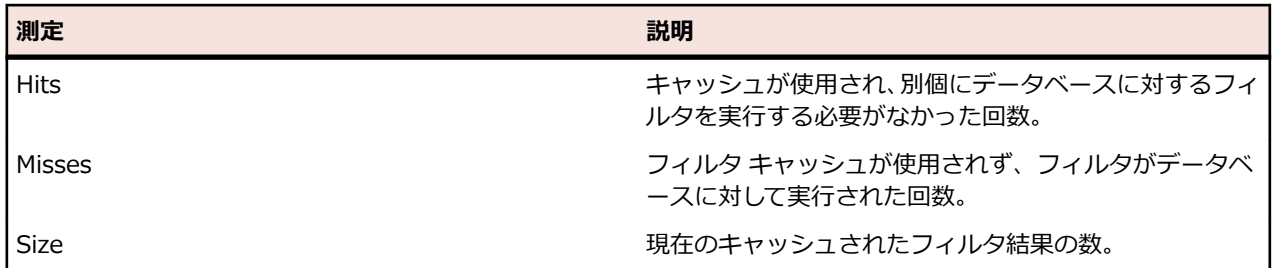

# **LQM Reporting Updater を監視するための JMX 測定**

## **LQM Reporting Updater の測定**

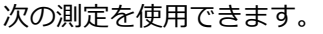

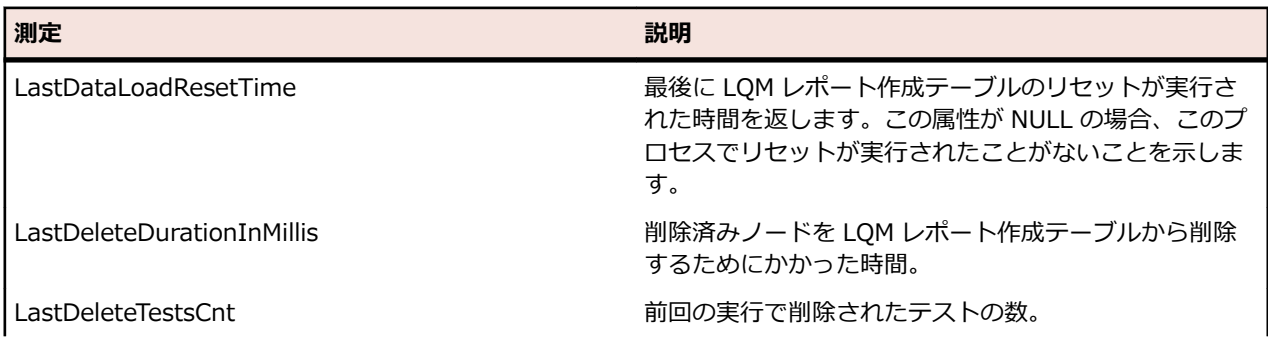

<span id="page-63-0"></span>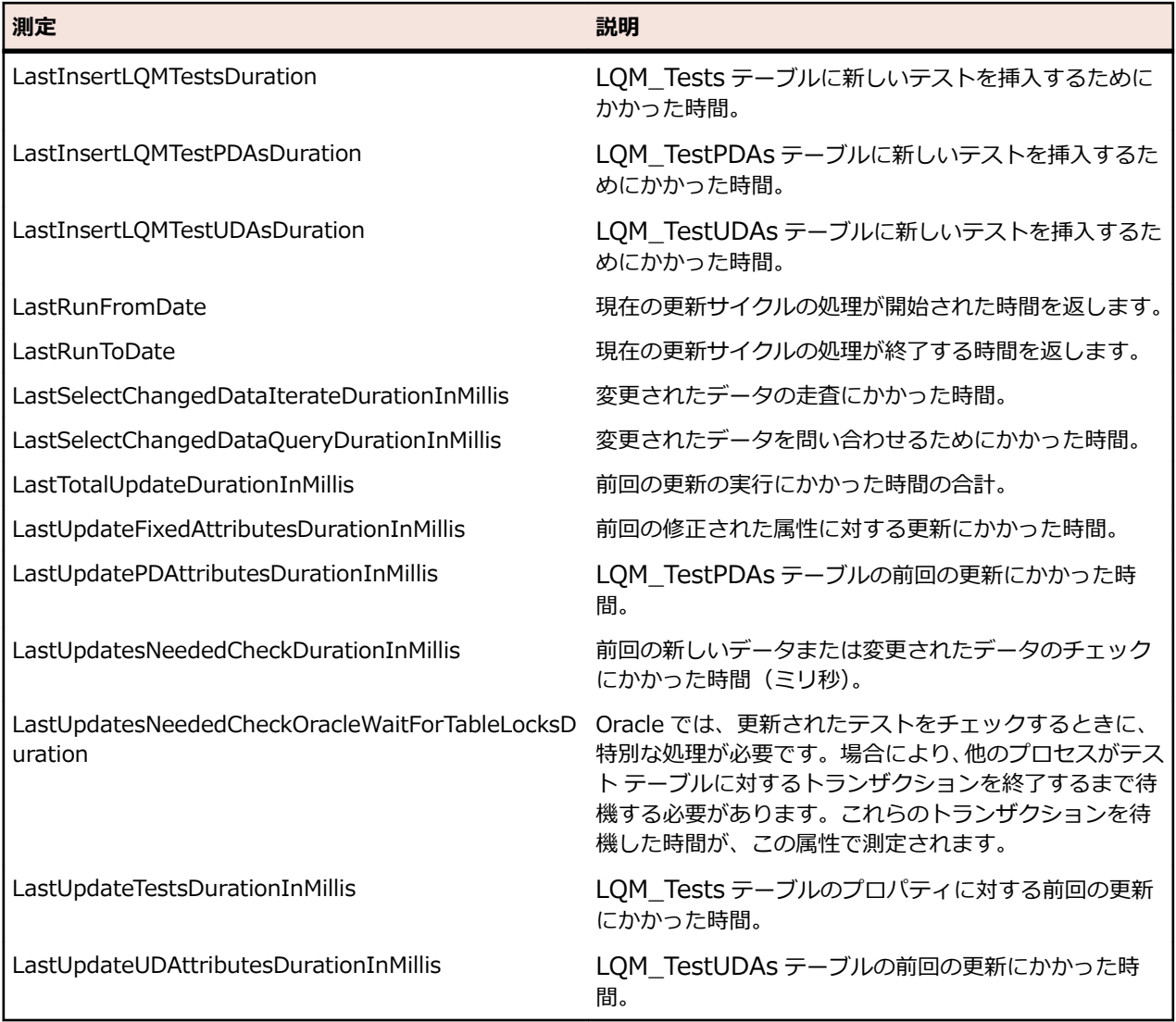

# **データマートについての JMX 測定**

## **データマート Updater の測定**

データマート Updater に関する JMX 情報は、borland.com/DataMart/TM の JMX measures(JMX 測 定)ツリーにあるユーザーのアプリケーション サーバーの箇所にあります。

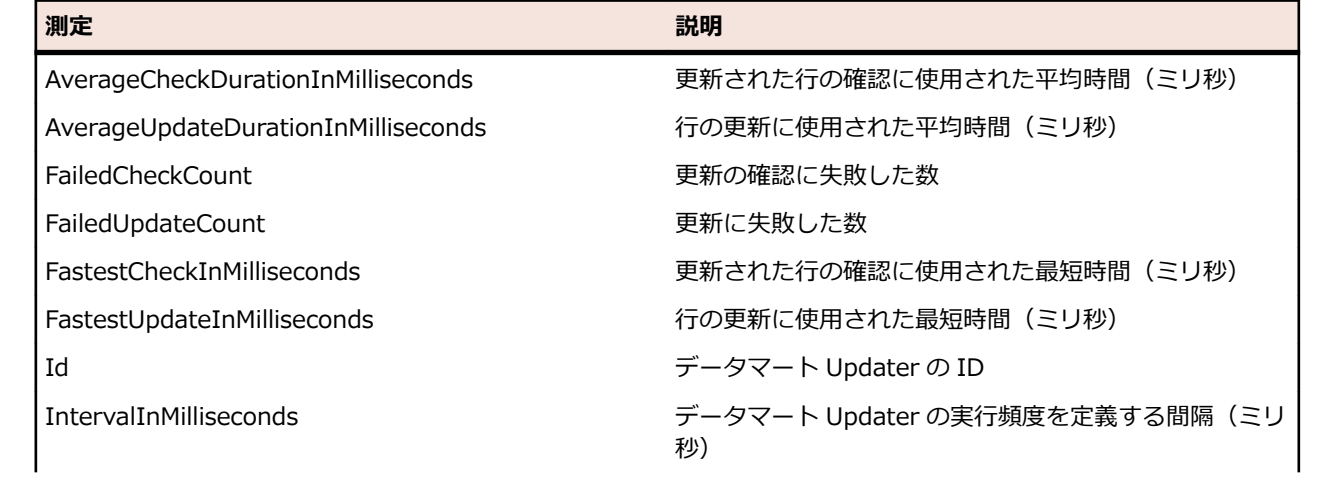

<span id="page-64-0"></span>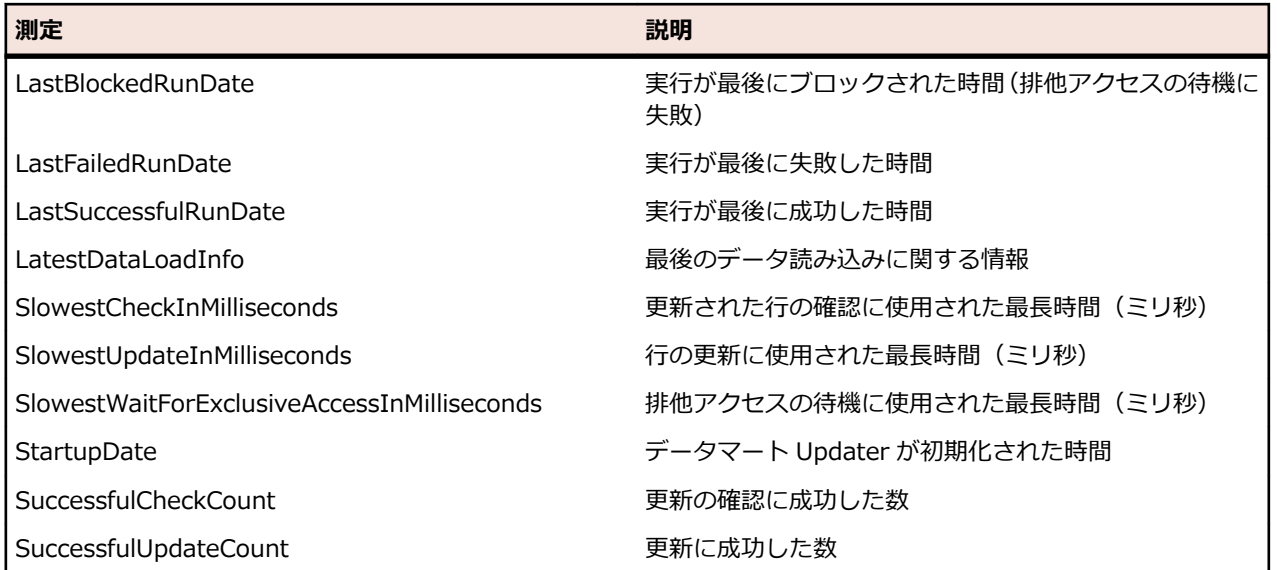

## **データマート サービスの測定**

データマート サービスに関する JMX 情報は、borland.com/DataMart/Service の JMX measures (JMX 測定)ツリーにあるユーザーのアプリケーション サーバーの箇所にあります。

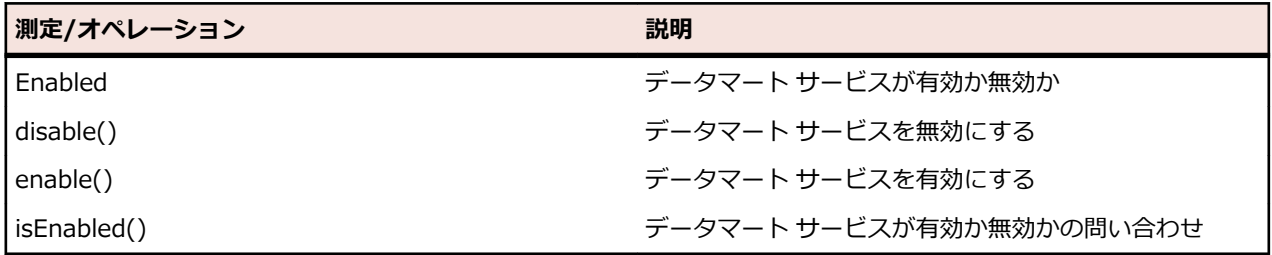

## **LDAP 同期についての JMX 測定**

LDAP 同期に関する JMX 情報は、borland.com/LdapUpdater の JMX measures (JMX 測定) ツリーに あるユーザーのアプリケーション サーバーの箇所にあります。

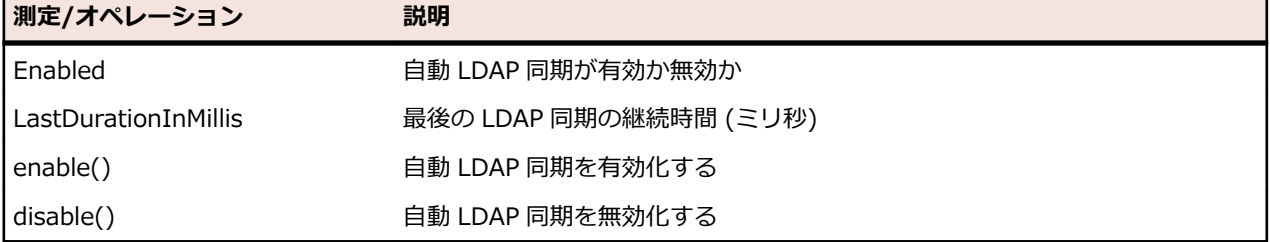

## **REST サービスの使用制限のための JMX 測定**

REST API サービスに使用制限をかける場合は、フロントエンド サーバーの JMX 測定ツリーの borland.com/RestService/LimitingFilter 以下にある JMX 測定を利用できます。

REST サービスの過剰な使用に制限をかける場合は、セッション トークンに対して *Overdraft* 測定を設定 します。 常時、1 分あたりの使用制限をかける場合は、*ŵƈƲƏƏųƈƕŰƌƑutƈ* 測定を設定します。このような方 法で過剰な使用を制限する方法は、トークン バケット アルゴリズムと呼ばれています。制限を越えてリク エストを呼び出すと、「429 - Too Many Requests」というメッセージが返され、後でやり直すよう求 められます。

#### **LoginPasswordAuthentication 測定**

ここでは、ユーザー名とパスワードによる基本認証によってセッション ID を取得するユーザーに対して、 リクエストの制限を設定できます。

**/ 注: Micro Focus では、Web サービス トークンを使った認証を推奨しています。** 

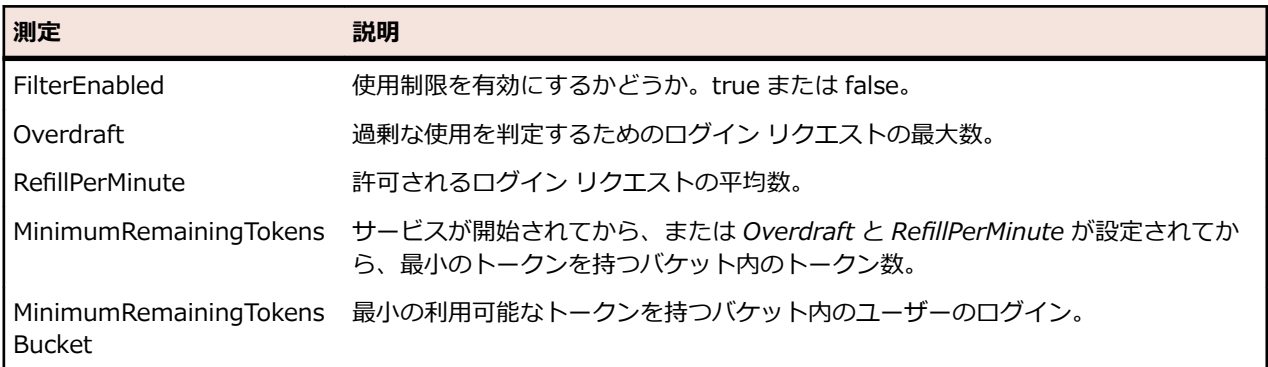

#### **SessionIdAuthentication 測定**

ここでは、Web サービス トークンまたはセッション ID に対するリクエストの制限を設定できます。

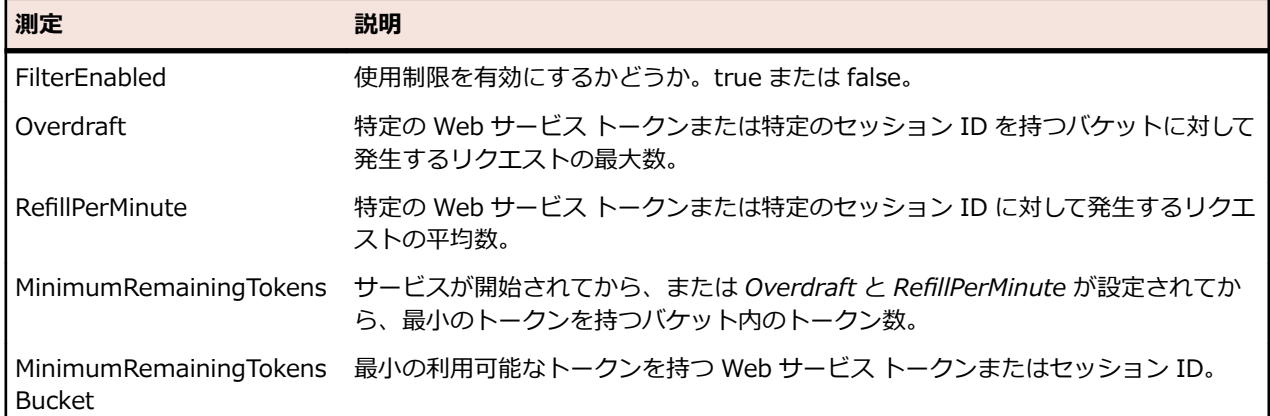

# **実行サーバー ホスト名の解決**

実行サーバーは、IP アドレスが変わると、もうアプリケーション サーバーから認識されなくなる可能性が あります。アプリケーション サーバーを再起動すると、実行サーバーが再び認識されるはずです。

Java では、キャッシュを用いてホスト名解決の結果を保存することで、DNS なりすまし攻撃を防ぎます。 Silk Central では、成功したホスト名解決の結果が永久にキャッシュされますが、これは、アプリケーショ ン サーバー上のファイル java.security を編集することで変更することができます。これにより、アプリ ケーション サーバーは、実行サーバーの IP アドレスが変わっても、それらを認識することができます。

Java の設定についての詳細は、『*[Networking](https://docs.oracle.com/javase/7/docs/api/java/net/doc-files/net-properties.html) Properties*』ページを参照してください。

## **ホスト名解決のキャッシュを無効にする**

ホスト名解決がキャッシュされないように指定するには:

- **1. インスタンス管理** ページで、変更するインスタンスのアプリケーション サーバーを停止します。
- **2.** java.security ファイルをテキスト エディタで開きます。 このファイルのデフォルト パスは、アプリケーション サーバー上の C:¥Program Files (x86)¥Silk \Silk Central 19.5\instance\_<インスタンス番号>\_<インスタンス名>\lib\jre\lib\security にな

<span id="page-66-0"></span>ります。アプリケーション サーバーを 64 ビット モードで実行している場合は、 jre64¥lib¥security フ ォルダを代わりに使用します。

**3.** 行 #networkaddress.cache.ttl=-1 を探して networkaddress.cache.ttl=0 に変更します。

**注:** また、記号「#」を削除して、この行のコメント化を解除する必要もあります。

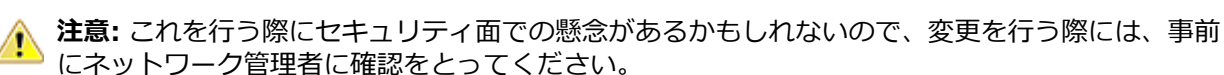

**4.** ファイルを保存して閉じます。

**5.** アプリケーション サーバーを再起動します。

# **Silk Central の場所を Issue Manager で設定する**

Silk Central インストールの場所を Issue Manager で設定する方法について説明します。これにより、 Issue Manager の問題から Silk Central の関連するテストへのトレーサビリティが有効になります。トレ ーサビリティ機能の使用方法の詳細については、Issue Manager のドキュメントを参照してください。

Silk Central の場所を Issue Manager で設定するには:

**1. インスタンス管理** ページで、変更するインスタンスのフロントエンド サーバーを停止します。

**2.** SRFrontendBootConf.xml ファイルをテキスト エディタで開きます。

このファイルのデフォルト パスは、フロントエンド サーバー上の C:\Program Files (x86)\Silk\Silk Central19.5\instance <インスタンス番号> <インスタンス名>\Conf\FontendServer になりま す。

- **3.** Alm\ElementServiceEndpoint および Alm\LinkServiceEndpoint という XML タグを探します。
- **4.** 両方のタグのデフォルト値 localhost:19120 を、ご使用の Silk Central インストールのホストおよびポ ート情報で置き換えます。

ご使用の Silk Central が Issue Manager と同じフロントエンド サーバーを使用しており、かつ Tomcat Web サーバーをデフォルト ポートで使用している場合、デフォルト値のままにすることができ ます。

- **5.** XML ファイルを保存して閉じます。
- **6.** デフォルト ポートを使用しない場合は、\instance\_<インスタンス番号>\_<インスタンス名> \wwwroot\AlmServices1.0 にある conrguration.xml を編集します。connectString という XML タグを探して、正しいポートを設定します。

例:

<properties>

<name>connectString</name>

 <!-- value>com.borland.tm.system.endpoint=http://gershwin:19120/services/ sccsystem;

com.borland.tm.spi.endpoint=http://gershwin:19120/services/SpiService</value

>

 <value>com.borland.tm.system.endpoint=http://**MyHost:8555**/services/sccsystem; com.borland.tm.spi.endpoint=http://**MyHost:8555**/services/SpiService</value> </properties>

**7.** フロントエンド サーバーを再起動します。

# **実行サーバー上の使用されていないポートを無効にする**

アプリケーション サーバーと実行サーバーの間で、SSL 通信または通常の (セキュアではない) 通信のどち らを使用しているかによって、場合により使用されていないポートを無効にします。デフォルトの Tomcat ポートを無効にすることもできます。 Silk Central は、このポートを使用しません。

使用されていないポートを無効にするには、実行サーバーごとに次の手順を実行する必要があります。

実行サーバー上の使用されていないポートを無効にするには:

- <span id="page-67-0"></span>**1.** 実行サーバーを停止します。
- **2.** SccExecServerBootConf.xml ファイルをテキスト エディタで開きます。 このファイルのデフォルト パスは、実行サーバー上の C:¥Program Files (x86)¥Silk¥Silk Central 19.5 Execution Server¥conf¥execserver になります。
- **3.** ファイルの RmiProxy セクションで InsecurePort および SSLPort という XML タグを探します。
- **4.** アプリケーション サーバーと実行サーバーの間で、SSL 通信または通常の通信のどちらを使用している かによって、次の設定を行います。

**SSL 通信 インチント InsecurePort の値を 0 に設定します。** 

**通常の通信 SSLPort の値を 0 に設定します。** 

- **5.** XML ファイルを保存して閉じます。
- **6.** 実行サーバーを再起動します。

# **MRU レポートの最大数を設定する**

**最近使ったレポート** リスト ボックスに表示される MRU レポートの最大数を設定するには:

- **1. インスタンス管理** ページで、変更するインスタンスのフロントエンド サーバーを停止します。
- **2.** TMFrontendBootConf.xml ファイルをテキスト エディタで開きます。 このファイルのデフォルト パスは、フロントエンド サーバー上の C:\Program Files (x86)\Silk\Silk Central19.5\instance\_<インスタンス番号>\_<インスタンス名>\Conf\FontendServer になりま す。
- **3.** ファイルの <Report> セクションで <MRUListSize> という XML タグを探します。 このタグのデフォルト値は、10 です。
- **4. 最近使ったレポート** リスト ボックスに表示されるようにするレポートの最大数を示す値を設定しま す。
- **5.** XML ファイルを保存して閉じます。
- **6.** フロントエンド サーバーを再起動します。

# **Silk Central サーバーのメモリ設定**

このセクションでは、OutOfMmemory エラーが発生した場合に、Silk Central サーバーのメモリ設定を変 更する方法について説明します。

Silk Central フロントエンド サーバーおよびアプリケーション サーバーの Java ヒープ サイズは、デフォ ルトで 512 MB (64 ビット フロントエンド サーバーは 2048 MB) に設定されています。Silk Central で プロジェクトをコピーする場合などに OutOfMemory エラーが発生する場合は、フロントエンド サーバー またはアプリケーション サーバーのヒープ サイズを増やしてみてください。

次のエラーは、Java ヒープ サイズが小さすぎる場合に発生します:java.lang.RuntimeException: java.lang.OutOfMemoryError: Java heap space。このエラーは、フロントエンド サーバーまたはアプ リケーション サーバーのログファイルに記録されます。同じ様な指針となるエラー メッセージ「システム の容量は限界に近づいています。安全のため、ユーザーはあらたにログインできません。」が表示されるこ とがあります。このメッセージは、Silk Central にログインしようとすると表示されます。

## **Silk Central サーバーの Java ヒープ サイズを大きくする**

OutOfMemory エラーが発生する場合に Silk Central サーバーの Java ヒープ サイズを大きくします。 フロントエンド サーバーまたはアプリケーション サーバーで Java ヒープ サイズを大きくするには:

**1. インスタンス管理** ページで、変更するインスタンスを停止します。

- <span id="page-68-0"></span>2. メモリ設定を変更するサーバーの sc\_<サーバー>.processconfig ファイルを、テキスト エディターで 開きます。これらのファイルのデフォルト パスは C:\Program Files (x86)\Silk\Silk Central 19.5¥instance <インスタンス番号> <インスタンス名>\Conf です。
- **3.** <JvmOptions> の下にある <JvmOption name="-Xmx" タグに値を設定します。
- **4.** XML ファイルを保存して閉じます。
- **5.** インスタンスを再び開始します。

# **手動テストの結果ファイルの最大サイズを設定する**

手動テスト ウィンドウ、REST API、テスト計画 Web サービスからフロントエンド サーバーにアップロー ドする結果ファイルのサイズを制限します。

- **1. インスタンス管理** ページで、変更するインスタンスのフロントエンド サーバーを停止します。
- **2.** TMFrontendBootConf.xml ファイルをテキスト エディタで開きます。 このファイルのデフォルト パスは、フロントエンド サーバー上の C:\Program Files (x86)\Silk\Silk Central19.5\instance\_<インスタンス番号>\_<インスタンス名>\Conf\FontendServer になりま す。
- **3.** <MaximumResultFileSizeInBytes> という XML タグを探します。
- **4.** この値を許可する最大ファイル サイズに設定します。ファイル サイズはバイト単位で入力します。
- **5.** XML ファイルを保存して閉じます。
- **6.** フロントエンド サーバーを再起動します。

実行サーバー上で自動テストによって生成される結果ファイルのサイズを制限する場合は、「*自動テストの 結果ファイルの最大サイズを設定する*」を参照してください。

# **自動テストの結果ファイルの最大サイズを設定する**

実行サーバー上で自動テストによって生成される結果ファイルのサイズを制限します。

- **1. インスタンス管理** ページで、変更するインスタンスのアプリケーション サーバーを停止します。
- **2.** SccAppServerBootConf.xml ファイルをテキスト エディタで開きます。 このファイルのデフォルト パスは、アプリケーション サーバー上の C:\Program Files (x86)\Silk ¥Silk Central 19.5¥instance <インスタンス番号> <インスタンス名>¥Conf¥AppServer になり ます。
- **3.** <MaximumESResultFileSizeInBytes> という XML タグを探します。
- **4.** この値を許可する最大ファイル サイズに設定します。ファイル サイズはバイト単位で入力します。
- **5.** XML ファイルを保存して閉じます。
- **6.** アプリケーション サーバーを再起動します。

手動テスト ウィンドウ、REST API、テスト計画 Web サービスからフロントエンド サーバーにアップロー ドする結果ファイルのサイズを制限する場合は、「*手動テストの結果ファイルの最大サイズを設定する*」を 参照してください。

# **Silk Performer 結果のパーセンタイル マーカー データ を格納する**

Silk Performer 結果には、データベース (テーブル TM\_PerfReportPercentileMarker) の多くの空間を消 費するパーセンタイル マーカー データが大量に含まれています。よって、この情報の格納はデフォルトで 無効化されています。Silk Performer 結果が格納されるときにパーセンタイル マーカー データの格納を 有効にするには、次手順を実行します。

**1. インスタンス管理** ページで、変更するインスタンスのアプリケーション サーバーを停止します。

**2.** SccAppServerBootConf.xml ファイルをテキスト エディタで開きます。

このファイルのデフォルト パスは、アプリケーション サーバー上の C:\Program Files (x86)\Silk ¥Silk Central 19.5¥instance\_<インスタンス番号>\_<インスタンス名>¥Conf¥AppServer になり ます。

- **3.** Config/SilkPerformerResultStorage/StorePercentileMarkerData という XML タグを探します。こ のタグは、デフォルトで false に設定されています。
- **4.** 値を true に設定します。
- **5.** XML ファイルを保存して閉じます。
- **6.** アプリケーション サーバーを再起動します。

# **索引 数字**

32 ビット セットアップ タイプ [11](#page-10-0) 64 ビット セットアップ タイプ [11](#page-10-0)

# **B**

BIRT SSL 接続の有効化 [26](#page-25-0)

## **C**

Cookie の有効期間 調整 [54](#page-53-0)

## **D**

DBMS [32](#page-31-0)

## **J**

Java ヒープ サイズ 大きくする [68](#page-67-0) JMX 接続 [28](#page-27-0) JMX 設定 設定 [62](#page-61-0) JMX 測定 LDAP 同期 [65](#page-64-0) LQM Reporting Updater を監視 [63](#page-62-0) データマートの監視 [64](#page-63-0)

## **L**

LDAP グループの同期 [60](#page-59-0) 統合 [47](#page-46-0) 認証 [47](#page-46-0) LDAP サーバー 削除 [50](#page-49-0) 接続のテスト [49](#page-48-0) 追加 [47](#page-46-0) ページ [50](#page-49-0) 編集 [48](#page-47-0) ユーザー アカウントの自動作成 [47](#page-46-0) LDAP サーバーの新規作成 ダイアログ ボックス [47](#page-46-0) LDAP サーバーの編集 ダイアログ ボックス [47](#page-46-0) LDAP 認証 混合モード [47](#page-46-0) 標準モード [47](#page-46-0) ロジック [47](#page-46-0) Linux

実行サーバー、インストール [16](#page-15-0) LQM Reporting Updater 設定 [59](#page-58-0)

## **M**

MRU レポート 最大数を設定する [68](#page-67-0) MS SQL server [32](#page-31-0)

## **O**

```
Oracle
  空きディスク領域 33
  一時表領域のサイズ 33
```
## **R**

RDBMS [32](#page-31-0) REST サービス JMX 測定、使用制限 [65](#page-64-0)

## **S**

```
Service Manager
  実行サーバー サービスの開始 30
  実行サーバー サービスの停止 30
Silk Central の場所
  Issue Manager で設定する 67
Silk Meter
  アンインストールする 21
  インストールする 21
  構成を変更する 22
  接続のテスト 22
  ライセンス サーバー上にインストールする 21
  ライセンス サーバーを変更する 22
Silk Performer
  負荷テスト エージェント クラスタ 50
Silk Performer 結果
  パーセンタイル マーカー データ 69
Silk Central システム管理者
  アカウント 38
SQL 32
SSL
  Web サーバーとのセキュアな接続 25
  自己署名証明書を処理する 28
SSL 接続
  BIRT の有効化 26
```
## **U**

Unix 実行サーバー、インストール [16](#page-15-0)

## **W**

Web サーバーとの接続 SSL [25](#page-24-0) Web ブラウザ ホスト名の表示 [57](#page-56-0) ホスト名を非表示にする [57](#page-56-0) ホスト名を表示する [57](#page-56-0) Windows 実行サーバー [15](#page-14-0)

## **あ**

アーキテクチャ 概要 [5](#page-4-0) アカウント Silk Central システム管理者 [38](#page-37-0) 空きディスク領域 [33](#page-32-0) アクセスする データベース [35](#page-34-0) 新しいバージョン [18](#page-17-0) アップグレード [18](#page-17-0) アプリケーション サーバー インストール [12](#page-11-0) 場所 [46](#page-45-0) 場所を指定する [46](#page-45-0) アプリケーション サーバー ログ Silk Central システム管理者のページ [53](#page-52-0)

## **い**

一時表領域のサイズ [33](#page-32-0) インスタンス 概要 [25](#page-24-0) 管理 [28](#page-27-0) 削除 [28](#page-27-0) 追加 [28](#page-27-0) メンテナンス [28](#page-27-0) インストール 実稼動システム [12](#page-11-0) 実行サーバー、Linux [16](#page-15-0) 実行サーバー、仮想インフラストラクチャ [17](#page-16-0) スタンドアロン [12](#page-11-0) 評価版 [12](#page-11-0) ホットフィックス [18](#page-17-0), [30](#page-29-0) インストールする Windows 実行サーバー [15](#page-14-0) 実行サーバー [15](#page-14-0) プロセスの概要 [10](#page-9-0) インフラストラクチャ 管理 [25](#page-24-0)

## **う**

疑わしい実行時間 設定 [54](#page-53-0)

## **お**

大きくする サーバーの Java ヒープ サイズ [68](#page-67-0)

## **か**

開始 サービス [28](#page-27-0) ガイドライン セキュアな環境 [25](#page-24-0) 外部システム SSL 経由で通信する [28](#page-27-0) 概要 アーキテクチャ [5](#page-4-0) インスタンス [25](#page-24-0) 格納する パーセンタイル マーカー データ [69](#page-68-0) カスタマイズする 日時の書式 [57](#page-56-0) 管理 インスタンス [28](#page-27-0) インフラストラクチャ [25](#page-24-0)

## **き**

キャッシュ テストの JMX 測定 [61](#page-60-0), [62](#page-61-0)

# **く**

クライアント アクセス許可 [42](#page-41-0) 削除する [40](#page-39-0) 作成する [39](#page-38-0) デフォルト [40](#page-39-0) について [38](#page-37-0) ページ [41](#page-40-0) 編集する [39](#page-38-0)

## **け**

結果ファイル 最大サイズ、自動テスト [69](#page-68-0) 最大サイズ、手動テスト [69](#page-68-0) ファイル システムに保存 [58](#page-57-0)

## **こ**

高度な設定 設定する [53](#page-52-0)

## **さ**

サーバー Java ヒープ サイズを大きくする [68](#page-67-0) メモリ設定 [68](#page-67-0) サービス 開始 [28](#page-27-0) 停止 [28](#page-27-0) 最大サイズ 結果ファイル、自動テスト [69](#page-68-0) 結果ファイル、手動テスト [69](#page-68-0) 最大数を設定する MRU レポート [68](#page-67-0) 削除 LDAP サーバー [50](#page-49-0) インスタンス [28](#page-27-0) 作成
データベース [34](#page-33-0)

#### **し**

時刻の書式 カスタマイズする [57](#page-56-0) システム管理 Silk Central システム管理者 [32](#page-31-0) 概要 [32](#page-31-0) システム診断 [システム診断] ページ [52](#page-51-0) 表示 [52](#page-51-0) システム プロキシ クライアントの使用可能性 [45](#page-44-0) 設定する [45](#page-44-0) ページ [46](#page-45-0) 実稼動システム インストール [12](#page-11-0) 実行サーバー インストール、Linux [16](#page-15-0) インストール、仮想インフラストラクチャ [17](#page-16-0) サイレント モード [15](#page-14-0) 使用されていないポートを無効にする [27](#page-26-0), [67](#page-66-0) 標準ではない SSL ポートを設定する [27](#page-26-0) ホスト名の解決 [66](#page-65-0) 実行サーバー サービスの開始 Service Manager [30](#page-29-0) 実行サーバー サービスの停止 Service Manager [30](#page-29-0) 実行サーバーをインストールする サイレント モード [15](#page-14-0) 実行時間 疑わしい [54](#page-53-0) 使用制限 REST サービス [65](#page-64-0) 書式 日時 [55](#page-54-0)

## **せ**

セキュアな環境 ガイドライン [25](#page-24-0) 接続 JMX [28](#page-27-0) 切断する データベース [35](#page-34-0) 設定 JMX 設定 [62](#page-61-0) LQM Reporting Updater [59](#page-58-0) Silk Central の場所 [67](#page-66-0) 疑わしい実行時間 [54](#page-53-0) ログイン情報を保存するオプション [54](#page-53-0) 設定する 高度な設定 [53](#page-52-0) 実行サーバーの標準ではない SSL ポート [27](#page-26-0) セットアップ タイプ オペレーティング システム [11](#page-10-0)

#### **ち**

チャート サーバー

インストール [12](#page-11-0) 接続を削除する [43](#page-42-0) 追加する [42](#page-41-0) ページ [44](#page-43-0) 編集する [43](#page-42-0) ロケーション [42](#page-41-0) 調整 Cookie の有効期間 [54](#page-53-0)

# **つ**

```
追加
  LDAP サーバー 47
  インスタンス 28
追加する
  チャート サーバー 42
```
#### **て**

```
停止
  サービス 28
データ キャッシング
  テスト 60
データベース
  ALM URI 36
  ID 36
  アクセスする 35
  概要 32
  作成 34
  切断する 35
  [データベース] ページ 37
  ユーザーの権限 33
  ロール 33
テスト
  LDAP サーバーへの接続 49
  キャッシュについての JMX 測定 61, 62
  データ キャッシング 60
電子メール サーバー
  設定する 44
  について 44
  ページ 45
添付ファイル
  ファイル システムに保存 58
```
## **と**

```
同期
  LDAP からグループ 60
```
## **に**

```
日時
  ユーザー定義の設定 55
```
#### **は**

パーセンタイル マーカー データ Silk Performer 結果 [69](#page-68-0) 格納する [69](#page-68-0)

#### **ひ**

日付の書式 カスタマイズする [57](#page-56-0) 非表示にする Web ブラウザでのホスト名 [57](#page-56-0) 評価 インストール [12](#page-11-0) 表示 Web ブラウザでのホスト名 [57](#page-56-0)

#### **ふ**

ファイル 場所 [5](#page-4-0) ファイル システムに保存 結果ファイル [58](#page-57-0) 添付ファイル [58](#page-57-0) 負荷テスト エージェント クラスタ Silk Performer [50](#page-49-0) アップロードする [51](#page-50-0) 削除する [51](#page-50-0) ページ [51](#page-50-0) 負荷テスト エージェント クラスタ ファイル 削除する [51](#page-50-0) 追加する [51](#page-50-0) 変更する [51](#page-50-0) 編集 [51](#page-50-0) フロントエンド サーバー インストール [12](#page-11-0) ロード バランシングの設定 [31](#page-30-0) ログ [52](#page-51-0)

# **へ**

編集 LDAP  $+$ – $\sqrt{\ }$ –[48](#page-47-0) 編集する チャート サーバー [43](#page-42-0)

## **ほ**

ポート 実行サーバー上の使用されていないポートを無効にす る [27](#page-26-0), [67](#page-66-0) ホスト ID [20](#page-19-0) ホスト名 Web ブラウザで非表示にする [57](#page-56-0) Web ブラウザで表示する [57](#page-56-0) ホスト名の解決 キャッシュを無効にする [66](#page-65-0) ホスト名の表示 Web ブラウザ [57](#page-56-0)

ホットフィックス インストール [18,](#page-17-0) [30](#page-29-0)

# **む**

無効化 実行サーバー上の使用されていないポート [27,](#page-26-0) [67](#page-66-0) ホスト名解決のキャッシュ [66](#page-65-0)

## **め**

```
メモリ設定
  サーバー 68
メンテナンス
  インスタンス 28
```
#### **ゆ**

ユーザー アカウントの自動作成 LDAP [47](#page-46-0)

# **ら**

ライセンス チェック アウトとチェック イン [19,](#page-18-0) [40](#page-39-0) テスト接続 [22](#page-21-0) ライセンス管理 概要 [19](#page-18-0) ライセンス サーバー 構成を変更する [22](#page-21-0) 要件 [21](#page-20-0) ライセンス タイプ [19](#page-18-0), [40](#page-39-0) ライセンス ポリシー [20](#page-19-0) ライセンス ポリシーの生成 [20](#page-19-0)

# **ろ**

```
ロード バランシング
  概要 31
  フロントエンド サーバーに対する設定 31
ログ ファイル
  場所 5
ログイン
  Cookie の有効期間 53
  拡張オプション 53
  ログイン情報を保存する 53
  ログイン情報を保存するオプションを設定する 54
ログイン オプション
  Cookie の有効期間の調整 54
  拡張 53
  ログイン情報を保存するオプションを設定する 54
```